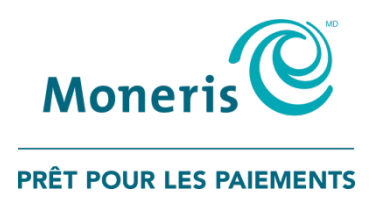

# PAYD Pro Plus<sup>MD</sup> Solution Mobile

## Utiliser PAYD Pro Plus avec un iPadMD d'AppleMD

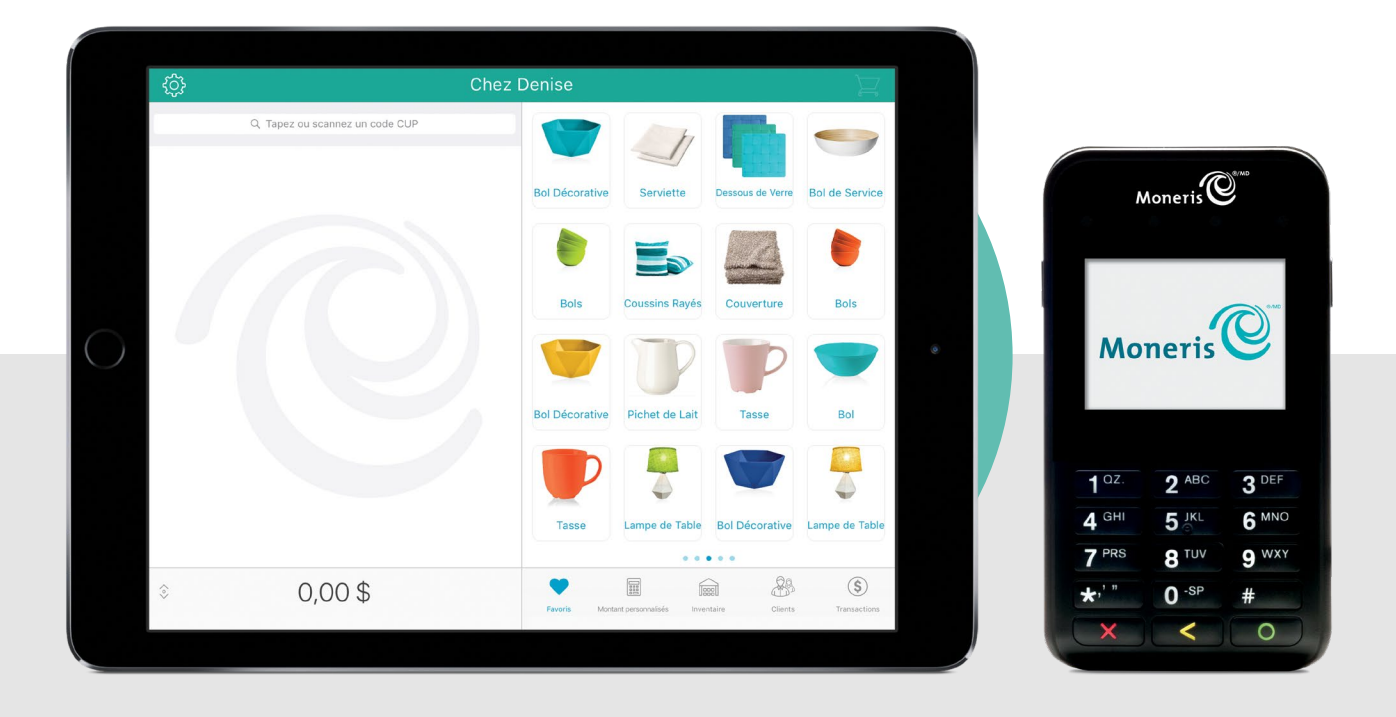

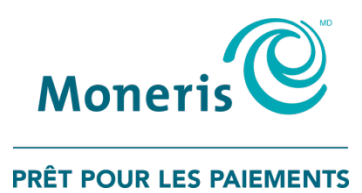

## Besoin d'aide?

#### **Site Web :** [moneris.com/soutien-PAYDProPlus-mobile](https://moneris.com/soutien-PAYDProPlus-mobile)

#### **Sans frais :** 1 855 423-PAYD (7293)

Inscrivez votre numéro de commerçant MonerisMD ici :

\_\_\_\_\_\_\_\_\_\_\_\_\_\_\_\_\_\_\_\_\_\_\_\_\_\_\_\_\_\_\_\_\_\_\_\_

## Table des matières

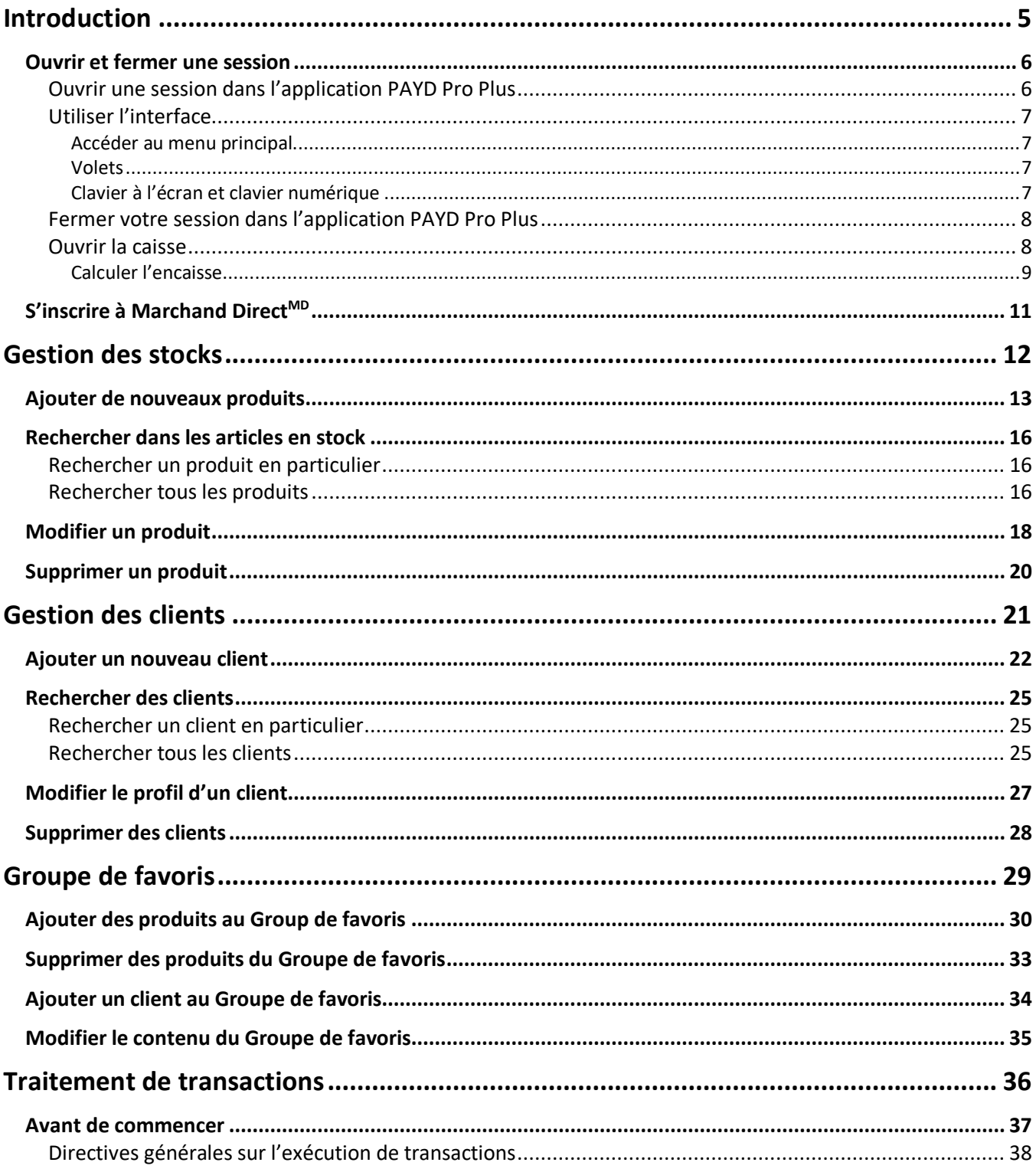

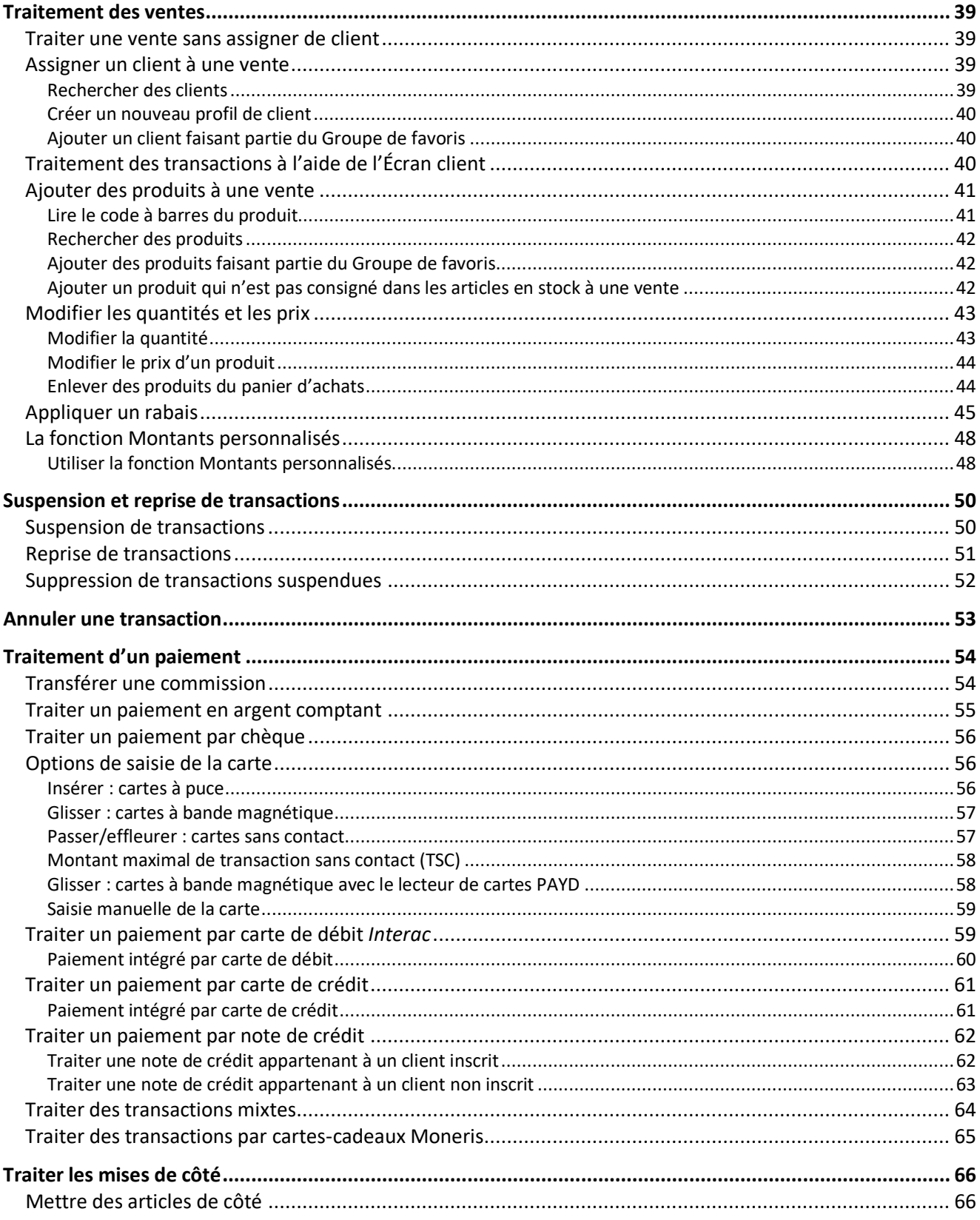

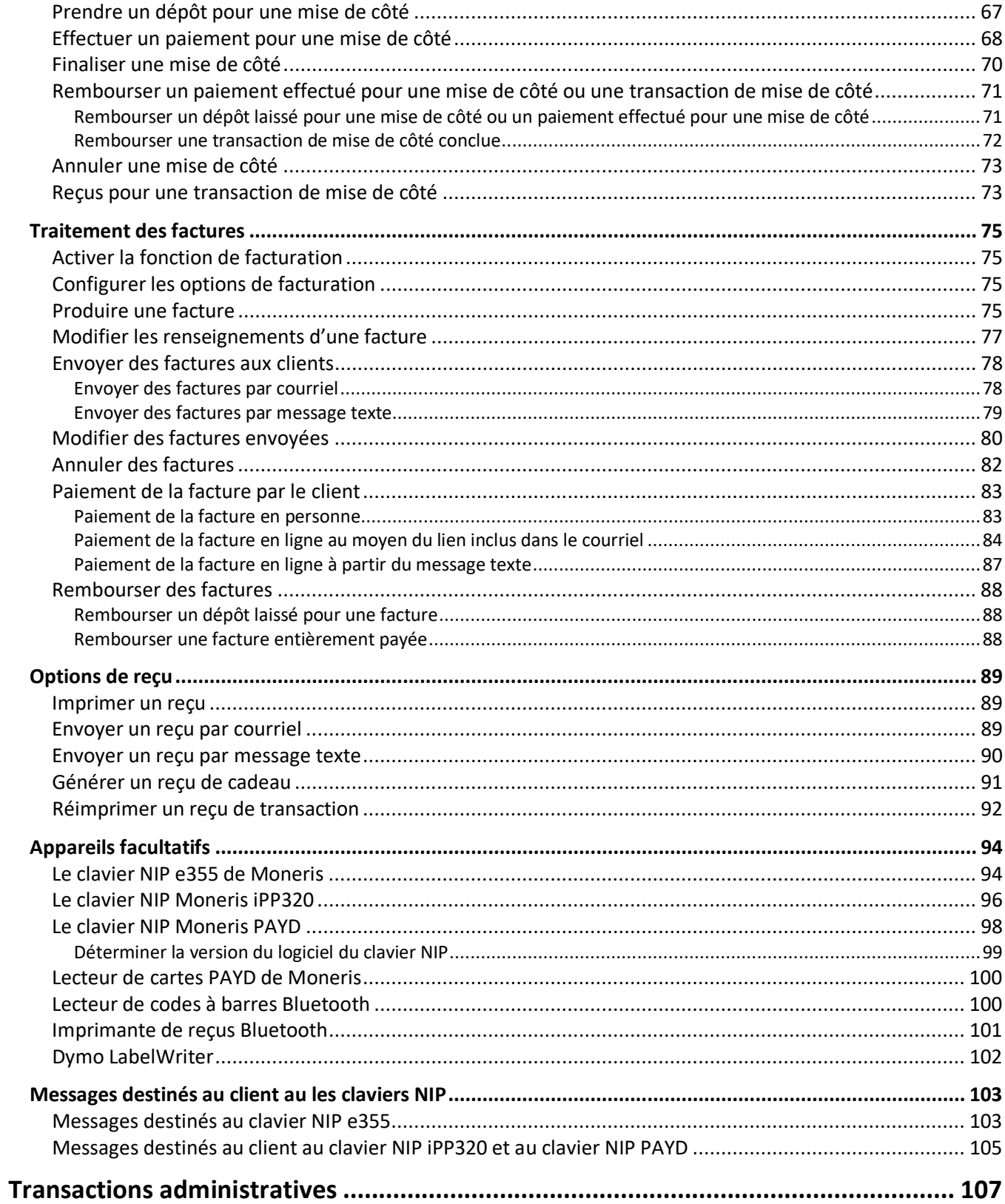

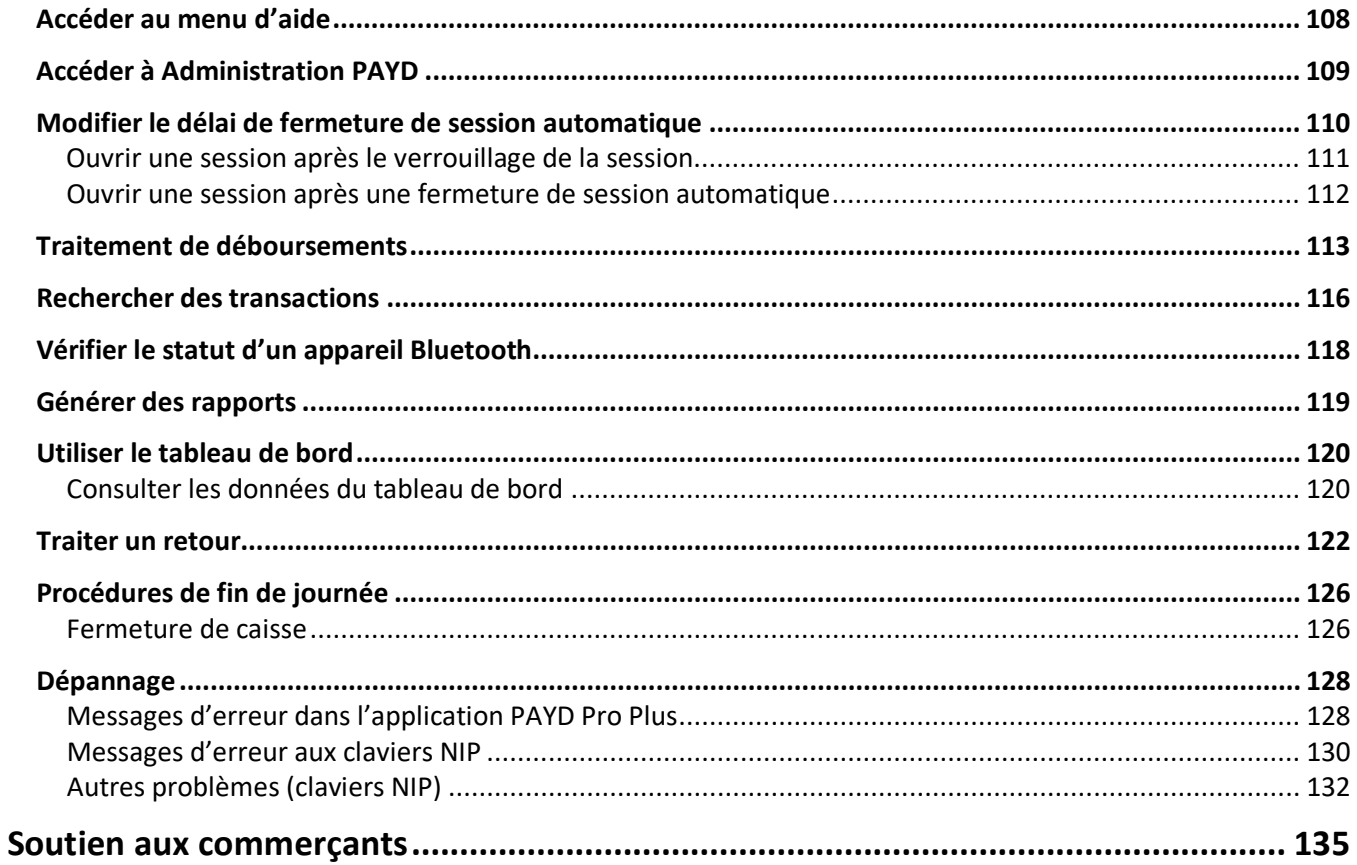

## <span id="page-6-0"></span>**Introduction**

PAYD Pro Plus<sup>MD</sup> est une solution de PDV conçue pour les commerces de détail. Cette solution robuste vous permet de gérer votre entreprise, qu'il s'agisse des caisses enregistreuses, des stocks et des clients, directement à partir de votre iPadMD d'AppleMD.

tendances d'achat des clients et traiter les transactions. Ce guide contient des instructions sur l'utilisation de l'application PAYD Pro Plus pour gérer les stocks, obtenir des informations sur les

#### <span id="page-7-0"></span>**Ouvrir et fermer une session**

#### <span id="page-7-1"></span>Ouvrir une session dans l'application PAYD Pro Plus

Selon les Réglages de configuration de votre application PAYD Pro Plus, il se peut que le système vous demande d'entrer vos renseignements d'identification Moneris PAYDMD (le **Nom d'usager**, le **Mot de passe**, et l**'ID du magasin**), d'ouvrir une session au moyen de **Touch ID** et de votre empreinte digitale, ou de saisir votre **Code NIP**.

#### **Pour ouvrir une session depuis l'écran standard d'ouverture de session :**

- 1. Entrez votre nom d'usager (l'ID de l'employé) dans le champ **Nom d'usager**.
- 2. Entrez votre mot de passe dans le champ **Mot de passe**.

*Remarque : Les mots de passe sont sensibles à la casse.* 

- 3. Entrez votre ID du magasin dans le champ **ID du magasin**.
- 4. Appuyez sur **Se connecter**.

L'écran « Vente » s'affiche.

#### **Pour ouvrir une session au moyen d'un NIP rapide :**

- 1. Appuyez sur le **Nom d'usager** dans le menu déroulant et appuyez sur le bouton représentant une coche correspondant à votre nom.
- 2. Entrez votre code NIP dans le champ **Saisissez votre code NIP**.

L'écran « Vente » s'affiche.

#### **Pour ouvrir une session au moyen de votre empreinte digitale (Touch ID) :**

- 1. Appuyez sur le bouton **Utiliser Touch ID** à l'écran d'ouverture de session.
- 2. Lorsque l'invite **Touch ID** s'affiche, appuyez sur le bouton d'accueil du iPad d'Apple.

L'écran « Vente » s'affiche.

*Remarque : Selon le type de votre ensemble logiciel PAYD Pro Plus et selon votre entente de commerçant avec Moneris, certaines des caractéristiques décrites dans ce guide pourraient ne pas être visibles dans l'application PAYD Pro Plus.*

#### <span id="page-8-0"></span>Utiliser l'interface

*Remarque : L'application PAYD Pro Plus utilise toujours l'orientation « paysage » même lorsque vous utilisez votre iPad d'Apple à la verticale (orientation « portrait »).* 

#### <span id="page-8-1"></span>Accéder au menu principal

Pour accéder au menu principal depuis n'importe quel écran, appuyez sur le bouton Réglages menu principal s'affiche (voir ci-dessous).

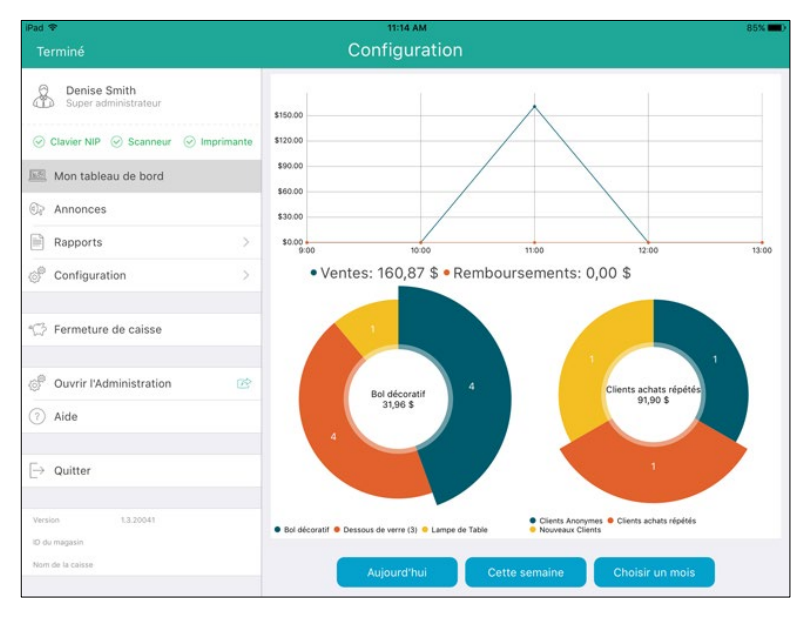

- Pour masquer le menu :
	- Appuyez sur **Terminé** situé dans le coin supérieur gauche de l'écran.

#### <span id="page-8-2"></span>Volets

L'application PAYD Pro Plus est généralement divisée en deux volets (appelés « volet de gauche » et « volet de droite » dans le présent guide). Les menus et les fenêtres s'affichent à la gauche ou à la droite de l'écran, mais généralement, les deux volets demeurent visibles (l'un des deux volets se rétrécit selon le côté de l'écran qui est utilisé pour afficher un menu ou une fenêtre).

#### <span id="page-8-3"></span>Clavier à l'écran et clavier numérique

Pour saisir des données (p. ex., le nom du client ou du produit) dans l'application PAYD Pro Plus, vous devez utiliser le clavier à l'écran d'iPad d'Apple. Utilisez le clavier à l'écran de l'application PAYD Pro Plus comme vous le feriez pour toute autre application. L'application PAYD Pro Plus propose son propre clavier numérique ou vous pouvez utiliser le clavier à l'écran d'iPad d'Apple pour saisir des données numériques. Quand vous avez fini

d'entrer des données, appuyez sur **OK** ou sur **Retour**, ou appuyez sur le bouton **Masquer le clavier** ( ) pour confirmer la saisie. Le clavier sera de nouveau masqué.

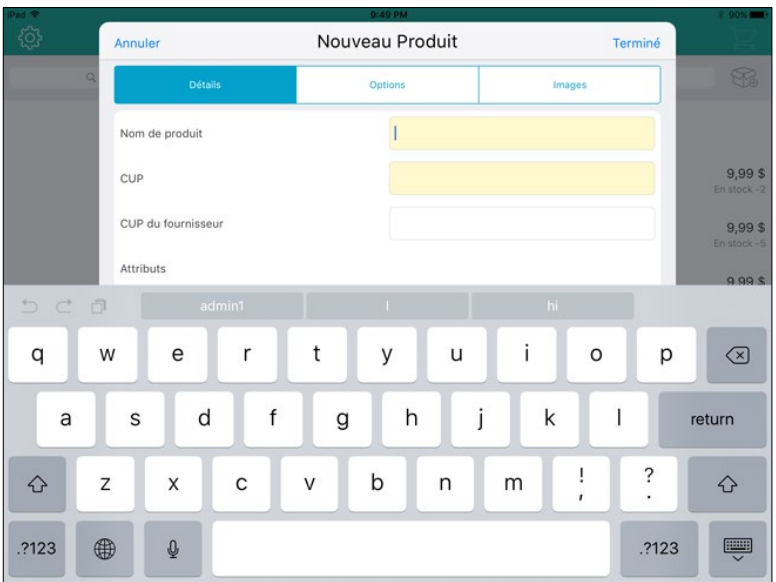

#### <span id="page-9-0"></span>Fermer votre session dans l'application PAYD Pro Plus

Quand vous avez fini d'utiliser l'application PAYD Pro Plus, suivez les instructions ci-dessous pour fermer votre session.

- 1. Appuyez sur le bouton **Réglages** ( $\frac{\overline{Q}}{Q}$ ).
- 2. Au menu principal, appuyez sur **Quitter**.

Un message de confirmation s'affiche.

3. Appuyez sur **OK** pour fermer votre session.

L'écran d'ouverture de session s'affiche.

#### <span id="page-9-1"></span>Ouvrir la caisse

Utilisez l'écran « Cash-In » pour compter les fonds disponibles à l'ouverture (c.-à-d. le montant en espèces que contiendra votre tiroir-caisse au début de la journée ou « l'encaisse »). L'écran s'affiche quand vous ouvrez une session dans l'application et que vous traitez une transaction pour laquelle vous devez ouvrir le tiroir-caisse (consultez la rubrique [Fermeture de caisse](#page-127-1) à la page [126](#page-127-1) pour en savoir davantage) ou que vous ouvrez une session pour la première fois après avoir téléchargé l'application et l'avoir installée. Suivez les directives cidessous pour calculer votre encaisse.

*Remarque : Si vous n'obtenez pas l'écran « Cash-In » lorsque vous ouvrez l'application, cela signifie que vous n'avez pas complété le processus de fermeture de caisse le jour ouvrable précédent. Reportez-vous à la rubrique [Fermeture de caisse](#page-127-1) à la page [126](#page-127-1) pour en savoir davantage.*

#### <span id="page-10-0"></span>Calculer l'encaisse

4. À l'écran « Cash-In », appuyez sur les divers champs représentant les coupures (p. ex., 20 \$, 10 \$, 2 \$, etc.) et entrez le nombre de billets/pièces dans la caisse. Dans le cas des pièces de monnaie, si vous avez des rouleaux et des pièces excédentaires, entrez la quantité de rouleaux dans la colonne **Rouleaux** à la droite, puis entrez le nombre de pièces excédentaires dans la colonne de gauche directement sous la coupure.

*Remarque :Vous pouvez utiliser le bouton Suivant sur le clavier à l'écran pour passer rapidement au prochain champ, c.-à-d. si vous appuyez sur le champ 20 \$, puis sur le bouton Suivant, le curseur sera placé sur le champ 10 \$.*

5. Dans le champ **Chèque**, entrez le montant du solde des chèques que contient votre encaisse (s'il y a lieu).

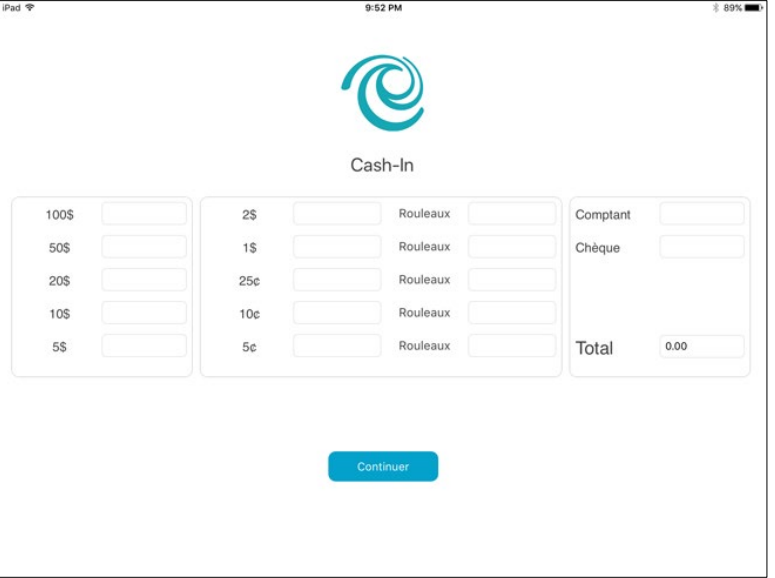

3. Appuyez sur le bouton **Continuer** au bas de l'écran.

L'écran « Vente » s'affiche.

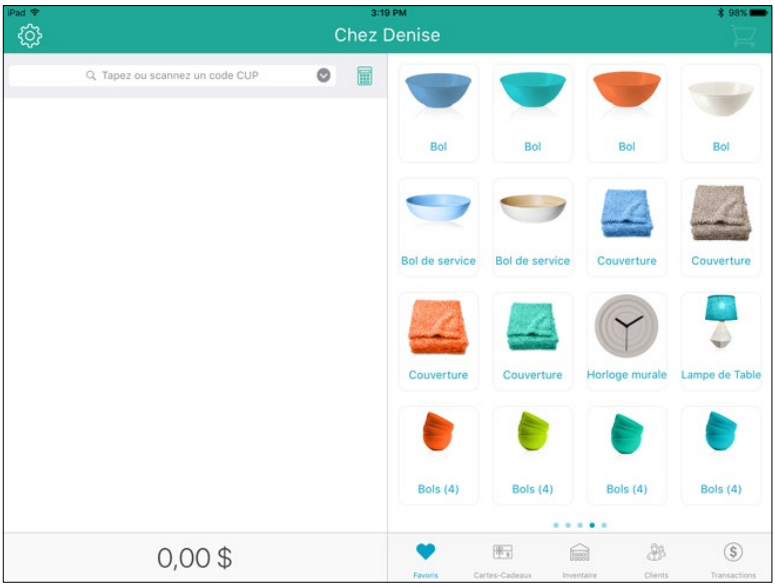

## <span id="page-12-0"></span>**S'inscrire à Marchand Direct<sup>MD</sup>**

Marchand Direct vous offre une multitude d'options de production de rapports après la fermeture de votre lot et le règlement de vos transactions. Voici les principaux rapports offerts :

- **F** rapports de transactions mensuels;
- **F** rapports de transactions quotidiens;
- rapports de lots;
- numero rapports des débits compensatoires;
- rapports sur les frais et les dépôts.

De plus, si vous avez une question comportant des renseignements sensibles au sujet de votre entreprise (comme les demandes de renseignements sur les transactions ou de renseignements financiers), vous pouvez nous envoyer un message sécurisé au moyen du centre de messagerie de Marchand Direct. Pour vous inscrire à Marchand Direct, suivez les étapes ci-dessous.

*Remarque : Si vous vous êtes déjà inscrit à Marchand Direct, vous n'avez pas à vous inscrire de nouveau.* 

- 1. Rendez-vous sur le site **[moneris.com](https://www.moneris.com/)**.
- 2. Cliquez sur **English**, situé dans le coin supérieur droit de l'écran, puis sélectionnez **français (Canada)**. La page Web s'actualise et s'affiche en français.
- 3. Cliquez sur **S'inscrire** et sélectionnez **Marchand Direct**.
- 4. Cliquez sur **Inscription en ligne**.
- 5. Remplissez les champs du formulaire en ligne afin de compléter votre inscription.

## <span id="page-13-0"></span>**Gestion des stocks**

Vous pouvez utiliser l'écran « Inventaire » pour gérer les stocks de votre commerce. Les fonctions de gestion comprennent l'ajout de nouveaux produits, la modification du profil de produits existants et la suppression de produits.

### <span id="page-14-0"></span>**Ajouter de nouveaux produits**

Vous pouvez utiliser l'écran « Nouveau Produit » pour ajouter des produits articles en stock de votre commerce.

*Remarque : Selon votre forfait logiciel PAYD Pro Plus et votre Entente de commerçant Moneris, il est possible que le nombre de profils de produit pouvant être ajouté à la base de données des produits soit limité. Pour obtenir de plus amples renseignements concernant la façon d'augmenter cette limite, appelez-nous au* **1 855 423-PAYD (7293)** *pour améliorer votre forfait aujourd'hui.* 

*Remarque : Les champs obligatoires sont surlignés en jaune.*

- 1. À l'écran « Vente », appuyez sur le bouton **Inventaire** situé dans la partie inférieure du volet de droite.
- 2. Appuyez sur le bouton **Ajoute un produit** ( ).

La fenêtre « Nouveau Produit » s'affiche.

- 3. Entrez le nom du produit dans le champ **Nom de produit**.
- 4. Appuyez sur le champ **CUP** et utilisez le Bluetooth<sup>MD</sup> scanneur de codes-barres pour lire le code à barres du produit.

OU

Appuyez sur le champ **CUP** et utilisez le clavier à l'écran pour saisir manuellement les chiffres du code à barres du produit.

*Remarque : Si le produit n'a pas de code à barres, vous pouvez entrer votre code CUP unique du produit.* 

- 5. Appuyez sur le champ **CUP du fournisseur** et entrez manuellement le code CUP du fournisseur pour ce produit.
- 6. Utilisez le clavier numérique à l'écran pour entrer les prix du produit :
	- Appuyez sur le champ **Prix de détail** et entrez le prix de détail du produit en dollars. Appuyez sur le

crochet  $(\Box)$  quand vous avez terminé.

- Appuyez sur le champ **Prix courant** et entrez le prix courant du produit en dollars. Appuyez sur le
	- crochet  $(\Box)$  quand vous avez terminé.
- Appuyez sur le champ **Prix coûtant** et entrez le prix coûtant du produit (ce qu'il vous en coûte auprès de votre fournisseur) en dollars. Appuyez sur le crochet  $(\Box)$  quand vous avez terminé.
- 7. Appuyez sur le champ **En stock** et entrez la valeur actuelle en stock du produit. Appuyez sur le crochet douand vous avez terminé.
- 8. Si le produit est accompagné d'une garantie du fabricant, appuyez dans le champ **Période de garantie - mois**

et entrez la période de garantie en mois. Appuyez sur le crochet ( $\Box$ ) quand vous avez terminé. Si le produit n'est accompagné d'aucune garantie, passez cette étape.

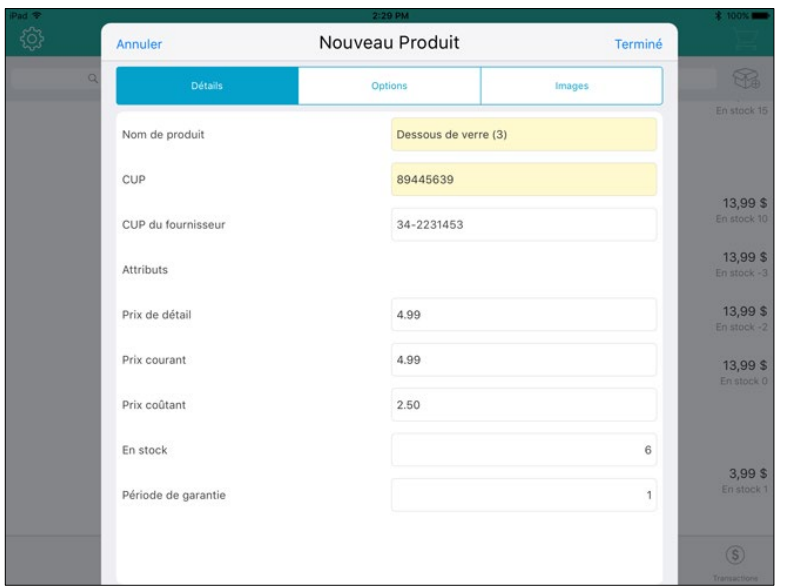

- 9. Appuyez sur l'onglet **Options** dans la partie supérieure de la fenêtre contextuelle « Nouveau Produit ».
- 10. Sélectionnez les taxes applicables à ce produit. Si le produit est exempt de taxes, appuyez sur **Aucune**.
- 11. Si les noms de marque sont définis, utilisez le sélecteur **Marque** pour choisir la marque associée à ce produit, puis appuyez sur le bouton **Terminé** lorsque vous avez terminé. Si les marques ne sont pas définies, sautez cette étape.
- 12. Choisissez les options applicables au produit en suivant les directives suivantes :
	- Pour ajouter le produit à vos articles en stock, activez la fonction **Gérer l'inventaire** (la fonction est activée par défaut).
	- Si vous désirez enregistrer le numéro de série du produit au moment de l'achat, activez la fonction **Demande le numéro de série lorsque vendu** (la fonction est désactivée par défaut).
	- Si le produit nécessite la prestation d'un service particulier par votre commerce, activez la fonction **Service requis** (la fonction est désactivée par défaut).
	- Si vous devez ajouter le client à votre base de données pour pouvoir lui vendre le produit, activez la fonction **Client enregistré requis** (la fonction est désactivée par défaut).
	- Si le client a la possibilité de retourner le produit aux fins de remboursement ou d'échange, activez la fonction **Ce produit peut être retourné** (la fonction est désactivée par défaut).
	- Si le produit que vous vendez est une carte-cadeau, activez l'option **Est une carte-cadeau** (l'option est désactivée par défaut).
	- Si vos employés peuvent toucher une commission lorsqu'ils vendent ce produit, activez la fonction **Utiliser la Commission** (la fonction est désactivée par défaut).
- 13. Deux options s'offrent à vous :
	- Si vous voulez inclure une image du produit dans son profil, passez à l'étape 14.
	- Si vous ne voulez pas inclure une image du produit, passez à l'étape 16.
- 14. Appuyez sur l'onglet **Images** situé dans la partie supérieure de la fenêtre contextuelle « Nouveau Produit ».
- 15. Pour utiliser l'appareil photo de votre iPad d'Apple pour prendre une photo du produit, ou pour utiliser une photo enregistrée dans la mémoire interne de l'iPad, suivez les étapes ci-dessous. Si vous ne voulez pas utiliser une photo du produit, rendez-vous à l'étape 16.
	- a. Appuyez sur l'icône de **boîte** (**Bell**) située au milieu de l'écran.

Une fenêtre s'affiche.

- b. Sélectionnez la méthode par laquelle vous voulez ajouter une photo au profil du produit :
	- Pour utiliser une photo déjà enregistrée dans la mémoire interne de votre iPad d'Apple :
		- i. Appuyez sur **Bibliothèque**.
		- ii. Parcourez les photos enregistrées dans votre iPad d'Apple et appuyez sur l'image voulue. Passez à l'étape 16.
	- **Pour prendre une photo du produit :** 
		- i. Appuyez sur **Caméra**.

*Remarque : Si une invite vous demande de permettre à l'application PAYD Pro Plus d'accéder à l'appareil photo de l'iPad d'Apple, appuyez sur OK.*

- ii. Prenez la photo.
- iii. Appuyez sur **Valider** pour utiliser la photo. Passez à l'étape 16.

OU

Appuyez sur **Reprendre** pour prendre une autre photo. Reprenez l'étape ii.

16. Appuyez sur le bouton **Terminé** situé dans le coin supérieur droit de la fenêtre contextuelle « Nouveau Produit ».

L'écran « Inventaire » s'affiche dans le volet de droite afin de vous permettre de modifier le profil du produit.

- 17. Deux options s'offrent à vous :
	- Modifiez le profil du produit; consultez la section [Modifier un produit](#page-19-0) à la page [18](#page-19-0) pour obtenir de plus amples renseignements.
	- Appuyez sur le bouton **<Précédent** situé dans la partie supérieure du volet de droite afin d'enregistrer le profil du produit.
- 18. Répétez les étapes 2 à 17 pour créer le profil d'autres produits, au besoin.

#### <span id="page-17-0"></span>**Rechercher dans les articles en stock**

<span id="page-17-1"></span>Cette fonction permet de rechercher un produit dans vos articles en stock.

#### Rechercher un produit en particulier

- 1. À l'écran « Vente », appuyez sur le bouton **Inventaire** situé dans la partie inférieure du volet de droite.
- 2. Appuyez sur le champ **Recherche d'inventaire** situé dans la partie supérieure de l'écran.
- 3. Dans le champ de recherche du volet de gauche, entrez l'un des critères de recherche suivants :
	- **ID du produit**, p. ex., « 12345678 »
	- **Nom du produit**, p. ex., « Serviettes (25) »
	- **Les mots-clés du produit**, p. ex., « serviettes »
	- **Les attributs du produit**, p. ex., « Couleurs variées »
	- **Le CUP du fournisseur**, p. ex., « 0123456789000 »

*Remarque : Vous pouvez entrer le critère de recherche sélectionné au complet ou en partie (p. ex., « serv »). Appuyez sur la touche retour du clavier à l'écran lorsque vous avez terminé d'entrer les données demandées.* 

4. Appuyez sur la touche **Rechercher** sur le clavier.

Les résultats de la recherche s'affichent dans le volet de droit.

#### <span id="page-17-2"></span>Rechercher tous les produits

- 1. À l'écran « Vente », appuyez sur le bouton **Inventaire** situé dans la partie inférieure du volet de droite.
- 2. Appuyez sur le champ **Recherche d'inventaire** situé dans la partie supérieure de l'écran.
- 3. Lorsque le clavier s'affiche à l'écran, appuyez sur la touche **Rechercher**.

Les résultats de la recherche (parmi tous les produits enregistrés dans les articles en stock) s'affichent dans le volet de droit par nom et en ordre alphabétique.

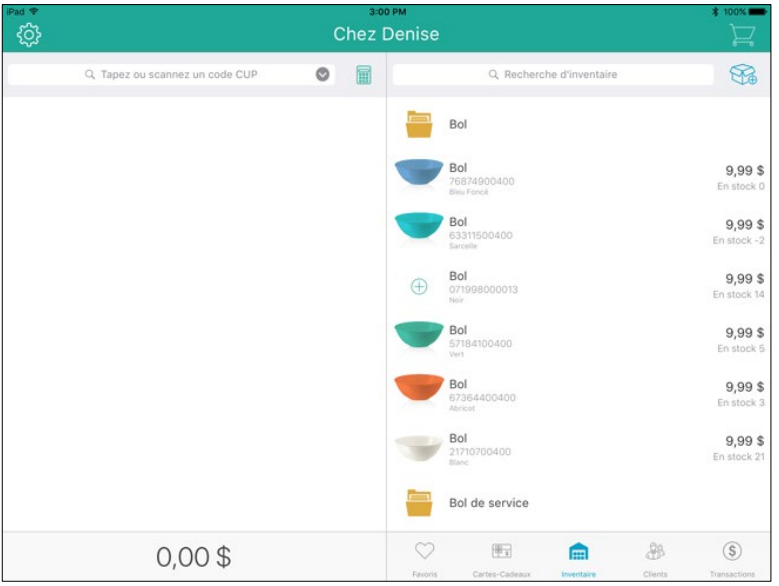

### <span id="page-19-0"></span>**Modifier un produit**

Une fois que vous avez créé et enregistré un produit, vous pouvez en modifier en tout temps.

- 1. À l'écran « Vente », appuyez sur le bouton **Inventaire** situé dans la partie inférieure du volet de droite.
- 2. Recherchez le produit que vous souhaitez modifier. Consultez la section [Rechercher dans l'inventaire](#page-17-0) à la page [16](#page-17-0) pour obtenir de plus amples renseignements.
- 3. Une fois que vous avez repéré le produit, faites glisser le produit de droite à gauche afin d'afficher le bouton Plus d'options ( **....** ).

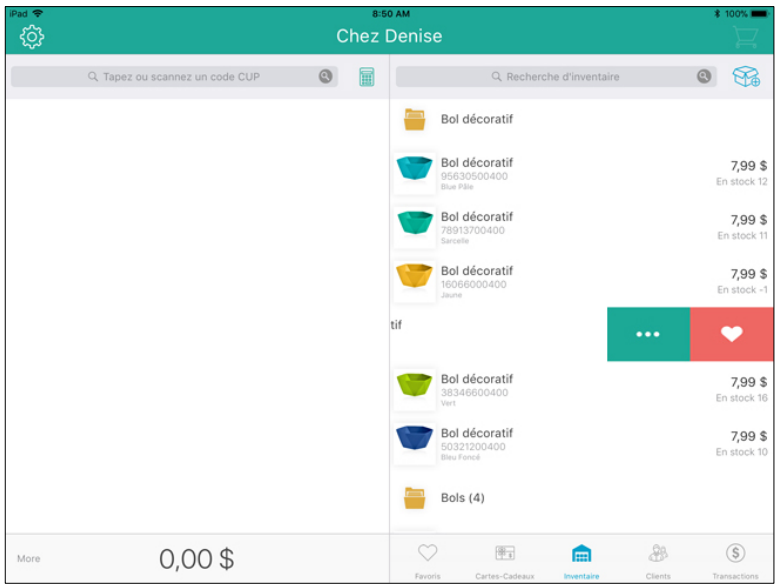

4. Appuyez sur le bouton **Plus d'options**.

Les renseignements du produit s'affichent dans le volet de droite.

5. Appuyez sur **Editer** situé dans le coin supérieur droit du volet de droite.

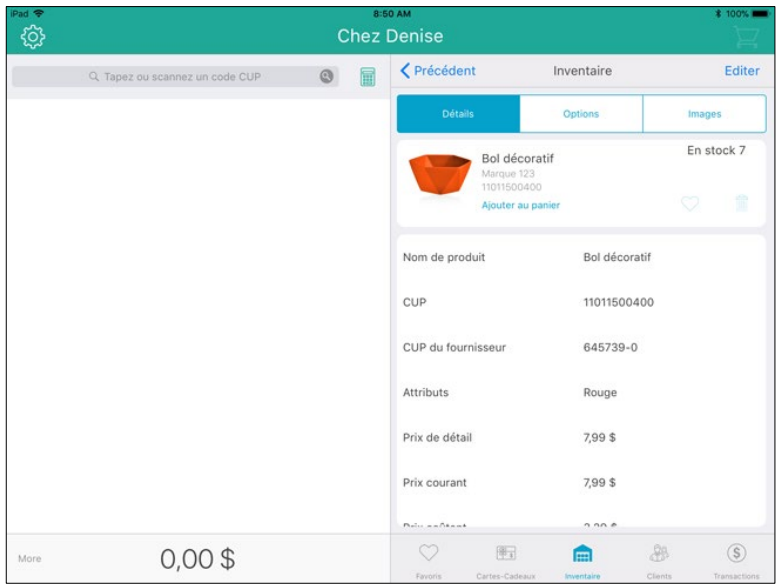

- 6. Effectuez les changements nécessaires.
- 7. Appuyez sur **Terminé** situé dans la partie supérieure de la fenêtre de droite.
- 8. Appuyez sur **<Précédent** situé dans la partie supérieure de la fenêtre de droite.
- 9. Reprenez les étapes 2 à 8 au besoin pour modifier d'autres produits.

*Remarque : Utilisez Administration PAYD pour entrer encore plus d'information au sujet des produits, comme le groupe de prix, la catégorie et les attributs.*

### <span id="page-21-0"></span>**Supprimer un produit**

Cette fonction permet de supprimer les produits que vous ne vendez plus ou que vous avez créés par erreur.

*Remarque : Si vous supprimez le profil d'un produit, vous devrez de nouveau saisir la totalité des renseignements effacés. La suppression est permanente.* 

- 1. À l'écran « Vente », appuyez sur le bouton **Inventaire** situé dans la partie inférieure du volet de droite.
- 2. Recherchez le produit que vous souhaitez modifier. Consultez la section [Rechercher dans l'inventaire](#page-17-0) à la page [16](#page-17-0) pour obtenir de plus amples renseignements.
- 3. Une fois que vous avez repéré le produit, faites glisser le produit de droite à gauche afin d'afficher le bouton Plus d'options ( **....** ).
- 4. Appuyez sur le bouton **Plus d'options**.

Les renseignements du produit s'affichent dans le volet de droite.

- 5. Appuyez sur le bouton **Editer** situé dans le coin supérieur droit du volet de droite.
- 6. Appuyez sur le bouton **Supprimer** ( ). Un message de confirmation s'affiche.
- 7. Appuyez sur **Oui** pour supprimer le produit. La liste de produits s'affiche.
- 8. Répétez les étapes 2 à 7 au besoin pour supprimer d'autres produits.

## <span id="page-22-0"></span>**Gestion des clients**

Vous pouvez utiliser l'écran « Clients » pour ajouter et supprimer des clients de votre base de données, ou pour modifier leur profil.

#### <span id="page-23-0"></span>**Ajouter un nouveau client**

Suivez les instructions ci-dessous pour ajouter un nouveau profil de client à la base de données.

*Remarque : Selon votre forfait logiciel PAYD Pro Plus et votre Entente de commerçant Moneris, il est possible que le nombre de profils de client pouvant être ajouté à la base de données des clients soit limité. Pour obtenir de plus amples renseignements concernant la façon d'augmenter cette limite, appelez-nous au* **1 855 423-PAYD (7293)** *pour améliorer votre forfait aujourd'hui.* 

*Remarque : Les champs obligatoires sont surlignés en jaune.* 

*Remarque : Si vous utilisez l'Écran client, le processus sera légèrement différent. Pour les instructions complètes concernant l'ajout de nouveaux clients au moyen de l'écran client, consultez le document* **Écran client de PAYD Pro PlusMD Solution Mobile : Guide de référence***, qui se trouve gratuitement à l'adresse suivante :*  **[moneris.com/soutien-paydproplus-mobile](https://moneris.com/soutien-PAYDProPlus-mobile)***.* 

1. Dans la partie inférieure de l'écran « Vente », appuyez sur le bouton **Clients**.

L'écran « Recherche de clients » s'affiche.

2. Appuyez sur le bouton **Ajouter un nouveau client** ( ) situé dans la partie supérieure de la fenêtre de droite.

La fenêtre « Nouveau client » s'affiche.

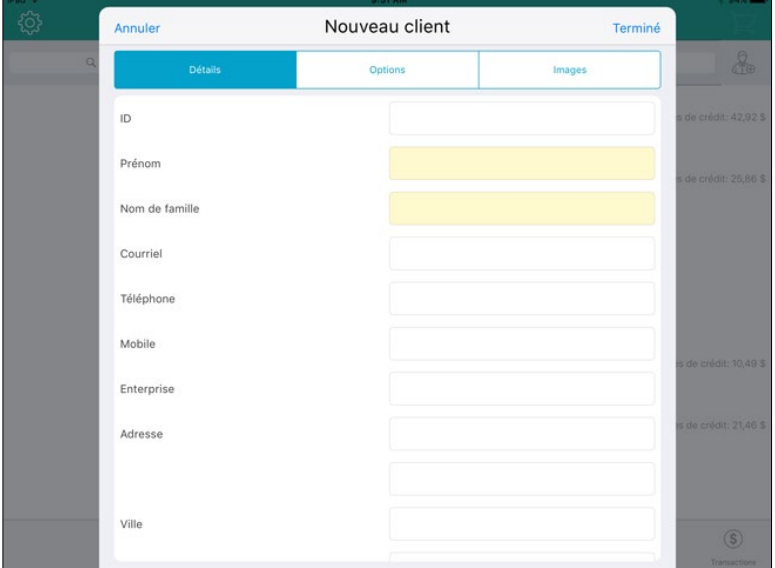

- 3. Dans l'onglet **Détails** la fenêtre « Nouveau client », remplissez les champs en suivant les directives cidessous :
	- **ID**  Laissez ce champ vide pour l'instant. Lorsque le profil du client est enregistré, l'application PAYD Pro Plus générera un ID pour ce client.
	- **Prénom/Nom de famille** Entrez le prénom et le nom de famille du client dans ces champs.
	- **Courriel** Entrez l'adresse électronique du client dans ce champ.

*Remarque : Ce champ est obligatoire si vous prévoyez communiquer par courriel avec le client pour lui envoyer ses reçus de transaction. Le paramètre Envoyer un reçu courriel (dans l'onglet Options) doit également être activé.*

**Téléphone** – Entrez le numéro de téléphone principal du client dans ce champ.

*Remarque : N'entrez pas les tirets ni les espaces.*

*Remarque : Un numéro de téléphone ou une adresse électronique (ou les deux) sont des champs obligatoires. Cependant, l'application PAYD Pro Plus acceptera soit un numéro de téléphone, soit une adresse électronique, sans demander que les champs requis soient incomplets.*

**Mobile** – Entrez le numéro de téléphone secondaire du client dans ce champ, s'il y a lieu.

*Remarque : N'entrez pas les tirets ni les espaces.*

*Remarque : Ce champ est obligatoire si vous prévoyez communiquer par messagerie texte avec le client pour lui envoyer ses reçus de transaction. Consultez la rubrique [Reçus par message texte](#page-91-0) à la page [90](#page-91-0) pour en savoir davantage.*

*Remarque : Les champs relatifs au numéro de téléphone et à l'adresse courriel sont obligatoires.*

- **Enterprise** Entrez le nom du commerce du client dans ce champ.
- **Adresse** Entrez l'adresse principale et le numéro d'unité (le cas échéant) du client dans ce champ.
- **Ville** Entrez la ville dans laquelle réside le client dans ce champ.
- **Code Postal** Entrez le code postal du client dans ce champ.
- **Pays** Appuyez sur la flèche déroulante et indiquez le pays dans lequel réside le client. Le pays dans lequel évolue le commerçant sera sélectionné par défaut.
- **Province** Appuyez sur la flèche déroulante et indiquez la province dans laquelle réside le client. La province dans laquelle évolue le commerçant sera sélectionnée par défaut.
- **Jour de naissance** Appuyez sur le champ **Jour** et utilisez le sélecteur de date afin de choisir le *jour de naissance*, puis appuyez sur le bouton **Terminé** lorsque vous avez terminé. Appuyez sur le champ **Mois** et utilisez le sélecteur de date afin de choisir le *mois*, puis appuyez sur le bouton **Terminé** lorsque vous avez terminé.
- **Notes** Appuyez sur ce champ et utilisez le clavier à l'écran pour entrer une remarque à propos du client.
- 4. Appuyez sur l'onglet **Options** situé dans la partie supérieure de la fenêtre contextuelle « Nouveau client ».
- 5. Remplissez les champs des options du client comme suit :
	- **Langue** Appuyez sur **Sélectionner** et utilisez le sélecteur de langue afin d'indiquer la langue de correspondance souhaitée par le client, puis appuyez sur **Terminé**. La langue du commerçant sera sélectionnée par défaut.
	- **Groupe de prix** Appuyez sur l'option **Aucun** et utilisez le sélecteur de groupes de prix afin de choisir le groupe auquel appartient le client (le cas échéant), puis appuyez sur le bouton **Terminé**. Par défaut, le client n'appartient à aucun groupe de prix jusqu'à ce qu'il soit affecté à un tel groupe.
	- **Envoyer un reçu courriel** Activez la fonction afin que le client reçoive par courriel des copies de ses reçus de transaction.

*Remarque : Vous devez entrer l'adresse électronique du client dans le champ Courriel (dans l'onglet Détails).* 

- **Liste de diffusion** Activez la fonction afin que le client reçoive des courriels promotionnels de votre commerce.
- **Taxes -** Appuyez sur le bouton de la taxe que le client doit payer pour ses achats. Par défaut, le client paie toutes les taxes. Si le client est exonéré d'impôts, appuyez sur **Aucune**.
- **Enreg. d'exemption de taxe** Si le client est admissible à l'exonération fiscale dans votre région, entrez son numéro d'enregistrement dans ce champ. Si le client n'est pas exonéré d'impôts, laissez ce champ vide.
- **Numéro de bande**  Si ce client détient une carte de statut d'Indien, entrez le numéro de bande tiré de la carte dans ce champ. Si le client ne détient pas de carte de statut d'Indien, laissez ce champ vide.
- 6. (Facultatif) Appuyez sur l'onglet **Images** situé dans la partie supérieure de la fenêtre contextuelle « Nouveau client ». Si vous ne souhaitez pas inclure la photo d'un client, passez à l'étape 8.
- 7. Ajoutez une photo d'un client en suivant les étapes ci-dessous :
	- a. Appuyez sur l'option **Sélectionner** située au milieu de l'onglet Images.

Une fenêtre contextuelle s'affiche.

- b. Sélectionnez le moyen par lequel vous souhaitez ajouter une image au profil du client :
	- Afin d'utiliser une image déjà enregistrée dans la mémoire interne du iPad d'Apple :
		- i. Appuyez sur **Bibliothèque**.

*Remarque : Si l'on vous demande de laisser l'application PAYD Pro Plus accéder à la bibliothèque de votre iPad d'Apple, appuyez sur Oui.* 

- ii. Consultez les images enregistrées sur l'iPad d'Apple, puis appuyez sur l'image choisie lorsque vous l'avez trouvé. Passez à l'étape 8.
- Afin de prendre une photo du client :
	- i. Appuyez sur **Caméra**.

*Remarque : Si l'on vous demande de laisser l'application PAYD Pro Plus accéder à votre caméra, appuyez sur Oui.*

- ii. Prenez la photo.
- iii. Appuyez sur **Utiliser la photo** afin d'utiliser l'image. Passez à l'étape 8.

OU

Appuyez sur **Reprendre** pour reprendre la photo. Répétez l'étape ii.

- 8. Appuyez sur le bouton **Terminé** situé dans le coin supérieur droit de la fenêtre contextuelle « Nouveau client ».
- 9. Répétez les étapes 2 à 8 au besoin pour ajouter d'autres clients.

#### <span id="page-26-0"></span>**Rechercher des clients**

<span id="page-26-1"></span>Cette fonction permet de rechercher des clients existants dans votre base de données.

#### Rechercher un client en particulier

1. Dans la partie inférieure de l'écran « Vente », appuyez sur le bouton **Clients**.

L'écran « Recherche de clients » s'affiche.

- 2. Appuyez sur le champ **Recherche de clients** situé dans la partie supérieure du volet de droite et utilisez le clavier à l'écran afin de saisir un critère de recherche parmi les suivants :
	- L'**ID du client** p. ex., « PMA001 »
	- Le **nom du client** p. ex., « Pierre Martin »
	- Le **numéro du téléphone** p. ex., « 555-555-5555 »
	- Le **courriel du client** p. ex., « pierre.martin@pmcourriel.com »

*Remarque : Vous pouvez entrer le critère de recherche sélectionné au complet ou en partie (p. ex., « pierre »).* 

3. Appuyez sur la touche **Rechercher**.

Les résultats de la recherche s'affichent.

#### <span id="page-26-2"></span>Rechercher tous les clients

1. Dans la partie inférieure de l'écran « Vente », appuyez sur le bouton **Clients**.

L'écran « Recherche de clients » s'affiche.

- 2. Appuyez sur le champ **Recherche de clients** situé dans la partie supérieure du volet de droite.
- 3. Lorsque le clavier s'affiche à l'écran, appuyez sur la touche **Rechercher**.

Les résultats de la recherche (tous les clients figurant dans la base de données sur la clientèle) s'affichent par ordre alphabétique (en fonction du prénom des clients).

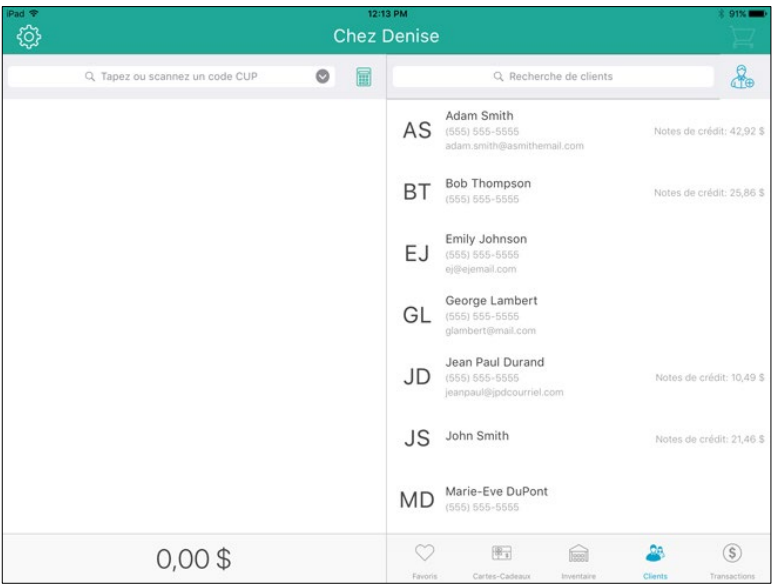

### <span id="page-28-0"></span>**Modifier le profil d'un client**

Vous pouvez modifier le profil d'un client une fois celui-ci enregistré.

1. Dans la partie inférieure de l'écran « Vente », appuyez sur le bouton **Clients**.

L'écran « Recherche de clients » s'affiche.

- 2. À l'écran « Recherche de clients », repérez le client dont vous voulez modifier le profil. Pour en savoir plus, consultez la rubrique [Rechercher des clients](#page-26-0) à la page [25.](#page-26-0)
- 3. Une fois que vous avez repéré le client, faites glisser leur nom de droite à gauche afin d'afficher le bouton **Plus d'options** ( ).
- 4. Appuyez sur le bouton **Plus d'options**.

Le profil du client s'affiche dans le volet de droite.

- 5. Appuyez sur **Editer** situé dans la partie supérieure du volet de droite.
- 6. Apportez les modifications requises au profil du client. Pour savoir à quoi servent les différents champs, reportez-vous à l'étape 4 de la rubrique [Ajouter un nouveau client](#page-23-0) à la page [22.](#page-23-0)
- 7. Lorsque vous avez terminé, appuyez sur **Terminé** situé dans la partie supérieure de la fenêtre de droite pour enregistrer les modifications.
- 8. Reprenez les étapes 2 à 7 au besoin pour modifier le profil d'autres clients.

### <span id="page-29-0"></span>**Supprimer des clients**

Cette fonction permet de supprimer de votre base de données des clients qui ont cessé de fréquenter votre commerce ou dont vous avez créé le profil par erreur.

*Remarque : Si vous supprimez le profil d'un client, vous devrez entrer de nouveau tous ses renseignements. Les suppressions sont permanentes.*

1. Dans la partie inférieure de l'écran « Vente », appuyez sur le bouton **Clients**.

L'écran « Recherche de clients » s'affiche.

- 2. À l'écran « Recherche de clients », repérez le client dont vous voulez modifier le profil. Pour en savoir plus, consultez la rubrique [Rechercher des clients](#page-26-0) à la page [25.](#page-26-0)
- 3. Une fois que vous avez repéré le client, faites glisser leur nom de droite à gauche afin d'afficher le bouton Plus d'options (**1998**).
- 4. Appuyez sur le bouton **Plus d'options**.

Le profil du client s'affiche dans le volet de droite.

- 5. Appuyez sur le bouton **Editer** situé dans la partie supérieure du volet de droite.
- 6. Appuyez sur le bouton **Supprimer** ( ).

Un message de confirmation s'affiche.

- 7. Appuyez sur **Oui** pour supprimer le client. La liste des clients s'affiche.
- 8. Répétez les étapes 2 à 7 au besoin pour supprimer d'autres clients.

## <span id="page-30-0"></span>**Groupe de favoris**

d'une simple pression du doigt sans avoir à effectuer Le Groupe de favoris est une liste configurable d'articles qui s'affiche dans le volet de droite de l'écran « Vente ». Le Groupe de favoris vous permet d'accéder rapidement aux produits les plus populaires ou à vos clients les plus fidèles, afin que vous puissiez les ajouter rapidement à une vente une recherche.

### <span id="page-31-0"></span>**Ajouter des produits au Group de favoris**

Le Groupe de favoris est divisé en 5 onglets. Chaque onglet peut contenir jusqu'à 16 produits, ce qui signifie que vous pouvez ajouter jusqu'à 80 entrées dans le Groupe de favoris.

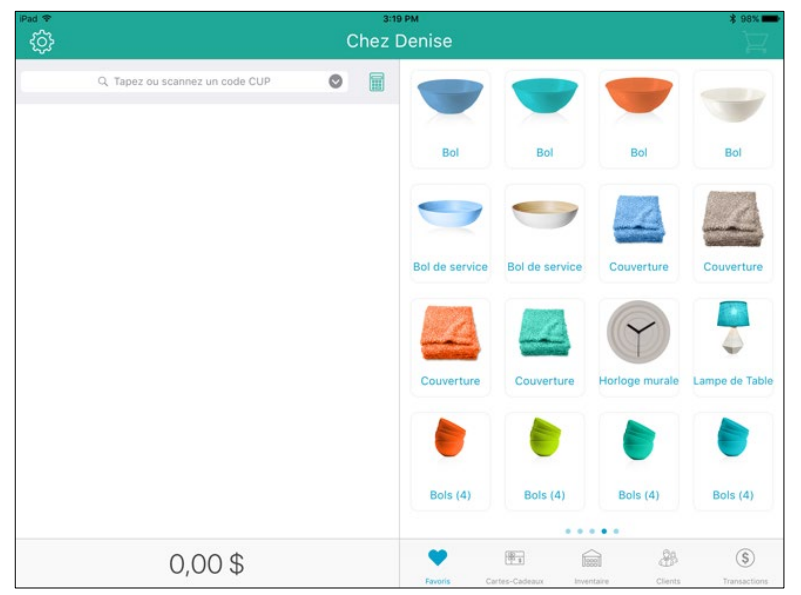

**Pour ajouter des produits au Groupe de favoris depuis l'écran « Vente » :**

- 1. Appuyez sur le bouton **Favoris** ( $\left\lfloor \frac{F_{\text{model}}}{F_{\text{model}}} \right\rfloor$  situé au bas de l'écran « Vente ».
- 2. Appuyez en maintenant votre doigt sur un espace vide de l'écran. Une grille composée de 16 rectangles s'affiche.
- 3. Appuyez sur l'un des rectangles blancs ornés d'un symbole  $\lfloor \bullet \rfloor$ ). La fonction Recherche d'inventaire s'affiche dans le volet de gauche.

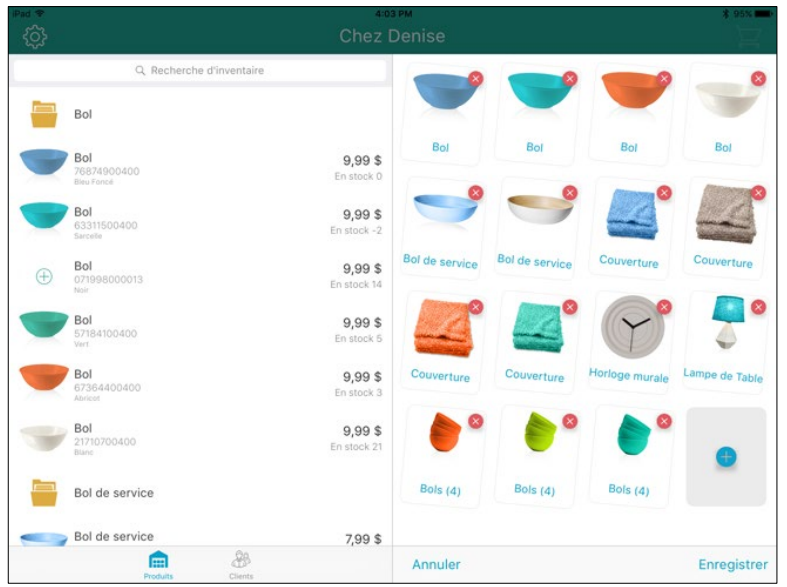

- 4. Pour ajouter des produits dans cet onglet du Groupe de favoris, vous avez deux options :
	- **Recherche :**
		- a. Appuyez sur le champ **Recherche d'inventaire** situé dans la partie supérieure de la fenêtre de gauche.
		- b. Utilisez le clavier à l'écran afin de saisir l'ID du produit (code des barres), le **nom**, les **mots-clés**, les **attributs**, le **fournisseur**, ou le **CUP du fournisseur** dans le champ.
		- c. Appuyez sur la touche **Rechercher** située sur le clavier.
		- d. Lorsque l'élément s'affiche dans les résultats de recherche du volet de gauche, appuyez sur celui-ci pour l'ajouter au Groupe de favoris dans le volet de droite.
		- e. Passez à l'étape 5.
	- **Lecture du code à barres :**
		- a. Appuyez sur le champ **Recherche d'inventaire** au haut de la fenêtre.
		- b. Faites la lecture du code à barres du produit à l'aide de votre lecteur de codes à barres Bluetooth.

Le produit s'affiche dans les résultats de recherche.

- c. Lorsque l'élément s'affiche dans les résultats de recherche du volet de gauche, appuyez sur celui-ci pour l'ajouter au Groupe de favoris dans le volet de droite.
- d. Appuyez dans le volet de gauche. Rendez-vous à l'étape 5.
- 5. Répétez l'étape 4 pour ajouter d'autres produits, au besoin.
- 6. Appuyez sur **Enregistrer** au bas du volet de droite.

#### **Pour ajouter des produits au Groupe de favoris à partir de l'écran « Inventaire » :**

1. À l'écran « Vente », appuyez sur le bouton **Inventaire** situé dans la partie inférieure du volet de droite.

- 2. Recherchez le produit que vous souhaitez modifier. Consultez la section [Rechercher dans l'inventaire](#page-17-0) à la page [16](#page-17-0) pour obtenir de plus amples renseignements.
- 3. Une fois que vous avez repéré le produit, faites glisser le produit de droite à gauche afin d'afficher le bouton **Ajouter aux favoris** (  $\heartsuit$  ).
- 4. Appuyez sur le bouton **Ajouter aux favoris**.

La tâche est traitée, et le produit est ajouté au Groupe de favoris.

5. Reprenez les étapes 2 à 4 au besoin pour ajouter d'autres produits.

### <span id="page-34-0"></span>**Supprimer des produits du Groupe de favoris**

Suivez les étapes ci-dessous pour supprimer des produits du Groupe de favoris.

*Remarque : La suppression d'un produit du Groupe de favoris n'entraîne pas sa suppression des articles en stock ni de la base de données.*

- 1. Appuyez sur le bouton **Favoris** ( $\frac{1}{s}$  situé au bas de l'écran « Vente ».
- 2. Rendez-vous l'onglet auquel appartient le produit que vous voulez supprimer.
- 3. Appuyez en maintenant votre doigt sur le produit que vous voulez retirer de l'onglet.

Les produits de l'onglet commencent à osciller et un X rouge s'affiche dans le coin supérieur droit du produit.

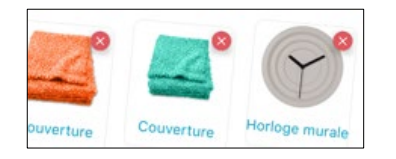

4. Appuyez sur le **X** rouge.

Le produit est supprimé du Groupe de favoris.

- 5. Appuyez sur **Enregistrer** au bas du Groupe de favoris.
- 6. Reprenez les étapes 1 à 5 au besoin pour supprimer d'autres produits d'autres onglets.

#### <span id="page-35-0"></span>**Ajouter un client au Groupe de favoris**

Cette fonction permet d'ajouter des clients au Groupe de favoris depuis l'écran « Vente ».

- 1. Dans la partie inférieure de l'écran « Vente », appuyez sur le bouton **Favoris**.
- 2. Dans le Groupe de favoris, dans la partie inférieure du volet de droite, sélectionnez l'onglet auquel vous souhaitez ajouter le client.
- 3. Appuyez en maintenant votre doigt sur un espace vide du volet de droite.

Dans la fenêtre de droite, une grille composée de 16 rectangles s'affiche. Le volet de gauche s'affiche l'écran « Recherche de produits ».

4. Appuyez sur le bouton **Clients** situé dans la partie inférieure du volet gauche.

L'écran « Recherche de clients » s'affiche.

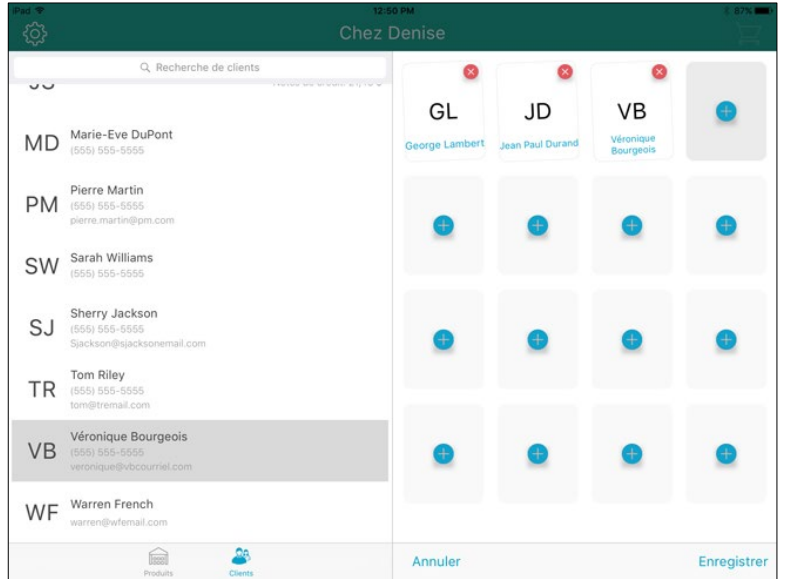

- 5. Appuyez sur le champ **Recherche de clients** situé dans la partie supérieure du volet gauche.
- 6. Utilisez le clavier à l'écran pour entrer l'**ID du client**, le **nom**, le **numéro du téléphone**, ou le **courriel du client** dans le champ de recherche.

Le système traite la recherche dans la base de données sur les clients et les résultats s'affichent.

*Astuce : Par défaut, l'entièreté de la liste des clients s'affiche. Vous pouvez ensuite la faire défiler et sélectionner un client.* 

7. Appuyez sur le nom du client dans les résultats de recherche.

Le client vient d'être ajouté au Groupe de favoris.

- 8. Répétez les étapes 5 à 7 au besoin pour ajouter d'autres clients à l'onglet.
- 9. Appuyez sur **Enregistrer** situé dans la partie inférieure du volet de droite.
# **Modifier le contenu du Groupe de favoris**

Suivez les étapes ci-dessous pour remplacer d'anciens produits dans le Groupe de favoris ou si vous avez ajouté un produit au mauvais onglet.

- 1. Supprimez le produit du groupe auquel il ne devrait plus appartenir. Suivez les instructions de la rubrique [Supprimer des produits du Groupe de favoris](#page-34-0) à la page [33.](#page-34-0)
- 2. Ajoutez le produit au groupe. Suivez les instructions de la rubrique Ajouter des produits du Groupe de [favoris](#page-31-0) à la page [30.](#page-31-0)
- 3. Vous pouvez aussi déplacer les produits dans le Groupe de favoris en appuyant en maintenant votre doigt sur le produit que vous voulez déplacer jusqu'à ce que l'image commence à osciller. Puis, glissez et déplacez le produit à l'emplacement désiré dans l'onglet.

# Traitement de transactions

La présente rubrique indique la procédure à suivre pour exécuter les transactions dans l'application PAYD Pro Plus.

# **Avant de commencer**

La présente rubrique indique la procédure à suivre pour exécuter les tâches suivantes :

- **Amorcer une vente**
- Assigner un client à une vente
- Ajouter des produits à une vente
- **Manipuler les quantités et les prix**
- **Appliquer des rabais**
- Fonction Montants personnalisés
- Suspension et reprise de transactions
- Annuler une transaction
- Traiter les paiements :
	- comptant
	- chèque
	- saisie d'une carte de paiement
	- cartes de débit
	- cartes de crédit
	- **Cartes-cadeaux de Moneris**
	- Note de crédit
	- **paiement mixte**
- **Traiter une transaction de mise de côté**
- Produire et envoyer une facture
- Options de reçu
- Appareils PDV facultatif
	- **Clavier NIP e355**
	- Clavier NIP iPP320
	- Clavier NIP PAYDMD
	- Le lecteur de codes à barres Bluetooth
	- **EXTE:** L'imprimante de reçus Bluetooth et un tiroir-caisse
- Messages à l'intention du client aux claviers NIP

Veuillez noter l'information suivante avant de commencer à traiter des transactions :

- **Commerçants intégrés et non intégrés :** 
	- Tous les **commerçants intégrés** peuvent utiliser le clavier NIP e355, le clavier NIP PAYD, ou le clavier NIP iPP320 de Moneris pour accepter les paiements par carte de crédit et de débit, et les paiements par carte de débit *Interac<sup>MD</sup>* et de crédit sont traités par Moneris. Les commerçants intégrés peuvent également traiter des transactions par cartes-cadeaux de Moneris au moyen d'un clavier NIP de Moneris.
- Les **commerçants non intégrés** n'ont pas accès au traitement sécurisé des transactions par carte de crédit et de débit de Moneris. Ils doivent traiter les transactions réglées par carte de crédit et de débit à l'extérieur de l'application PAYD Pro Plus. Les commerçants non intégrés ne seront pas en mesure de traiter les transactions par cartes-cadeaux de Moneris.
- Panier d'achats Aux fins du présent guide, « facture » s'entend du volet de droite de l'écran « Vente », là où les produits que le client souhaite acheter s'affichent.
- **Poursuivre la vente** S'entend des fonctions liées à l'ajout de produits à la facture et à la modification des quantités et des prix et à l'application de rabais.
- **Conclure la transaction** S'entend des fonctions liées à la sélection du mode de paiement, au traitement du mode de paiement, et au traitement du reçu.
- **Reçus -** L'application PAYD Pro Plus permet d'**imprimer des reçus papier** à l'aide d'une imprimante Bluetooth, d'envoyer des reçus par **message texte** et d'envoyer par **courriel** une copie du reçu au client. Il est aussi possible d'imprimer des **reçus-cadeaux**, si cette option a été configurée. Aux fins du présent guide, l'utilisation de la directive « Traitez les reçus » à la fin d'une procédure se rapporte à ces types de reçus. Vous pouvez choisir le type de reçu à l'écran « Réglages – Reçus ». Pour en savoir davantage sur la configuration de vos reçus et sur les types de reçus, consultez le *Solution mobile PAYD Pro PlusMD : Guide de configuration* disponible à l'adresse suivante : **[moneris.com/soutien-PAYDProPlus-mobile](https://moneris.com/soutien-PAYDProPlus-mobile)**.

# Directives générales sur l'exécution de transactions

Généralement, l'exécution d'une transaction d'achat se déroule dans l'ordre suivant :

- 1. Début à l'écran « Vente ».
- 2. Sélection d'un client (s'il y a lieu).
- 3. Sélection du ou des produits que le client désire acheter.
- 4. Modification des prix et/ou des quantités et/ou application des rabais (s'il y a lieu).
- 5. Traitement du paiement.
- 6. Envoi ou impression de reçus.

Aux fins du présent guide, toutes les instructions se rapportant au traitement des transactions de vente sont formulées selon l'hypothèse que vous avez déjà amorcé la vente.

# **Traitement des ventes**

### Traiter une vente sans assigner de client

Cette fonction permet de traiter une vente sans y attribuer de client. Vous n'avez qu'à amorcer la vente et à ajouter des produits à la facture. Consultez la rubrique [Ajouter des produits à une vente](#page-41-0) à la page [40](#page-41-0) pour en savoir davantage.

# <span id="page-40-1"></span>Assigner un client à une vente

Il y a trois façons d'assigner un client à une vente :

- Effectuer une recherche
- Créer un nouveau profil
- Appuyer sur ajouter dans le Groupe de favoris.

### <span id="page-40-0"></span>Rechercher des clients

Suivez les instructions ci-dessous pour faire une recherche et trouver le client que vous voulez assigner à la vente.

1. Dans la partie inférieure de l'écran « Vente », appuyez sur le bouton **Clients**.

L'écran « Recherche de clients » s'affiche.

2. Recherchez un client en particulier.

 $O<sub>U</sub>$ 

Faites une recherche dans votre liste de clients. Consultez la rubrique [Recherche des clients](#page-26-0) à la page [25](#page-26-0) pour en savoir davantage sur la façon d'effectuer une recherche dans votre base de données sur vos clients.

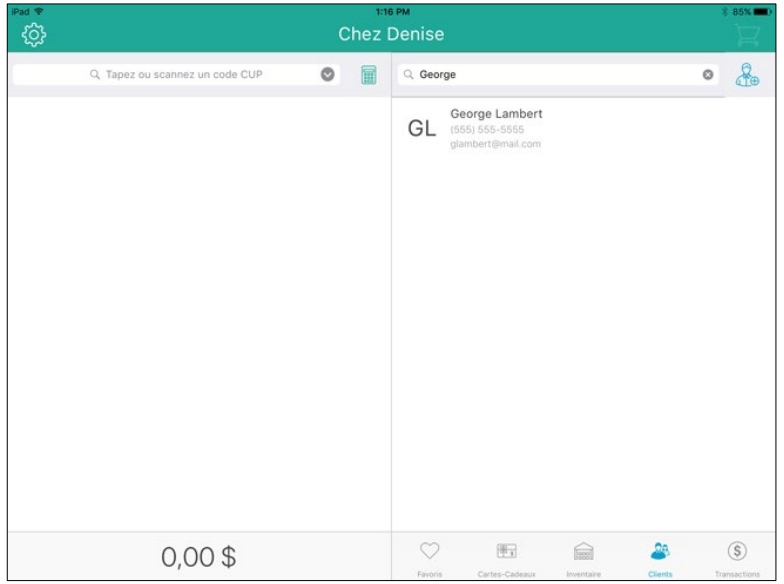

3. Une fois que vous avez repéré le client dans les résultats de recherche, appuyez sur son nom.

Le nom du client s'affiche dans la barre des totaux située dans la partie inférieure du volet de gauche.

4. Poursuivez la vente.

### Créer un nouveau profil de client

Suivez les instructions ci-dessous pour créer le profil d'un client et l'assigner à la vente.

*Remarque : Selon votre forfait logiciel PAYD Pro Plus et votre Entente de commerçant Moneris, il est possible que le nombre de profils de client pouvant être ajouté à la base de données des clients soit limité. Pour obtenir de plus amples renseignements concernant la façon d'augmenter cette limite, visitez le site*  **[moneris.com/PAYDProPlus](https://www.moneris.com/fr-ca/soutien/guides-telechargeables/trousses-doutils-des-produits/)** *ou appelez-nous au* **1 855 423-PAYD (7293)** *pour améliorer votre forfait aujourd'hui.* 

- 1. À l'écran « Vente », appuyez sur le bouton **Clients** situé dans la partie inférieure du volet de droite.
- 2. Appuyez sur le bouton **Nouveau client** ( ) situé dans la partie supérieure du volet de droite.

La fenêtre « Nouveau client » s'affiche.

3. Créez le profil du nouveau client. Consultez la rubrique [Ajouter un nouveau client](#page-23-0) à la page [22](#page-23-0) pour de plus amples instructions.

Le client est ajouté à votre base de données.

- 4. Recherchez le nouveau client. Consultez la section [Rechercher des clients](#page-40-0) à la page [25](#page-26-0) pour obtenir de plus amples renseignements.
- 5. Poursuivez la vente.

### Ajouter un client faisant partie du Groupe de favoris

- 1. À l'écran « Vente », appuyez sur l'onglet de votre Groupe de favoris dans lequel figurent vos clients.
- 2. Appuyez sur le nom du client.

Le nom du client s'affiche au bas du volet de gauche.

<span id="page-41-0"></span>3. Poursuivez la vente.

# Traitement des transactions à l'aide de l'Écran client

Si vous utilisez l'Écran client avec la solution mobile PAYD Pro Plus, le processus de traitement des transactions sera légèrement différent. Avec l'écran client, vous pouvez exécuter les fonctions suivantes lors du traitement d'une transaction :

- Permettre aux clients de rechercher eux-mêmes leur profil afin de l'assigner à la transaction en cours.
- Permettre à de nouveaux clients (non-inscrits) de saisir eux-mêmes leurs renseignements démographiques, incluant leur prénom et nom de famille, numéro de téléphone et adresse courriel.
- Recueillir les commentaires des clients grâce au sondage que les clients complètent à la fin de la transaction.

Pour les instructions complètes concernant le traitement des transactions au moyen de l'écran client, consultez le document *Écran client de PAYD Pro PlusMD Solution Mobile : Guide de référence*, qui se trouve gratuitement à l'adresse suivante : **[moneris.com/soutien-paydproplus-mobile](https://moneris.com/soutien-PAYDProPlus-mobile)**.

# Ajouter des produits à une vente

Il y a trois façons d'ajouter un produit à une vente :

- Lire le code à barres du produit
- Effectuer une recherche
- Appuyer sur ajouter dans le Groupe de favoris

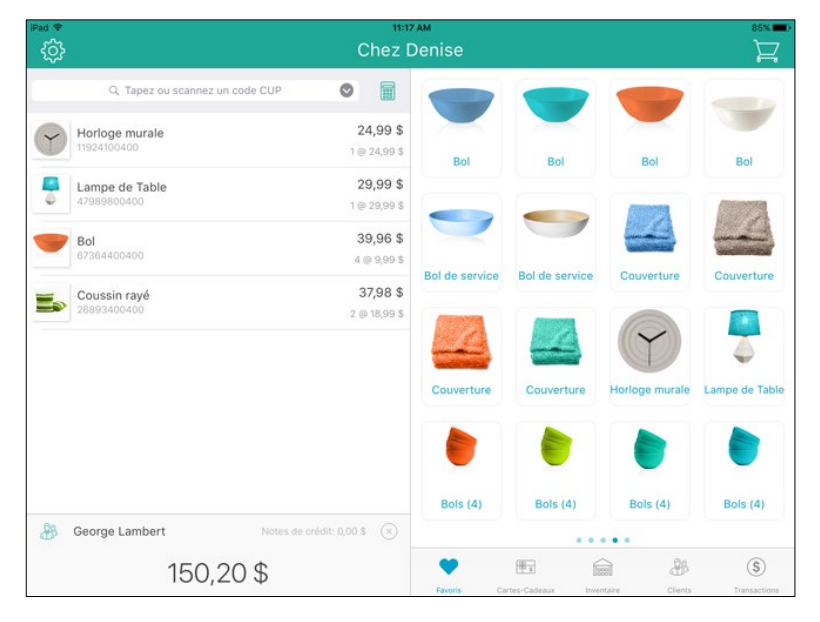

### Lire le code à barres du produit

- 1. À l'écran « Vente », appuyez sur le champ **Tapez ou scannez un code CUP** situé dans la partie supérieure du volet de gauche.
- 2. Balayez le code à barres du produit.

Le produit est ajouté dans le **panier d'achats**.

- 3. Répétez les étapes 1 et 2 pour lire le code à barres d'autres produits à ajouter à la facture.
- 4. Concluez la transaction.

*Remarque : Si le message « Aucune donnée à afficher » s'affiche, le code à barres que vous avez balayé n'est pas associé au produit. Appuyez sur OK et annulez la vente (consultez la rubriqu[e Annuler une transaction](#page-54-0) à la page [53](#page-54-0) pour de plus amples instructions). Modifiez le produit pour associer le code à barres à l'article en question. Consultez la rubrique [Modifier un produit](#page-19-0) à la page [18](#page-19-0) pour de plus amples instructions.*

### Rechercher des produits

- 1. À l'écran « Vente », appuyez sur le champ **Tapez ou scannez un code CUP** situé dans la partie supérieure du volet de gauche.
- 2. Dans le champ de recherche de la fenêtre, entrez le code CUP du produit (l'ID du produit) comme critère de recherche.

Le produit est ajouté à la vente.

- 3. Répétez les étapes 1 et 2 au besoin pour ajouter d'autres produits à votre panier d'achats.
- 4. Concluez la transaction.

### Ajouter des produits faisant partie du Groupe de favoris

Si vous utilisez le Groupe de favoris et que vous y avez ajouté des produits, suivez les instructions ci-dessous.

- 1. À l'écran « Vente », appuyez sur le bouton **Favoris** situé dans la partie inférieure du volet de droite.
- 2. Appuyez sur l'onglet contenant le produit que vous voulez ajouter à la transaction.
- 3. Appuyez sur le nom du produit ou sur l'image correspondante.

Le produit est ajouté au panier d'achats.

- 4. Répétez l'étape 3 pour ajouter d'autres produits figurant dans le même onglet.
- 5. Répétez les étapes 2 à 4 pour ajouter d'autres produits figurant dans d'autres onglets du Groupe de favoris.
- 6. Concluez la transaction.

### <span id="page-43-0"></span>Ajouter un produit qui n'est pas consigné dans les articles en stock à une vente

Vous pouvez ajouter un produit que vous n'avez pas encore consigné dans les articles en stock à une vente.

*Remarque : Selon votre forfait logiciel PAYD Pro Plus et votre Entente de commerçant Moneris, il est possible que*  le nombre de profils de produit pouvant être ajouté à la base de données des produits soit limité. Pour obtenir de *plus amples renseignements concernant la façon d'augmenter cette limite, visitez le* **[moneris.com/paydproplus](https://www.moneris.com/fr-ca/produits-services/telephone-mobile-tablette/solutions-de-pdv-sur-ipad/commerce-de-detail/)** *ou appelez-nous au* **1 855 423-PAYD (7293)** *pour améliorer votre forfait aujourd'hui.* 

- 1. À l'écran « Vente », appuyez sur le bouton **Inventaire** situé dans la partie inférieure du volet de droite.
- 2. Appuyez sur le bouton **Ajoute un produit** ( **)** situé au haut du volet de droite.

La fenêtre « Nouveau Produit » s'affiche.

<span id="page-43-1"></span>3. Suivez les instructions de la section [Ajouter des nouveaux produits](#page-14-0) à la page [13](#page-14-0) (en commençant à l'étape 3) pour entrer le reste des renseignements du produit.

# Modifier les quantités et les prix

Une fois que vous avez ajouté le produit à la facture, vous pouvez en modifier la quantité et le prix de vente.

### Modifier la quantité

Il y a deux façons de modifier le nombre d'unités d'un produit une fois que vous l'avez ajouté à la facture : en faisant de nouveau la lecture du code à barres ou en appuyant sur le bouton permettant de modifier la quantité.

#### **Lecture du code à barres**

 Pour modifier le nombre d'unités d'un produit en faisant la lecture de son code à barres, vous n'avez qu'à balayer le code à barres du produit à plusieurs reprises, au besoin. L'indicateur de quantité à la droite du nom du produit sur la facture augmentera à chaque lecture (p. ex., 3 @ 14,99 \$).

#### **Utiliser les boutons de modification de la quantité**

1. Appuyez sur le nom du produit dans le **panier d'achat**.

Les détails du produit s'affichent sur le volet de droite.

- 2. Modifiez la quantité :
	- Pour augmenter la quantité, appuyez sur le bouton marqué du symbole **+**.

OU

Pour diminuer la quantité, appuyez sur le bouton marqué du symbole **-.**

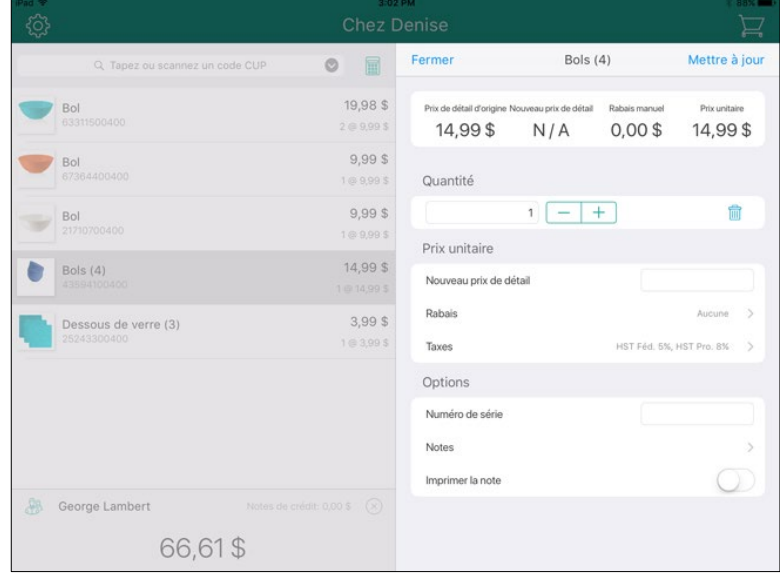

- 3. Appuyez sur **Mettre à jour** situé dans la partie supérieure de la fenêtre pour la fermer. La quantité a été modifiée.
- 4. Répétez les étapes 1 à 3 au besoin pour modifier la quantité d'autres produits.
- 5. Concluez la transaction.

### Modifier le prix d'un produit

Si vous modifiez le prix d'un produit sur la facture, le nouveau prix entré ne sera valide que pour la transaction en cours. Suivez les instructions ci-dessous pour modifier le prix de détail d'un produit pour une transaction seulement.

*Remarque : Pour modifier définitivement le prix d'un produit (c.-à-d. pour toutes les transactions), consultez la rubrique [Modifier un produit](#page-19-0) à la page [18.](#page-19-0)*

1. Appuyez sur le nom du produit dans le **panier d'achats**.

Les détails du produit s'affichent sur le volet de droite.

2. Appuyez sur le champ **Nouveau prix de détail** et utilisez le clavier numérique à l'écran pour entrer le

nouveau prix en dollars et en cents. Appuyez sur le crochet  $(\Box)$  lorsque vous avez terminé.

3. Appuyez sur **Mettre à jour** situé dans la partie supérieure de la fenêtre.

Le prix a été modifié.

- 4. Répétez les étapes 1 à 3 au besoin pour modifier le prix d'autres produits.
- 5. Concluez la transaction.

### Enlever des produits du panier d'achats

Si vous avez ajouté par erreur un produit au **panier d'achats,** ou si le client change d'avis et décide de ne pas acheter tel ou tel produit avant d'avoir payé, vous n'avez qu'à suivre les instructions ci-dessous pour enlever ledit produit.

- 1. Appuyez sur le nom du produit dans le **panier d'achats**.
- 2. Faites glisser le nom du produit de la droite vers la gauche pour afficher le bouton **Retirer**.

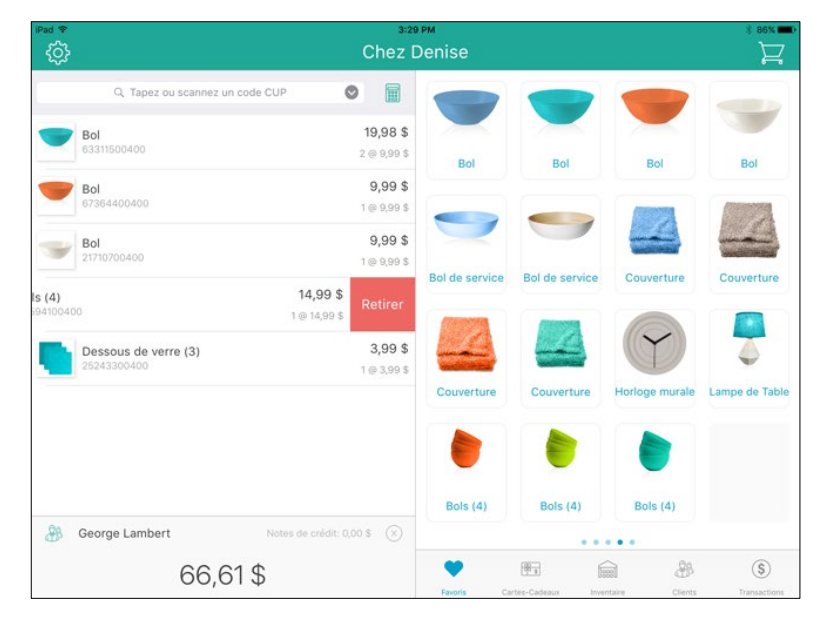

3. Appuyez sur le bouton **Retirer**.

Le produit est retiré du **panier d'achats**.

- 4. Répétez les étapes 1 à 3 au besoin pour enlever d'autres produits de la facture.
- <span id="page-46-0"></span>5. Concluez la transaction.

### Appliquer un rabais

Vous pouvez appliquer un rabais à un produit que vous avez ajouté à la facture. Vous pouvez également appliquer un rabais au total de la transaction.

#### **Pour appliquer un rabais à un produit en particulier sur la facture :**

1. Appuyez sur le nom du produit dans la facture.

Les détails du produit s'affichent dans le volet de droite.

2. Dans le volet de droite, appuyez sur la ligne **Rabais**.

L'écran « Rabais » s'affiche.

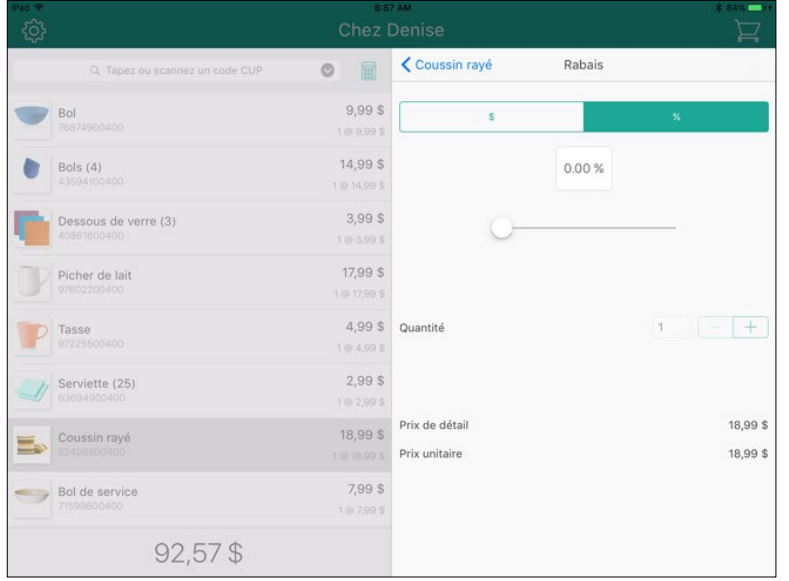

- 3. Dans la fenêtre « Rabais », suivez les étapes ci-dessous:
	- **Pour appliquer une réduction en pourcentage :**
		- a. Appuyez sur le bouton **%** (vérifiez que le bouton est de couleur sarcelle).
		- b. Utilisez le curseur horizontal pour régler le montant du rabais. Glissez le curseur vers la droite pour augmenter le montant et vers la gauche pour le diminuer.

OU

Appuyez sur le champ **%** et utilisez le clavier numérique pour entrer un pourcentage. Appuyez sur le

crochet  $(\vee)$  lorsque vous avez terminé.

- c. Indiquez si vous voulez appliquer le rabais à un seul type de produit ou à tous les produits. Par exemple, si vous vendez cinq unités du même produit, voulez-vous appliquer le rabais aux cinq unités ou à seulement trois des cinq unités?
	- Pour appliquer le rabais à un nombre limité du même produit, appuyez sur le bouton **+** situé à côté du champ **Quantité**.

OU

- Laissez le champ vide pour appliquer le rabais à l'ensemble des produits de la transaction.
- d. Passez à l'étape 4.

#### **Pour appliquer une réduction en dollars :**

- a. Appuyez sur le bouton **\$** (vérifiez que le bouton est de couleur bleue).
- b. Utilisez le curseur horizontal pour régler le montant du rabais. Glissez le curseur vers la droite pour augmenter le montant et vers la gauche pour le diminuer.

OU

Appuyez sur le champ **\$** et utilisez le clavier numérique pour entrer un montant en dollars. Appuyez

sur le crochet  $(\vee)$  lorsque vous avez terminé.

- c. Indiquez si vous voulez appliquer le rabais à un seul type de produit ou à tous les produits. Par exemple, si vous vendez cinq unités du même produit, voulez-vous appliquer le rabais aux cinq unités ou à seulement trois des cinq unités?
	- Pour appliquer le rabais à un nombre limité du même produit, appuyez sur bouton **+** situé à côté du champ **Quantité**.

OU

- Laissez le champ vide pour appliquer le rabais à l'ensemble des produits de la transaction.
- d. Passez à l'étape 4.
- 4. Appuyez sur le lien du nom du produit situé dans la partie supérieure de la fenêtre « Rabais ».
- 5. Appuyez sur **Mettre à jour** situé dans la partie supérieure du volet de droite de la fenêtre pour la fermer. Le rabais a été appliqué au produit.
- 6. Répétez les étapes 1 à 5 au besoin pour appliquer des rabais à d'autres produits.
- 7. Concluez la transaction.

#### **Pour appliquer un rabais à l'ensemble de la transaction :**

1. Appuyez sur le montant total au bas du volet de gauche.

Une fenêtre s'affiche en bas.

2. Faites défiler la fenêtre vers la droite pour passer en revue la section Rabais sur vente.

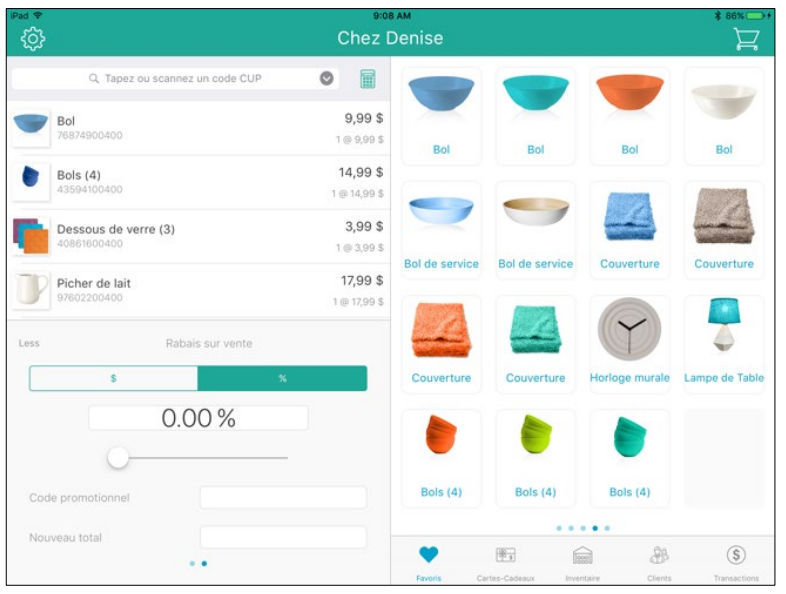

- 3. Choisissez le type de rabais :
	- **Pour appliquer une réduction en pourcentage :**
		- a. Appuyez sur le bouton **%** (vérifiez que le bouton est de couleur sarcelle).
		- b. Appuyez sur le champ **%** et utilisez le clavier numérique pour entrer un pourcentage. Appuyez sur le crochet  $(\Box)$  lorsque vous avez terminé.

OU

Entrez un pourcentage dans le champ (situé sous les boutons **\$** et **%**). Appuyez sur le crochet ( ) lorsque vous avez terminé.

- c. Passez à l'étape 4.
- **Pour appliquer une réduction en dollars :**
	- a. Appuyez sur le bouton **\$** (vérifiez que le bouton est de couleur sarcelle).
	- b. Utilisez le curseur horizontal pour régler le montant du rabais. Glissez le curseur vers la droite pour augmenter le montant et vers la gauche pour le diminuer.

OU

Entrez un montant en dollars dans le champ **situé sous** les boutons **\$** et **%**). Appuyez sur le crochet

 $\downarrow$ ) lorsque vous avez terminé.

- c. Passez à l'étape 4.
- **Pour appliquer un code de rabais défini :**
	- a. Appuyez dans le champ **Code promotionnel** et entrez le code de rabais.

*Remarque : La définition et la gestion des codes promotionnels se font par l'entremise de* 

*l'Administration PAYD. Cliquez sur le bouton d'Aide dans Administration PAYD pour en savoir davantage sur la création de codes promotionnels.* 

- b. Passez à l'étape 4.
- 4. Concluez la transaction.

# La fonction Montants personnalisés

La fonction Montants personnalisés permet aux commerçants d'application PAYD Pro Plus de traiter plus rapidement une transaction comprenant un article ne faisant pas partie des articles en stock. Au lieu d'ajouter un profil de produit ou un article ne faisant pas partie des articles en stock à la vente, entrez simplement le prix du produit au moyen du clavier numérique de la fonction Montants personnalisés.

*Remarque : La fonction Montants personnalisés permet aux commerçants d'ajouter rapidement un produit ne faisant pas partie des articles en stock à la vente. Cette fonction n'ajoute pas l'article aux stocks, alors la vente de ce produit n'est pas suivie.*

La fonction Montant personnalisés est activée par défaut dans l'écran de configuration. Elle apparaît comme un

bouton ( ) dans la partie supérieure du volet de gauche.

### Utiliser la fonction Montants personnalisés

Suivez les instructions ci-dessous pour utiliser la fonction Montants personnalisés.

**Important : Utilisez cette fonction SEULEMENT pour vendre des articles n'étant pas encore enregistrés dans vos stocks. N'utilisez pas la fonction Montants personnalisés pour les articles déjà enregistrés. Ajoutez ces produits à la vente en suivant les instructions de la section [Ajouter des produits à une vente](#page-41-0) aux pages [40](#page-41-0) à [42.](#page-43-0)**

### **Pour utiliser la fonction Montants personnalisés :**

1. À tout moment pendant la vente, touchez le bouton **Montants personnalisés** ( ) situé dans la partie supérieure du volet de gauche.

Le clavier numérique apparaît à la place du groupe de favoris.

2. Utilisez le clavier numérique pour entrer le prix du produit.

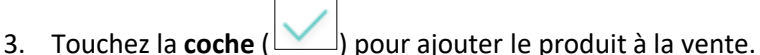

Le produit ne faisant pas partie des stocks est ajouté à la transaction.

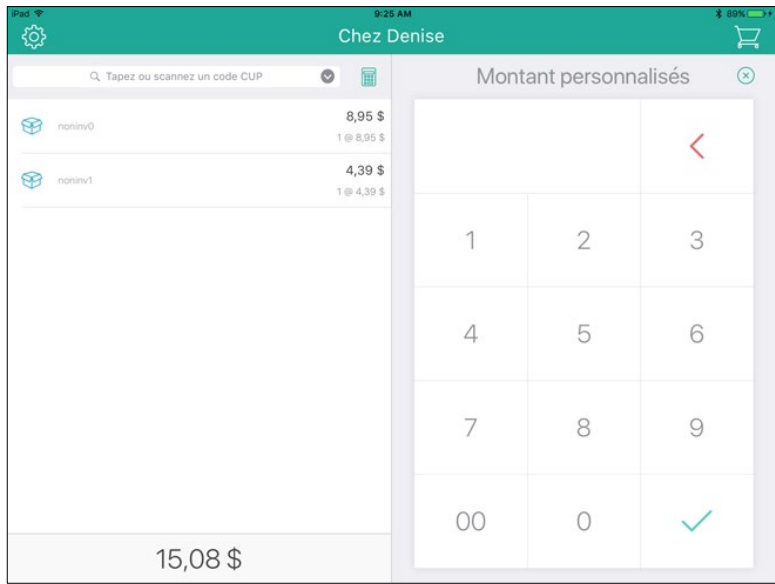

4. Répétez les étapes 2 et 3 pour ajouter d'autres produits ne faisant pas partie des stocks à la vente.

*Remarque : Il est possible d'ajouter plusieurs articles non en stock à une vente. Les quantités ou les prix peuvent être ajustés, et les rabais peuvent être appliqués de la même façon que n'importe quel autre produit.* 

5. Lorsque vous avez terminé, fermez le clavier numérique en appuyez sur le X situé dans la partie supérieure du volet de droite.

Le clavier numérique disparaît, et le groupe de favoris redevient visible.

6. Concluez la transaction.

# **Suspension et reprise de transactions**

Il est possible de suspendre une transaction de vente même si elle a été commencée. La transaction pourra être reprise lorsque le client sera prêt à payer. Les transactions peuvent être suspendues et reprises aussi souvent que nécessaire.

*Remarque : Il est aussi possible de suspendre une transaction de retour avant que le paiement ne soit traité. Les étapes ci-dessous s'appliquent aux transactions de vente et de retour.*

*Remarque : Il est possible de suspendre une transaction dans l'application PAYD Pro Plus et de la reprendre dans l'écran PDV de la solution en magasin PAYD Pro Plus, et vice-versa.*

# Suspension de transactions

Une transaction peut être suspendue à n'importe quel moment avant que le paiement ne soit traité. La suspension d'une transaction permet d'enregistrer tous les détails de la transaction (p. ex., client, produits, prix, rabais). Pour suspendre une transaction, suivez les instructions ci-dessous.

- 1. Le cas échéant, assignez un client à la vente.
- 2. Ajoutez les produits à la vente.
- 3. Ajustez les quantités et les prix, et appliquez les rabais au besoin.
- 4. Appuyez sur le total, au bas du volet de gauche.

Une fenêtre contextuelle s'affiche.

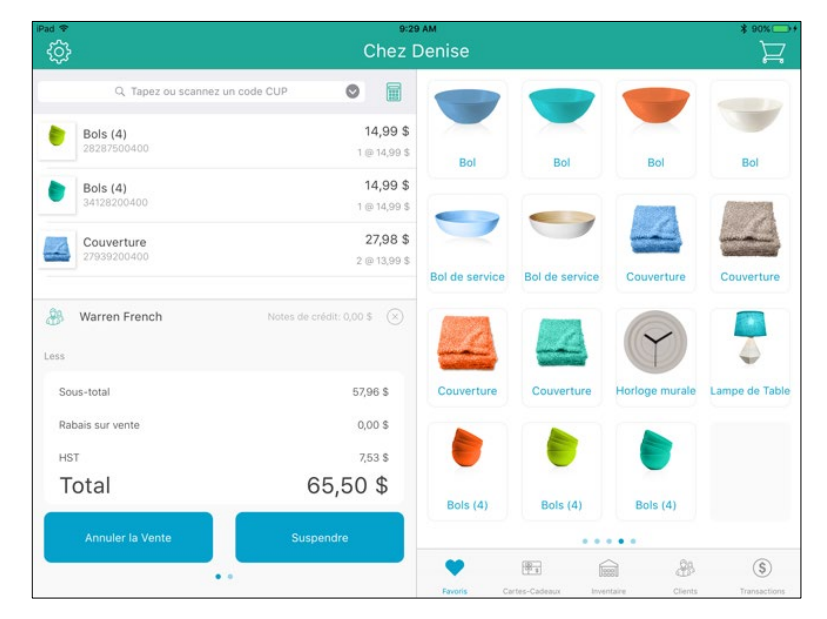

5. Dans la fenêtre contextuelle, appuyez sur le bouton **Suspendre**.

Une fenêtre contextuelle s'affiche comprenant un message vous demandant si vous souhaitez suspendre la vente.

6. Appuyez sur **Oui**.

La transaction est suspendue, et un écran de vente vide s'affiche, prêt pour la prochaine transaction.

### Reprise de transactions

Pour reprendre une transaction, suivez les instructions ci-dessous.

- 1. Appuyez sur le bouton **Transactions** situé au bas du volet de droite.
- 2. Dans le coin supérieur droit de l'écran « Rechercher des Transactions », appuyez sur **Tous statuts**. La fenêtre contextuelle « Sélectionnez un statut » s'affiche.

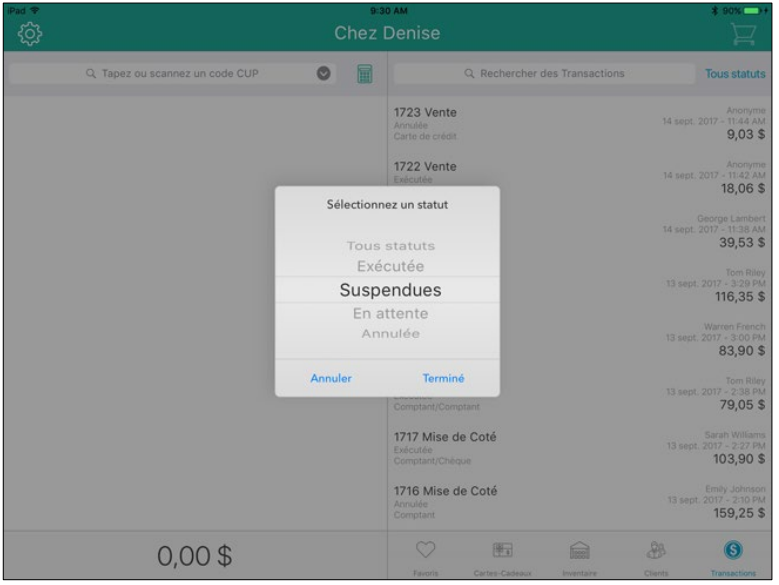

- 3. Dans la fenêtre contextuelle « Sélectionnez un statut », faites défiler le menu pour choisir **Suspendues**.
- 4. Appuyez sur le bouton **Terminé**.

L'écran « Rechercher des Transactions » affiche une liste des transactions actuellement suspendues.

- 5. Faites défiler la liste et trouvez la transaction que vous désirez reprendre (les transactions s'affichent avec la date et une estampille temporelle du moment où elles ont été suspendues, avec le nom des clients et la date d'expiration prévue des transactions).
- 6. Dans le volet de droite, faites glisser la transaction vers la droite afin d'afficher les boutons **Reprendre** et **Supprimer**.

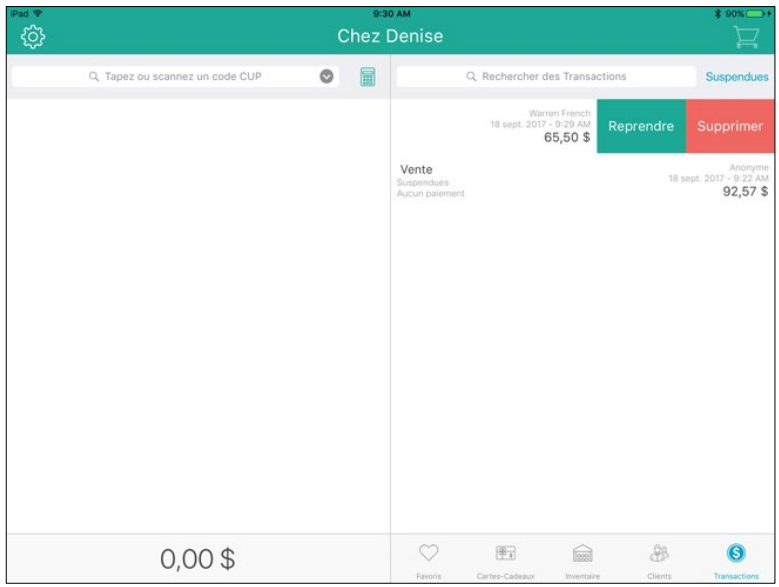

7. Appuyez sur le bouton **Reprendre.**

L'écran de vente rempli s'affiche.

8. Terminez la transaction au besoin.

# Suppression de transactions suspendues

Si une transaction suspendue doit être supprimée sans traiter le paiement, suivez les instructions ci-dessous.

- 1. Appuyez sur le bouton **Transactions** situé dans la partie inférieure du volet de droite.
- 2. Dans le coin supérieur droit de l'écran « Rechercher des Transactions », appuyez sur **Tous statuts**.

La fenêtre contextuelle « Sélectionnez un statut » s'affiche.

- 3. Dans la fenêtre contextuelle « Sélectionnez un statut », faites défiler le menu pour choisir **Suspendues**.
- 4. Appuyez sur le bouton **Terminé**.

L'écran « Rechercher des Transactions » affiche une liste des transactions actuellement suspendues.

- 5. Faites défiler la liste et trouvez la transaction que vous désirez reprendre (les transactions s'affichent avec la date et une estampille temporelle du moment où elles ont été suspendues, avec le nom des clients et la date d'expiration prévue des transactions).
- 6. Dans le volet de droite, faites glisser la transaction vers la droite afin d'afficher les boutons **Reprendre** et **Supprimer**.
- 7. Appuyez sur le bouton **Supprimer**.

La transaction disparaît de la liste, et l'écran « Rechercher des Transactions » s'affiche.

# <span id="page-54-0"></span>**Annuler une transaction**

Vous pouvez annuler une transaction tant que vous n'avez pas traité le paiement.

- 1. Appuyez sur le montant total au bas du volet de gauche. Une fenêtre s'affiche.
- 2. Appuyez sur le bouton **Annuler la Vente**.

L'écran « Vente » s'affiche de nouveau en attendant que vous amorciez une nouvelle transaction.

# **Traitement d'un paiement**

Cette section indique la procédure à suivre pour traiter des paiements pour conclure une transaction. Les instructions de la présente section sont formulées selon l'hypothèse que vous venez de finaliser la transaction (p. ex., que vous avez sélectionné un client, ajouté des produits, appliqué les rabais pertinents et apporté les ajustements nécessaires au niveau des prix).

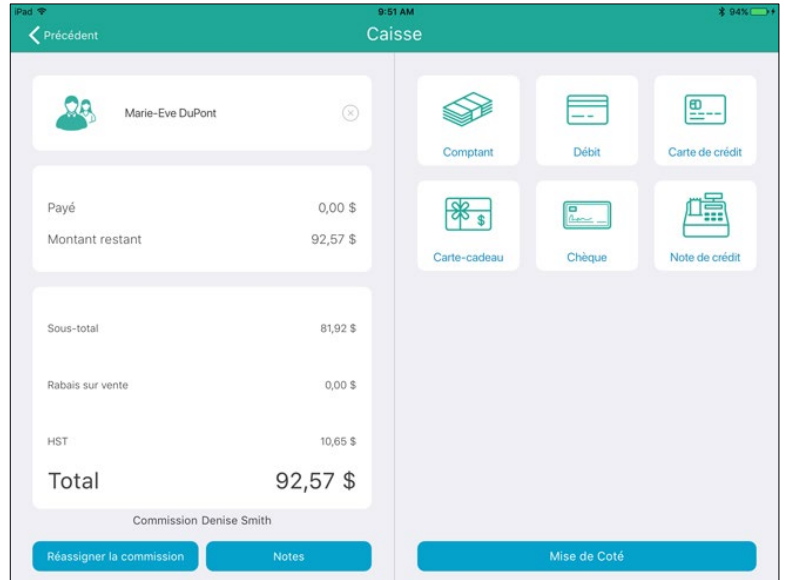

# Transférer une commission

Par défaut, le caissier qui traite la vente est la personne qui touche la commission liée à la vente.

*Remarque : Pour que vos employés puissent toucher une commission, le paramètre Utiliser la Commission doit être réglé à Oui à l'écran « Configuration – Réglages » d'Administration PAYD et les taux de commission du personnel doivent être configurés à l'écran « Détails de l'employé », accessible dans Administration PAYD. Cliquez* 

*sur le bouton d'Aide dans Administration PAYD pour obtenir de plus amples renseignements au sujet de la configuration de la commission.* 

Suivez les étapes ci-dessous pour attribuer la commission à un autre employé.

- 1. Commencez une vente.
	- Si possible, assignez un client à la vente, ajustez les quantités ou les prix et appliquez les rabais, au besoin.
- 2. Appuyez sur le **panier d'achats** ( ) situé dans le coin supérieur droit pour faire payer le client. L'écran « Caisse » s'affiche.
- 3. Appuyez sur le bouton **Réassigner la commission** situé dans le bas du panneau de gauche. Une fenêtre de recherche s'affiche.

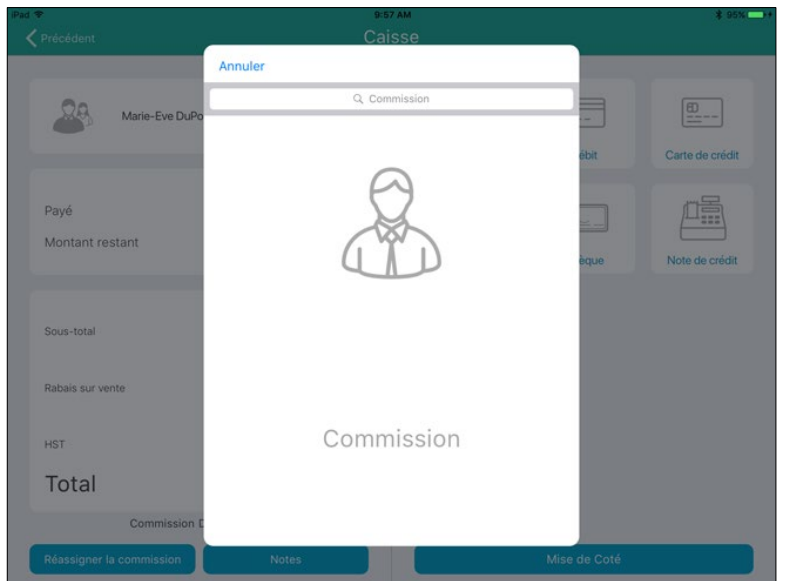

4. Utilisez le clavier à l'écran pour entrer le nom ou l'ID de l'employé dans le champ de recherche Commission, puis appuyez sur la touche **Rechercher**.

*Remarque : Pour chercher tous les employés, n'inscrivez rien dans le champ et appuyez sur la touche Rechercher*.

- 5. Appuyez sur le nom de l'employé apparaissant plus bas dans les résultats de la recherche.
- 6. Continuez la transaction en traitant le paiement.

*Remarque : Si vous ne sélectionnez pas le bon employé dans la liste, appuyez sur l'icône ( ) apparaissant à côté du nom de l'employé, puis répétez les étapes 3 à 6.*

### Traiter un paiement en argent comptant

Suivez les instructions ci-dessous pour traiter le paiement en argent comptant d'une transaction.

*Remarque : Les commerçants avec un compte argent comptant ne peuvent traiter que des transactions en argent comptant.*

1. Appuyez sur le bouton **Panier** (**1994**) dans le coin supérieur droit du volet de droite pour passer à la caisse.

L'écran « Caisse » s'affiche et les modes de paiement disponibles apparaissent dans le volet de droite.

2. Appuyez sur **Comptant**.

Le montant total de la transaction s'affiche dans le volet de gauche.

- 3. Vous avez trois choix :
	- **Si le client vous remet une somme supérieure au montant de l'achat :**
		- a. Appuyez dans le champ **Montant** à la droite (là où est indiqué le montant total de la transaction). Le clavier numérique à l'écran s'affiche.

b. Entrez le montant que le client vous a remis et appuyez sur **OK**.

OU

Appuyez sur l'un des montants arrondis situés du côté droit du clavier numérique.

- c. Passez à l'étape 4.
- **Si le client vous remet le montant exact :**
	- a. Appuyez sur le bouton **OK**.
	- b. Passez à l'étape 4.
- **Si le client paie en dollars américains :**
	- Activez l'option **Dollars US** (l'option est désactivée par défaut). Le montant à payer sera automatiquement affiché en dollars américains (après l'application du taux de change).
- **Si le client paie en argent comptant et à l'aide d'un autre mode de paiement :**
	- Voir la rubrique [Traiter des transactions mixtes](#page-65-0) à la page [64](#page-65-0) pour en savoir davantage.
- 4. Traitez les reçus. Si vous devez remettre un montant au client, ce montant s'affichera dans le volet de droite.
- 5. Appuyez sur **Terminé** pour conclure la transaction.

# Traiter un paiement par chèque

Suivez les instructions ci-dessous pour traiter le paiement chèque d'une transaction.

- 1. Appuyez sur le bouton **Panier** ( ) dans le coin supérieur droit du volet de droite pour passer à la caisse. L'écran « Caisse » s'affiche et les modes de paiement disponibles apparaissent dans le volet de droite.
- 2. Appuyez sur **Chèque**.

Le champ Payé affiche le montant total à payer.

- 3. Appuyez sur le bouton **OK**.
- 4. Traitez les reçus.
- <span id="page-57-1"></span>5. Appuyez sur **Terminé** pour conclure la transaction.

### Options de saisie de la carte

### <span id="page-57-0"></span>Insérer : cartes à puce

- 1. Le clavier NIP affiche « GLISSER OU INSÉRER CARTE » ou « GLISSER, PRÉSENTER OU INSÉRER CARTE ».
- 2. Le client **insère sa carte** dans le lecteur de puce de clavier NIP.

*Remarque : Sauf indication contraire à l'écran du clavier NIP, ne glissez pas la carte dans le lecteur de bande magnétique, et ce, même si la carte possède une bande magnétique.* 

- 3. Il se peut que le client soit invité à **entrer certaines données, y compris son NIP.**
- 4. Le client doit laisser la carte à puce dans le lecteur jusqu'à ce que le message « RETIRER LA CARTE » s'affiche à l'écran du clavier NIP.

#### **Astuce pour insérer la carte correctement dans le lecteur :**

Tenez le clavier NIP d'une main et insérez la carte dans le lecteur de puce avec l'autre main. (Cela évitera que le lecteur sans contact du clavier NIP détecte la carte et traite par inadvertance une transaction sans contact.)

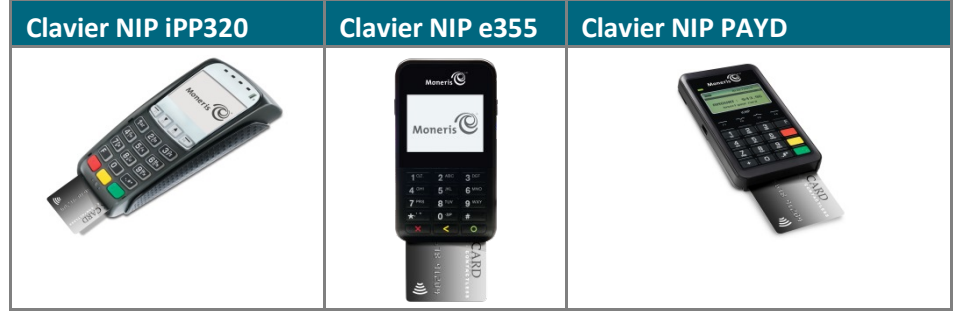

### Glisser : cartes à bande magnétique

*Remarque : S'il s'agit d'une carte à puce, vous devez l'insérer dans le lecteur (consultez la section Insérer [: cartes](#page-57-0)  [à puce](#page-57-0) à la page [56\)](#page-57-0).*

- 1. Le clavier NIP affiche « GLISSER OU INSÉRER CARTE » ou « GLISSER, PRÉSENTER OU INSÉRER CARTE ».
- 2. Vous ou le client devez glisser la carte dans le lecteur de bande magnétique du clavier NIP.

*Remarque : S'il s'agit d'une carte de crédit, vous devez glisser la carte dans le lecteur.*

S'il s'agit d'une carte de débit, le client devra entrer son NIP.

### **Astuce pour insérer la carte correctement dans le lecteur :**

Tenez le clavier NIP d'une main et glissez la carte dans le lecteur de bande magnétique avec l'autre main. (Cela évitera que le lecteur sans contact du clavier NIP détecte la carte et traite par inadvertance une transaction sans contact.)

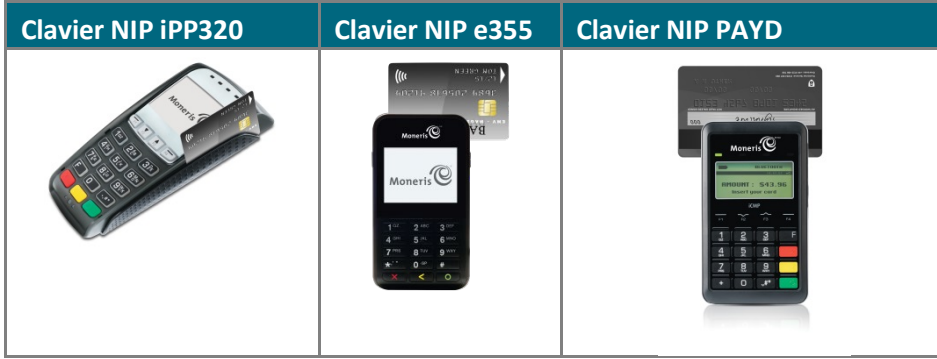

### Passer/effleurer : cartes sans contact

- 1. Le clavier NIP affiche « GLISSER, PRÉSENTER OU INSÉRER CARTE ».
- 2. Le client effleure l'écran du clavier NIP avec sa carte.
- 3. Prenez note de ce qui suit :
	- Le niveau de charge de la pile du clavier NIP PAYD doit être d'au moins 50 % pour traiter une transaction sans contact. Le niveau de charge de la pile du clavier NIP e355 doit être d'au moins 11 % pour assurer la réussite du paiement sans contact. Pour le clavier NIP iPP320, aucun problème de batterie ne peut survenir, car l'iPP320 n'a pas de batterie.
	- Seules les transactions d'achat et de remboursement peuvent être réglées sans contact.
	- Le client n'a pas à entrer son NIP.
	- Le montant de la transaction doit être égal ou inférieur au montant maximal des transactions sans contact fixé pour la carte (consultez la rubrique [Montant maximal de transaction sans contact](#page-59-0) à la page [58\)](#page-59-0).
- 4. Le clavier NIP émet un signal sonore et la lumière verte clignote quatre fois lorsque le lecteur sans contact lit les données de la carte.

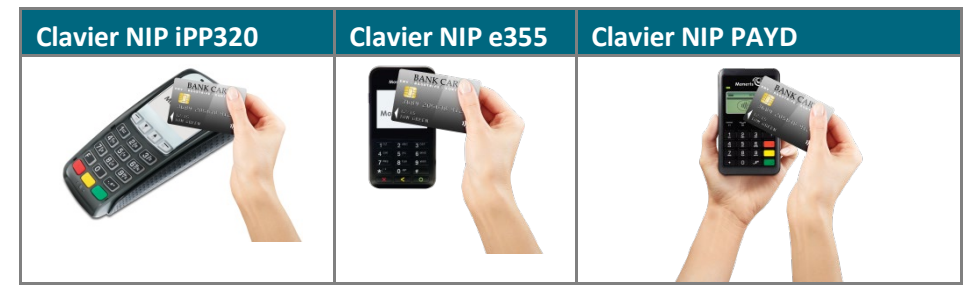

#### **Astuce pour présenter la carte correctement pour une transaction sans contact :**

- La carte doit être placée à une distance maximale de 1,3 cm (0,5 po) de l'écran du clavier NIP, mais il n'est pas nécessaire que la carte touche l'écran.
- Le client doit avoir la carte en main. Il ne doit pas laisser la carte dans son portefeuille et effleurer le lecteur avec ce dernier.

### <span id="page-59-0"></span>Montant maximal de transaction sans contact (TSC)

Pour déterminer le montant maximal fixé pour une TSC pour un type de carte donné, communiquez avec nous au **1 855 423-PAYD (7293)**.

- **Cartes de crédit :** Si une carte de crédit est présentée pour une transaction d'un montant supérieur au montant maximal de TSC fixé pour la carte, le clavier NIP affichera le message « TRANSACTION SANS CONTACT LIMITE DEPASSEE ». Insérez la carte à puce dans le lecteur (consultez la rubrique Insérer [: cartes à](#page-57-0)  [puce](#page-57-0) à la page [56](#page-57-0) pour en savoir davantage).
- **Cartes de débit :** Si une carte de débit *Interac* est présentée pour une transaction d'un montant supérieur au montant maximal de TSC fixé pour la carte, le clavier NIP affichera « INSERER CARTE SVP ». Insérez la carte à puce dans le lecteur (consultez la rubrique Insérer [: cartes à puce](#page-57-0) à la page [56](#page-57-0) pour en savoir davantage).

### <span id="page-59-1"></span>Glisser : cartes à bande magnétique avec le lecteur de cartes PAYD

Si la communication entre le clavier NIP et l'iPad d'Apple est interrompue, vous pouvez utiliser le lecteur de carte Moneris PAYD comme solution de rechange pour traiter des transactions par carte de crédit.

*Remarque : Vous ne pouvez pas utiliser le lecteur de carte PAYD pour traiter des transactions par carte de débit*  Interac*.* 

- 1. Branchez le lecteur de carte PAYD dans la prise audio de votre iPad d'Apple. Réglez le volume de votre iPad d'Apple au maximum.
- 2. Exécutez la transaction.
- 3. À l'écran « Caisse », appuyez sur **Carte de crédit**.
- 4. Dans le volet de droite, appuyez sur **OK.**

Le message « En train de se connecter au lecteur » s'affiche à l'écran, puis l'invite « SVP Glisser la carte » s'affiche.

- 5. À l'invite, glisser lentement la carte dans le lecteur de bande magnétique, de gauche à droite.
- 6. Suivez les directives à l'écran pour conclure la transaction.

### Saisie manuelle de la carte

Si toutes les tentatives de saisie de la carte échouent, il est possible de saisir manuellement le numéro de la carte de crédit (et de certaines cartes de débit à puce) au clavier NIP. Si la tentative de saisie manuelle échoue également ou si vous n'avez pas de clavier NIP, vous pouvez saisir manuellement le numéro de la carte de crédit à l'écran de l'application PAYD Pro Plus.

Une empreinte manuelle de la carte de crédit et la signature du titulaire de carte sont requises, sans quoi le commerçant sera tenu responsable des débits compensatoires liés à la fraude si la transaction est contestée.

*Remarque : Si le clavier NIP est activé dans l'écran « Configuration – Terminaux », vous serez invité à entrer manuellement les données de la carte sur le clavier NIP. Si le clavier est désactivé, vous serez invité à entrer les données de la carte à l'écran de l'application PAYD Pro Plus.*

- 1. Dans le volet de droite de l'écran « Caisse », appuyez sur **Carte de crédit**.
- 2. Dans le volet de droite, appuyez sur le bouton **Saisie Manuelle**.
- 3. Entrez le numéro de la carte de crédit sur un clavier NIP de Moneris :
	- a. À l'invite « NUMÉRO CARTE SVP », entrez le numéro de la carte crédit. Appuyez sur la touche verte lorsque vous avez terminé.
	- b. À l'invite « DATE D'EXPR MMAA», entrez la date d'expiration à quatre chiffres de la carte au format MM/AA. Appuyez sur la touche verte lorsque vous avez terminé.
	- c. Passez à l'étape 4.
- 4. Appuyez sur **OK**.
- 5. Patientez pendant le traitement de la transaction.
- 6. Suivez les directives affichées à l'écran pour conclure la transaction.

# Traiter un paiement par carte de débit *Interac*

Les commerçants intégrés peuvent utiliser un clavier NIP de Moneris pour accepter et traiter les transactions par carte de débit *Interac*. Les commerçants non intégrés doivent utiliser une autre méthode pour traiter les paiements par carte de débit *Interac*.

*Remarque : Si vous êtes un commerçant non intégré et que vous choisissez Débit comme mode de paiement, vous obtiendrez le message suivant : «* Veuillez visiter **[moneris.com/paydproplous](https://www.moneris.com/fr-ca/produits-services/telephone-mobile-tablette/solutions-de-pdv-sur-ipad/commerce-de-detail/)** pour vous inscrire aux paiements par débit et crédit. *» Vous ne serez pas en mesure de conclure la transaction.*

### Paiement intégré par carte de débit

Suivez les instructions ci-dessous pour traiter le paiement par carte de débit *Interac* en utilisant le clavier NIP de Moneris. Assurez-vous que les conditions suivantes sont réunies avant de continuer :

- Pour le clavier NIP e355 :
	- Assurez-vous que le clavier NIP est sous tension et que le message « BONJOUR/WELCOME » est affiché.
	- Assurez-vous que le clavier NIP e355 est jumelé avec l'iPad d'Apple, ou qu'il est connecté au même réseau Wi-Fi que votre iPad d'Apple, et qu'il est initialisé et qu'il indique qu'il est connecté ( $\frac{1}{2}$  dans le menu principal. Consultez la sectio[n Vérifier le statut d'un appareil Bluetooth](#page-119-0) à la page [118](#page-119-0) pour obtenir de plus amples renseignements.
- Pour le clavier NIP iPP320 :
	- Assurez-vous que le clavier NIP est sous tension et que le message « BONJOUR/WELCOME » est affiché.
	- Assurez-vous d'avoir sélectionné le clavier NIP à l'écran « Configuration Terminaux », qu'il est initialisé et qu'il apparaît comme connecté ( $\sqrt{\frac{1}{n}}$  dans le menu principal.
- Pour le clavier NIP PAYD :
	- Assurez-vous que le clavier NIP PAYD est sous tension et que le message « BONJOUR/WELCOME » est affiché.
	- Assurez-vous que le clavier NIP PAYD est jumelé à votre iPad d'Apple, qu'il est initialisé et qu'il apparaît comme connecté ( $\circ$  Clavier NIP) dans le menu principal. Consultez la section Vérifier le statut d'un appareil [Bluetooth](#page-119-0) à la page [118](#page-119-0) pour en savoir davantage.
- 1. Appuyez sur le bouton **Panier** ( ) dans le coin supérieur droit du volet de droite pour passer à la caisse. L'écran « Caisse » s'affiche.
- 2. Appuyez sur **Débit**.
- 3. Appuyez sur le bouton **OK** situé dans la partie inférieure du volet de droite.

Vous obtenez le message « Transaction en cours… ».

*Remarque : Si vous obtenez le message «* La connexion avec le clavier NIP ne peut être établie *», appuyez sur OK et consultez la rubrique [Dépannage](#page-129-0) à la page [128.](#page-129-1)*

- 4. Remettez le clavier NIP au client.
- 5. Le client entre les données de sa carte sur le clavier NIP. Consultez la sectio[n Options de saisie de la carte](#page-57-1) à la page [56](#page-57-1) pour en savoir davantage.
- 6. Le client suit les directives à l'écran du clavier NIP. Consultez la rubrique Messages destinés au client au [clavier NIP](#page-104-0) à la page [103](#page-104-0) pour en savoir davantage.
- 7. Une fois le paiement traité, le clavier NIP revient à l'écran « BONJOUR/WELCOME ».
- 8. Récupérez le clavier NIP des mains du client.
- 9. Traitez les reçus.
- 10. Appuyez sur **Terminé** pour conclure la transaction.

# Traiter un paiement par carte de crédit

Les commerçants intégrés peuvent utiliser le clavier NIP de Moneris, ou le lecteur de cartes PAYD pour accepter et traiter les transactions par carte de crédit. Les commerçants non intégrés doivent utiliser une autre méthode pour traiter les paiements par carte de crédit.

*Remarque : Si vous êtes un commerçant non intégré et que vous choisissez Carte de crédit comme mode de paiement, vous obtiendrez le message suivant : «* Veuillez visiter **[www.moneris.com/paydproplus](https://www.moneris.com/fr-ca/produits-services/telephone-mobile-tablette/solutions-de-pdv-sur-ipad/commerce-de-detail/)** pour vous inscrire aux paiements par débit et crédit. *» Vous ne serez pas en mesure de conclure la transaction.* 

### Paiement intégré par carte de crédit

Suivez les instructions ci-dessous pour traiter un paiement par carte de crédit au moyen du clavier NIP de Moneris. Assurez-vous que les conditions suivantes sont réunies avant de continuer :

- Pour le clavier NIP e355 :
	- Assurez-vous que le clavier NIP est sous tension et que le message « BONJOUR/WELCOME » est affiché.
	- Assurez-vous que le clavier NIP e355 est jumelé avec l'iPad d'Apple, ou qu'il est connecté au même réseau Wi-Fi que votre iPad d'Apple, et qu'il est initialisé et qu'il indique qu'il est connecté ( $\frac{1}{2}$  dans le menu principal. Consultez la sectio[n Vérifier le statut d'un appareil Bluetooth](#page-119-0) à la page [118](#page-119-0) pour obtenir de plus amples renseignements.
- Pour le clavier NIP iPP320 :
	- Assurez-vous que le clavier NIP est sous tension et que le message « BONJOUR/WELCOME » est affiché.
	- Assurez-vous d'avoir sélectionné le clavier NIP à l'écran « Configuration Terminaux », qu'il est initialisé et qu'il apparaît comme connecté ( $\boxed{\circ$  Clavier NIP) dans le menu principal.
- Pour le clavier NIP PAYD :
	- Assurez-vous que le clavier NIP PAYD est sous tension et se trouve à l'écran « BONJOUR/WELCOME ».
	- Assurez-vous que le clavier NIP PAYD est jumelé à votre iPad d'Apple, qu'il est initialisé et qu'il apparaît comme connecté ( $\circ$   $\circ$   $\circ$   $\circ$   $\circ$   $\circ$   $\circ$  ldans le menu principal. Voir la section Vérifier le statut d'un appareil [Bluetooth](#page-119-0) à la page [118](#page-119-0) pour en savoir davantage.
- Si vous utilisez un lecteur de cartes PAYD, consultez la section Glisser [: cartes à bande magnétique avec le](#page-59-1)  [lecteur de cartes PAYD](#page-59-1) à la page [58](#page-59-1) pour obtenir de plus amples renseignements.
- 1. Appuyez sur le bouton **Panier** ( ) dans le coin supérieur droit du volet de droite pour passer à la caisse. L'écran « Caisse » s'affiche.
- 2. Appuyez sur **Carte de crédit**.

Le montant total de la transaction s'affiche dans le volet de droite.

3. Appuyez sur **OK** dans la partie inférieure du volet de droite.

Vous obtenez le message « Transaction en cours… ».

*Remarque : Si vous obtenez le message «* La connexion avec le clavier NIP ne peut être établie *», appuyez sur OK et voir la rubriqu[e Dépannage](#page-129-0) à la page [128.](#page-129-1)*

- 4. Remettez le clavier NIP au client.
- 5. Le client entre les données de sa carte sur le clavier NIP. Consultez la rubrique [Options de saisie de la carte](#page-57-1) à la page [56](#page-57-1) pour en savoir davantage.
- 6. Le client suit les directives à l'écran du clavier NIP. Consultez la section [Messages destinés au client au](#page-104-0)  [clavier NIP](#page-104-0) à la page [103](#page-104-0) pour en savoir davantage.
- 7. Une fois le paiement traité, le clavier NIP revient à l'écran « BONJOUR/WELCOME ».
- 8. Récupérez le clavier NIP des mains du client.
- 9. Traitez les reçus.
- 10. Appuyez sur **Terminé** pour conclure la transaction.

### Traiter un paiement par note de crédit

### Traiter une note de crédit appartenant à un client inscrit

Si le client a reçu une note de crédit, il peut l'utiliser pour payer la totalité ou une partie d'une transaction d'achat subséquente.

1. Appuyez sur le bouton **Panier** ( ) dans le coin supérieur droit du volet de droite pour passer à la caisse.

L'écran « Caisse » s'affiche avec les modes de paiement disponibles dans le volet de droite. Le nom du client et le solde de la note de crédit sont affichés dans la partie supérieure du volet de gauche.

2. Appuyez sur **Note de crédit**.

Le volet de droite affiche les notes de crédit disponibles du client (il peut y en avoir plus d'une).

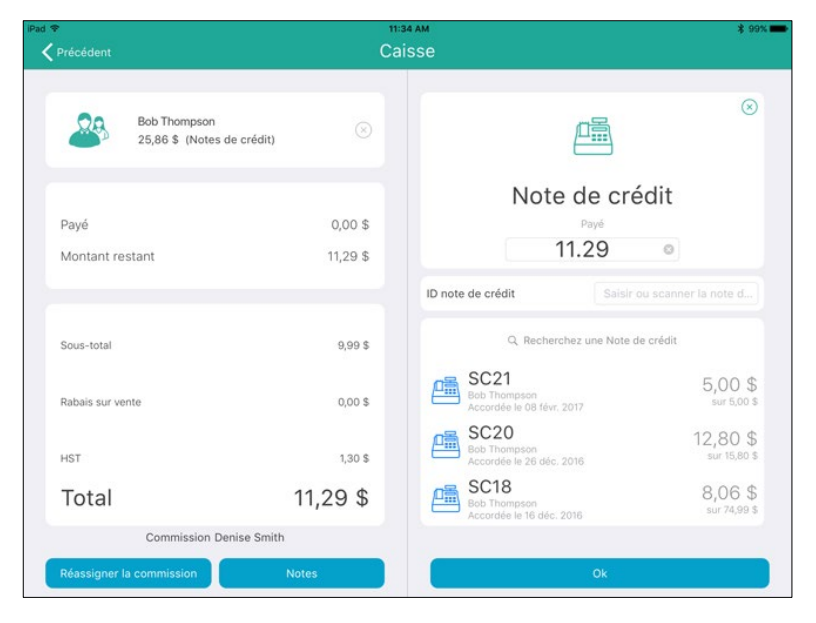

- 3. Appuyez sur le montant de la note de crédit que le client souhaite utiliser, puis appuyez sur **OK**.
- 4. Traitez les reçus.
- 5. Appuyez sur **Terminé** pour conclure la transaction.

*Remarque : Si le solde de la note de crédit est insuffisant pour payer la totalité de la transaction, vous pouvez utiliser le montant disponible pour payer une partie de la transaction et un autre mode de paiement pour payer le solde résiduel de la transaction (paiement mixte). Consultez la rubrique [Traiter des transactions mixtes](#page-65-0) à la page [64](#page-65-0) pour en savoir davantage.*

### Traiter une note de crédit appartenant à un client non inscrit

Si le client a reçu une note de crédit, mais qu'il n'est pas inscrit dans le système, vous pouvez utiliser l'ID de la note de crédit ou effectuer une recherche dans la liste des notes de crédit inutilisées, afin que le client puisse utiliser le solde de sa note de crédit pour payer la totalité ou une partie d'une transaction d'achat subséquente.

1. Appuyez sur le bouton **Panier** (**)** dans le coin supérieur droit du volet de droite pour passer à la caisse.

L'écran « Caisse » s'affiche avec les modes de paiement disponibles dans le volet de droite.

2. Appuyez sur **Note de crédit**.

Le montant total de la transaction s'affiche dans le volet de gauche.

- 3. Dans le volet de droite, vous avez deux options :
	- Utilisez l'ID de la note de crédit :
		- a. Si vous connaissez l'ID de la note de crédit, appuyez sur le champ **Recherchez une Note de crédit** et utilisez le clavier à l'écran afin de saisir l'ID.
		- b. Appuyez sur le bouton **Recherche**.

Une fenêtre contenant les résultats de la recherche s'affiche ci-dessous.

c. Appuyez sur la note de crédit que vous voulez traiter.

Le nom du client et le solde de la note de crédit s'affichent.

- d. Passez à l'étape 4.
- Effectuez une recherche pour trouver la note de crédit :
	- a. Parcourez la liste et appuyez sur la note de crédit que vous voulez traiter.

Le nom du client et le solde de la note de crédit s'affichent.

- b. Passez à l'étape 4.
- 4. Appuyez sur le montant de la note de crédit que le client souhaite utiliser, puis appuyez sur **OK**.
- 5. Traitez les reçus.
- 6. Appuyez sur **Terminé** pour conclure la transaction.

*Remarque : Si le solde de la note de crédit est insuffisant pour payer la totalité de la transaction, vous pouvez utiliser le montant disponible pour payer une partie de la transaction et un autre mode de paiement pour payer*  *le solde résiduel de la transaction (paiement mixte). Consultez la rubrique [Traiter des transactions mixtes](#page-65-0) cidessous pour de plus amples informations.*

# <span id="page-65-0"></span>Traiter des transactions mixtes

Il est possible d'utiliser **jusqu'à deux modes de paiement** lors d'une même transaction (p. ex., **argent comptant** et **débit**, **chèque** et **note de crédit**, etc.). Suivez les directives ci-dessous pour permettre au client d'utiliser deux modes de paiement lors d'une même transaction.

- 1. Appuyez sur le bouton **Panier** ( ) dans le coin supérieur droit du volet de droite pour passer à la caisse. L'écran « Caisse » s'affiche avec les modes de paiement disponibles dans le volet de droite.
- 2. Appuyez sur le premier mode de paiement souhaité dans le volet de droite.
- 3. Dans le volet de droite, appuyez dans le champ **Pay**é.

Le clavier numérique à l'écran s'affiche ainsi que la somme à payer.

4. Changez la somme à payer en indiquant le montant que le client souhaite payer avec le premier mode de

paiement et appuyez sur le crochet ( $\frac{1}{2}$ )

5. Appuyez sur **OK** au bas du volet de droite.

*Remarque : Si le client souhaite payer une partie de la transaction par carte de crédit ou de débit et que vous obtenez le message «* La connexion avec le clavier NIP ne peut être établie *», appuyez sur OK et consultez la rubrique [Dépannage](#page-129-0) à la page [128.](#page-129-1)* 

- 6. Traitez la première partie du paiement en suivant les instructions pertinentes dans le présent guide.
- 7. Lorsque vous avez terminé, l'écran « Caisse » s'affiche de nouveau. Dans le volet de gauche, le solde résiduel de la transaction s'affiche (« Montant restant »).

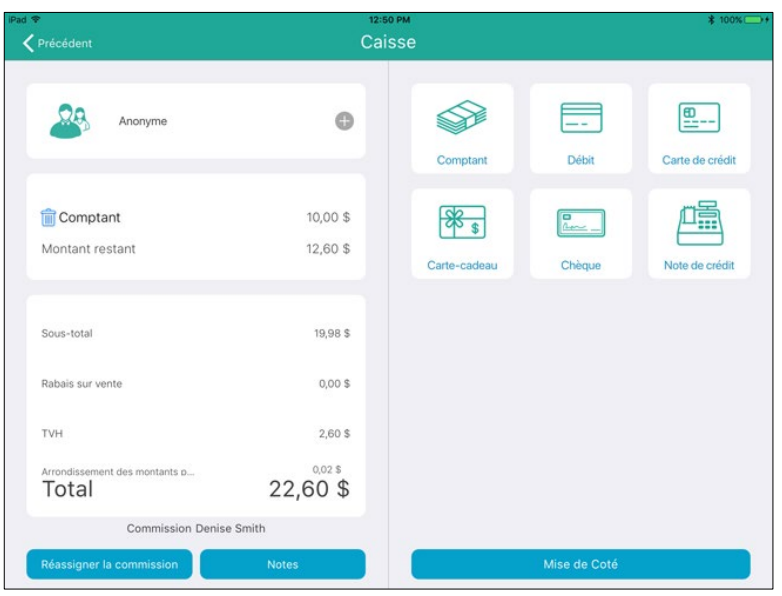

- 8. Appuyez sur le deuxième mode de paiement souhaité dans le volet de droite.
- 9. Traitez la deuxième partie du paiement en suivant les instructions pertinentes dans le présent guide.
- 10. Traitez les reçus.
- 11. Appuyez sur **Terminé** pour conclure la transaction.

### Traiter des transactions par cartes-cadeaux Moneris

Les cartes-cadeaux Moneris peuvent être traitées au moyen de l'application PAYD Pro Plus et d'un clavier NIP e355 de Moneris, un clavier NIP iPP320 de Moneris, ou d'un clavier NIP PAYD de Moneris utilisant la version 1111 du logiciel POSPAD. Consultez la sectio[n Déterminer la version du logiciel du clavier](#page-100-0) NIP PAYD à la page [103](#page-104-0) pour en savoir plus.

Les cartes-cadeaux Moneris peuvent être utilisées comme méthode de paiement. Pour obtenir des instructions détaillées au sujet du traitement des transactions par cartes-cadeaux Moneris au moyen de l'application PAYD Pro Plus, consultez le guide *PAYD Pro PlusMD Solution Mobile : Utiliser PAYD Pro Plus avec des cartescadeaux*, qui se trouve à l'adresse **[moneris.com/soutien-paydproplus-mobile](https://moneris.com/soutien-PAYDProPlus-mobile)**.

# **Traiter les mises de côté**

Une fonctionnalité de mise de côté est disponible dans PAYD Pro Plus, et vous pouvez créer, annuler, compléter ou rembourser une mise de côté à partir de l'application PAYD Pro Plus, ou de la solution PAYD Pro Plus en magasin. Les instructions contenues dans ce guide concernent l'application PAYD Pro Plus.

*Remarque : La fonctionnalité de mise de côté doit être activée à l'écran « Configuration – Réglages » d'Administration PAYD avant de pouvoir être utilisée dans l'application PAYD Pro Plus. Cliquez sur le bouton* 

*d'aide à l'écran « Configuration – Réglages » pour obtenir de plus amples renseignements concernant la configuration des mises de côté.*

### <span id="page-67-0"></span>Mettre des articles de côté

Suivez les instructions ci-dessous pour créer une mise de côté.

1. À l'écran « Vente », assignez la vente à un client. Consultez la section *Assigner un client à une vente* à la page [39](#page-40-1) pour obtenir de plus amples renseignements.

*Remarque : Un client doit être assigné à la vente afin de pouvoir la traiter en tant que mise de côté. Si le client ne fait pas déjà partie de votre liste de clients, vous devrez l'ajouter avant de traiter la mise de côté. Consultez la section [Ajouter un nouveau client](#page-23-0) à la page [22](#page-23-0) pour obtenir de plus amples renseignements.* 

- 2. Ajouter des produits à la vente. Consultez la section [Ajouter des produits à une vente](#page-41-0) à la page [40](#page-41-0) pour obtenir de plus amples renseignements.
- 3. Ajustez les quantités et les prix (voir la page [43\)](#page-43-1) et appliquez les rabais (voir la page [45\)](#page-46-0) applicables.
- 4. Appuyez sur le **panier d'achats** ( ) situé dans le coin supérieur droit pour faire payer le client.

L'écran « Caisse » s'affiche.

- 5. Demandez au client s'il laisse un dépôt pour ses articles :
	- Si le client laisse un dépôt :
		- Appuyez sur la méthode de paiement que le client désire utiliser pour laisser un dépôt. Consultez la section [Prendre un dépôt pour une mise de côté](#page-68-0) à la page [67](#page-68-0) pour obtenir de plus amples renseignements.

OU

- Si le client ne laisse pas de dépôt :
	- Passez à l'étape 6.
- 6. Appuyez sur le bouton **Mise de Côté** situé au bas du panneau de droite.

La fenêtre contextuelle « Mise de Côté » s'affiche.

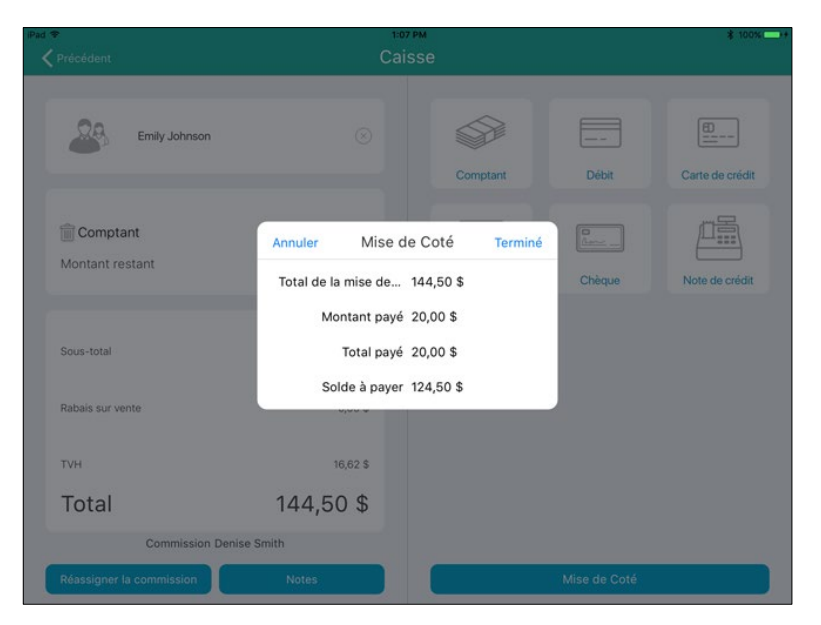

- 7. Révisez l'information contenue dans cette fenêtre.
	- Si l'information contenue dans la fenêtre contextuelle « Mise de Côté » est *correcte*, appuyez sur **Terminé** et continuez à l'étape 9.
	- Si l'information contenue dans la fenêtre contextuelle « Mise de Côté » est *incorrecte*, appuyez sur **Annuler** et retournez à l'étape 6.
- 8. Traitez les reçus.
- 9. Appuyez sur **Terminé** pour conclure la transaction.

*Remarque : Une fois qu'une mise de côté est créée, les articles, les prix, les quantités, ou le personnel recevant une commission ne peuvent être modifiés. La mise de côté devra être remboursée ou annulée (voir la page [72\)](#page-73-0), puis recréée en suivant les instructions ci-dessus.*

# <span id="page-68-0"></span>Prendre un dépôt pour une mise de côté

Les dépôts peuvent être laissés avec n'importe quelle méthode de paiement acceptée par votre commerce, y compris les crédits en magasin du client. Suivez les instructions ci-dessous pour prendre un dépôt pour une mise de côté.

- 1. Commencez la transaction en suivant les étapes 1 à 5 de la section [Mettre des articles de côté](#page-67-0) à la page [66.](#page-67-0)
- 2. Dans le panneau de droite de l'écran « Caisse », appuyez sur la méthode de paiement du client, p. ex. **Carte de crédit**.
- 3. Dans le champ **Payé** situé dans le panneau de droite, entrez le montant laissé en dépôt par le client, puis appuyez sur **OK**.
- 4. Traitez le paiement. Si le client paie au moyen d'une carte de crédit ou de débit, passez-lui le clavier NIP et dites-lui de suivre les invites.
- 5. Une fois le dépôt laissé, l'écran « Caisse » s'affiche de nouveau.

6. Appuyez sur le bouton **Mise de Côté** situé au bas du panneau de droite.

La fenêtre contextuelle « Mise de Côté » s'affiche.

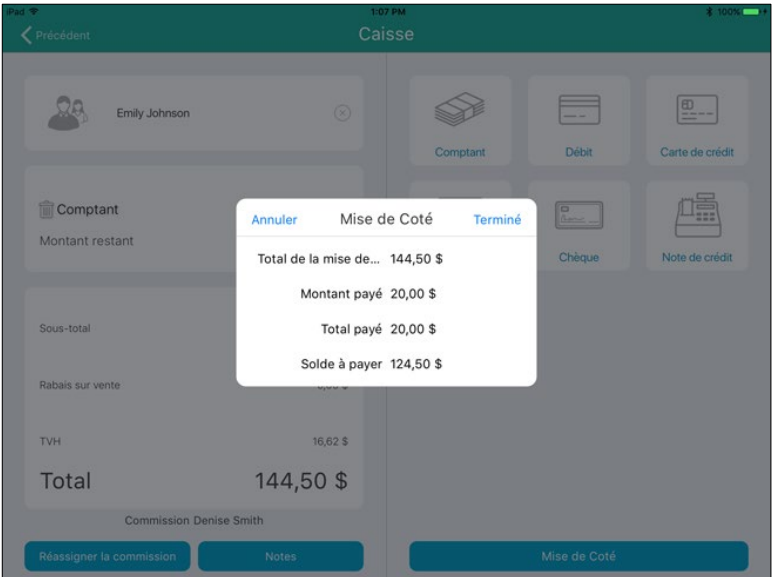

- 7. Révisez l'information contenue dans cette fenêtre.
	- Si l'information contenue dans la fenêtre contextuelle « Mise de Côté » est *correcte*, appuyez **Terminé** et continuez à l'étape 8.
	- Si l'information contenue dans la fenêtre contextuelle « Mise de Côté » est *incorrecte*, appuyez sur **Annuler** et retournez à l'étape 6.
- 8. Traitez les reçus.
- <span id="page-69-0"></span>9. Appuyez sur **Terminé** pour conclure la transaction.

# Effectuer un paiement pour une mise de côté

Une fois qu'une mise de côté a été commencée (consultez la sectio[n Mettre des articles de côté](#page-67-0) à la page [66\)](#page-67-0), le client peut effectuer des paiements pour régler son solde. Suivez les étapes ci-dessous pour accepter ces paiements.

- 1. Dans le coin inférieur droit de l'écran « Vente », appuyez sur le bouton **Transactions**.
- 2. À l'écran « Transactions », cherchez la transaction du client. Consultez la section [Rechercher des](#page-117-0)  [transactions](#page-117-0) à la page [116](#page-117-0) pour obtenir de plus amples renseignements.
- **3.** Une fois la transaction trouvée, faites-la glisser de droite à gauche afin d'afficher les boutons Annuler, Rembourser, Dépôt, et Editer.

*Remarque : Le bouton Rembourser s'affiche uniquement si vous avez payé une mise de côté.*

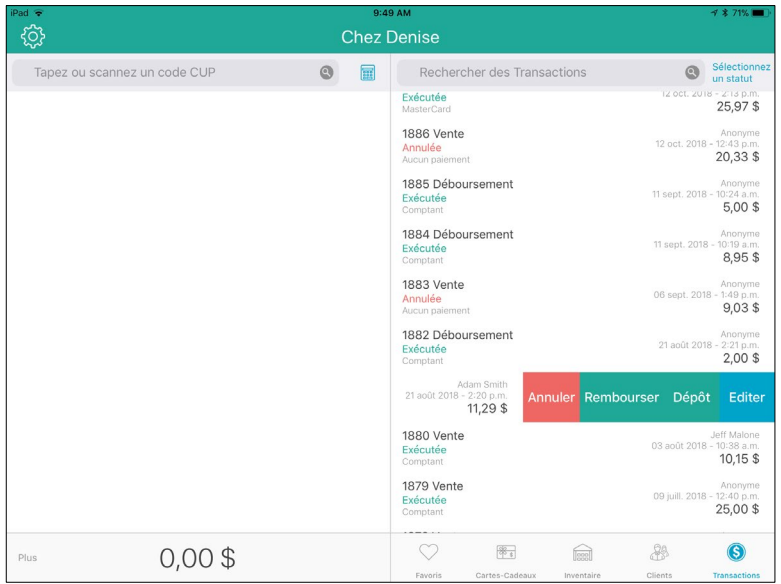

#### 4. Appuyez sur le bouton **Dépôt**.

L'écran « Dépôt sur mise de côté » s'affiche. Le solde restant et le montant déjà payé sont affichés dans le volet de gauche (le cas échéant).

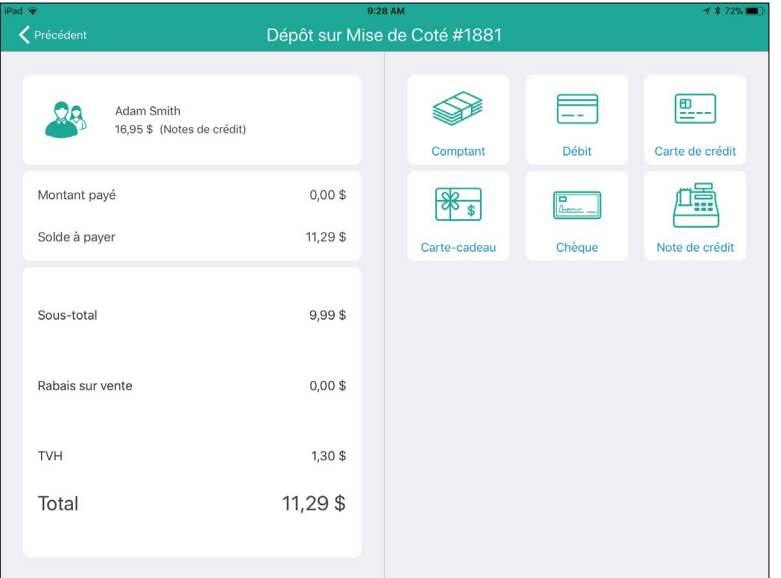

- 5. Dans le panneau de droite de l'écran, appuyez sur la méthode de paiement utilisée par le client, p. ex. **Carte de crédit**.
- 6. Dans le champ **Payé** situé dans le panneau de droite, entrez le montant laissé en guise de dépôt par le client, puis appuyez sur **OK**.
- 7. Traitez le paiement. Si le client paie au moyen d'une carte de crédit ou de débit, passez-lui le clavier NIP et dites-lui de suivre les invites.
- 8. Une fois le paiement de la mise de côté traité, le reçu apparaîtra dans le panneau de gauche.

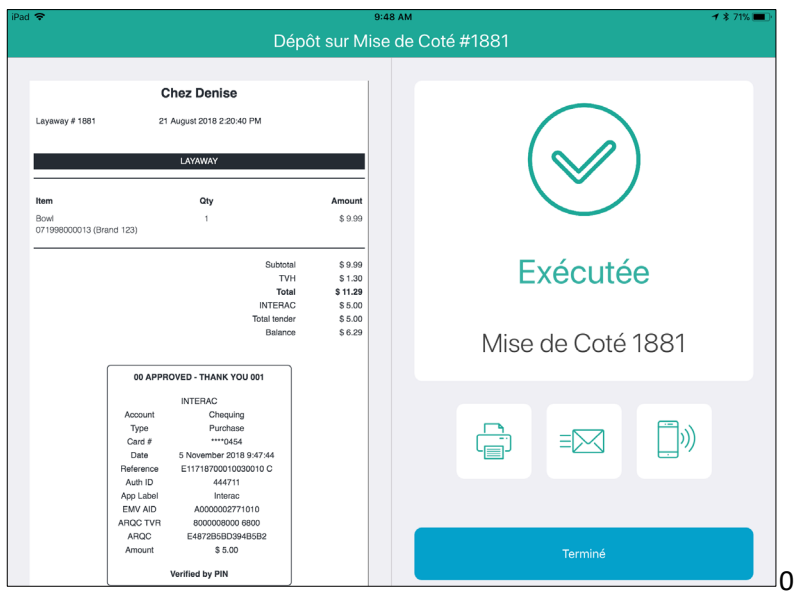

- 9. Traitez les reçus.
- 10. Appuyez sur **Terminé** pour conclure la transaction de paiement.

### Finaliser une mise de côté

Lorsque le client est prêt à régler le solde restant de sa mise de côté, suivez les étapes ci-dessous pour finaliser la mise de côté.

- 1. Suivez les étapes 1 à 5 de la section [Effectuer un paiement pour une mise de côté](#page-69-0) à la page [68.](#page-69-0)
- 2. Dans le champ **Payé** situé dans le panneau de droite, entrez le montant payé par le client pour régler son solde, puis appuyez sur **OK**.
- 3. Traitez le paiement. Si le client paie au moyen d'une carte de crédit ou de débit, passez-lui le clavier NIP et dites-lui de suivre les invites.
- 4. Une fois le paiement de la mise de côté traité, le reçu apparaîtra dans le panneau de gauche.
- 5. Traitez les reçus.
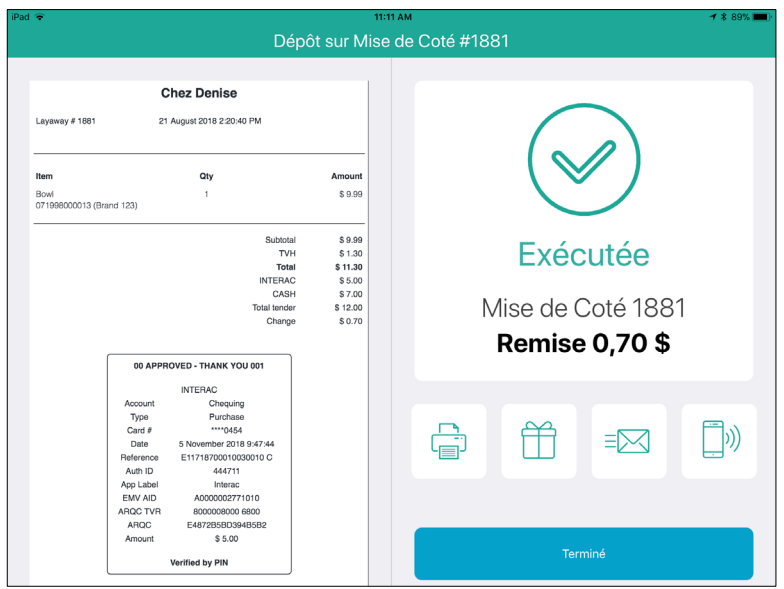

- 6. Appuyez sur **Terminé** pour finaliser la transaction de mise de côté.
- 7. Donnez la marchandise au client.

# Rembourser un paiement effectué pour une mise de côté ou une transaction de mise de côté

Il est possible de rembourser un dépôt laissé pour une mise de côté, un paiement effectué pour une mise de côté ou la transaction complète de mise de côté. Suivez ces instructions pour rembourser un dépôt laissé pour une mise de côté, un paiement effectué pour une mise de côté ou la transaction complète de mise de côté.

*Remarque : Vous ne pouvez pas rembourser une mise de côté pour laquelle aucun dépôt n'a été laissé. Consultez la sectio[n Annuler une mise de côté](#page-74-0) à la page [73](#page-74-0) pour obtenir de plus amples renseignements.* 

### Rembourser un dépôt laissé pour une mise de côté ou un paiement effectué pour une mise de côté

- 1. Dans le coin inférieur droit de l'écran « Vente », appuyez sur le bouton **Transactions**.
- 2. À l'écran « Transactions », cherchez la transaction du client. Consultez la section [Rechercher des](#page-117-0)  [transactions](#page-117-0) à la page [116](#page-117-0) pour obtenir de plus amples renseignements.
- 3. Une fois la transaction trouvée, faites-la glisser de droite à gauche d'afficher les boutons Annuler, Rembourser, Dépôt et Éditer.
- 4. Appuyez sur le bouton **Rembourser**.

L'écran « Remboursement sur Mise de Coté » affiche avec les renseignements sur la transaction dans le volet de gauche et les types de paiements dans celui de droite.

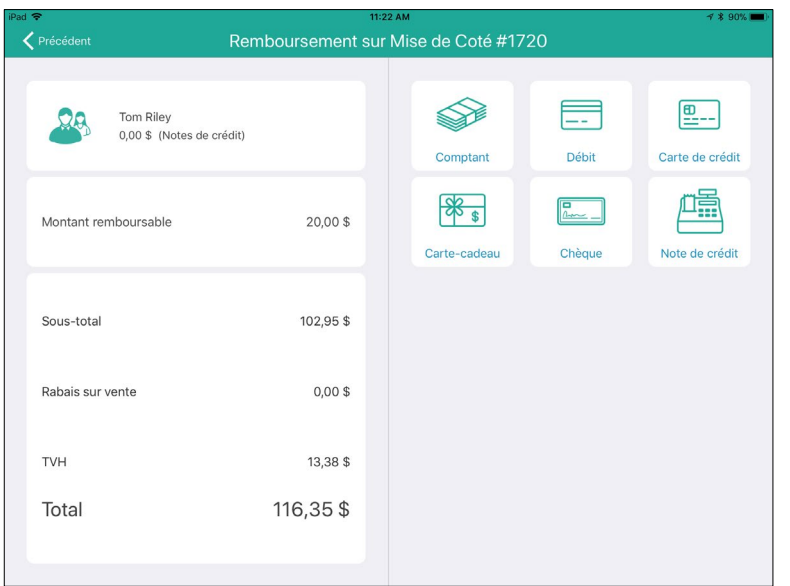

- 5. Sélectionnez le type de paiement par lequel vous remboursez le dépôt :
	- Pour rembourser le dépôt en argent comptant, appuyez sur **Comptant**. Dans le champ **Payé** situé dans le

panneau de droite, entrez le montant à rembourser, puis appuyez sur le crochet  $(\Box \Box)$ . À l'écran « Caisse », appuyez sur **OK**. Le tiroir s'ouvrira, et vous pourrez retirer l'argent de la caisse. Passez à l'étape 6.

- Pour rembourser le dépôt au moyen d'un chèque, appuyez sur **Chèque**. Dans le champ **Payé** situé dans le panneau de droite, entrez le montant à rembourser, puis appuyez sur **OK**. Le tiroir s'ouvrira, et vous pourrez retirer le chèque du client de la caisse. Passez à l'étape 6.
- Pour rembourser le dépôt en crédits en magasin, appuyez sur **Note de crédit**. Entrez le nom et le numéro de téléphone du client dans les champs correspondants, puis appuyez sur **OK**. Passez à l'étape 6.
- Pour rembourser le dépôt sur une carte de crédit, appuyez sur **Carte de crédit**. Dans le champ **Payé** situé dans le panneau de droite, entrez le montant à rembourser, puis appuyez sur **OK**. Passez le clavier NIP au client et dites-lui de suivre les invites. Passez à l'étape 6.
- Pour rembourser le dépôt sur une carte de débit, appuyez sur **Débit**. Dans le champ **Payé** situé dans le panneau de droite, entrez le montant à rembourser, puis appuyez sur **OK**. Passez le clavier NIP au client et dites-lui de suivre les invites. Passez à l'étape 6.
- 6. Traitez les reçus.
- 7. Appuyez sur **Terminé** pour finaliser le remboursement.

### Rembourser une transaction de mise de côté conclue

- 1. Dans le coin inférieur droit de l'écran « Vente », appuyez sur le bouton **Transactions**.
- 2. À l'écran « Transactions », cherchez la transaction du client. Consultez la section [Rechercher des](#page-117-0)  [transactions](#page-117-0) à la page [116](#page-117-0) pour obtenir de plus amples renseignements.
- 3. Une fois la transaction trouvée, faites-la glisser de droite à gauche afin d'afficher le bouton **Retour**.

<span id="page-74-0"></span>4. Consultez la section [Traiter un retour](#page-123-0) à la page [122,](#page-123-0) et commencez à l'étape 5.

# Annuler une mise de côté

Annuler une mise de côté ferme officiellement cette dernière, et tous les paiements effectués sont remboursés. Suivez les instructions ci-dessous pour annuler une mise de côté.

- 1. Dans le coin inférieur droit de l'écran « Vente », appuyez sur le bouton **Transactions**.
- 2. À l'écran « Transactions », cherchez la transaction du client. Consultez la section [Rechercher des](#page-117-0)  [transactions](#page-117-0) à la page [116](#page-117-0) pour obtenir de plus amples renseignements.
- 3. Une fois la transaction trouvée, faites-la glisser de droite à gauche afin d'afficher les boutons Annuler, Rembourser, Dépôt et Éditer.
- 4. Appuyez sur le bouton **Annuler**.

Une fenêtre contextuelle de confirmation s'affiche.

5. Appuyez sur **Oui** pour annuler la mise de côté.

Le reçu de la transaction apparaîtra dans le panneau de gauche, et les types de paiements disponibles apparaîtront dans le panneau de droite.

- 6. Sélectionnez le type de paiement au moyen duquel vous remboursez les paiements effectués jusqu'à maintenant :
	- Pour rembourser le dépôt en argent comptant, appuyez sur **Comptant**. Dans le champ **Payé** situé dans le panneau de droite, entrez le montant à rembourser, puis appuyez sur **OK**. Le tiroir s'ouvrira, et vous pourrez retirer l'argent de la caisse. Passez à l'étape 7.
	- Pour rembourser le dépôt au moyen d'un chèque, appuyez sur **Chèque**. Dans le champ **Payé** situé dans le panneau de droite, entrez le montant à rembourser, puis appuyez sur **OK**. Le tiroir s'ouvrira, et vous pourrez retirer le chèque du client de la caisse. Passez à l'étape 7.
	- Pour rembourser le dépôt en crédits en magasin, appuyez sur **Note de crédit**. Entrez le nom et le numéro de téléphone du client dans les champs correspondants, puis appuyez sur **OK**. Passez à l'étape 7.
	- Pour rembourser le dépôt sur une carte de crédit, appuyez sur **Carte de crédit**. Dans le champ **\$** situé dans le panneau de droite, entrez le montant à rembourser, puis appuyez sur **OK**. Passez le clavier NIP au client et dites-lui de suivre les invites. Passez à l'étape 7.
	- Pour rembourser le dépôt sur une carte de débit, appuyez sur **Débit**. Dans le champ **\$** situé dans le panneau de droite, entrez le montant à rembourser, puis appuyez sur **OK**. Passez le clavier NIP au client et dites-lui de suivre les invites. Passez à l'étape 7.
- 7. Traitez les reçus.
- 8. Appuyez sur **Terminé** pour finaliser le remboursement.

## Reçus pour une transaction de mise de côté

Lorsqu'un client entame une transaction de mise de côté, ou qu'il effectue un paiement pour régler son solde restant, les renseignements suivants sont imprimés sur les reçus du commerçant et du client, en plus des renseignements habituels :

### **MISE DE CÔTÉ EN ATTENTE**

Ce statut est imprimé en blanc sur un fond noir près du haut du reçu (sous le # Commande et la date et l'heure). Ce statut s'imprimera tant et aussi longtemps que le solde total ne sera pas réglé. Une fois la mise de côté finalisée, ce statut ne sera plus imprimé.

#### **Historique des paiements**

Chaque fois qu'un client effectue un paiement pour régler sa mise de côté, le type de paiement et le montant payé apparaissent sur le reçu, et le solde restant est mis à jour. Si le client paie avec une carte de crédit ou de débit, le numéro de carte masqué, la date et l'heure, le numéro de référence de la transaction, l'autorisation, et le montant payé sont indiqués pour chaque paiement. L'historique des paiements aide à rembourser des paiements individuels. Par exemple, si un client a laissé un dépôt au moyen d'une carte de crédit, puis qu'il a effectué deux paiements avec une carte de débit pour régler le solde, trois paiements distincts et les données transactionnelles des trois paiements apparaîtraient sur le reçu.

*Remarque : Appuyez sur le bouton d'Aide dans Administration PAYD pour voir un exemple de reçu pour une mise de côté.*

# **Traitement des factures**

<span id="page-76-1"></span>La fonction de facturation permet aux commerçants de créer une facture pour les achats de leurs clients et de la leur envoyer par courriel ou par message texte. Le client peut ensuite payer la facture directement par l'entremise d'une page de paiement hébergée par Moneris en cliquant ou en appuyant sur un lien contenu dans le courriel ou le message texte.

## Activer la fonction de facturation

Avant d'utiliser la fonction de facturation, il faut l'activer dans Administration PAYD.

- 1. Accédez à Administration PAYD (voir la page [109](#page-110-0) pour obtenir les directives).
- 2. À l'écran principal d'Administration PAYD, appuyez sur **Facturation**.

Un message vous demandant d'envoyer une demande d'approbation à Moneris s'affichera dans une fenêtre contextuelle.

3. Appuyez sur **OK**.

Une demande associée à votre ID de commerçant de Moneris est générée et envoyée à Moneris à des fins d'approbation et d'activation. Moneris vous informera de l'approbation ou du refus de votre demande d'activation de la fonction de facturation.

*Remarque :Un délai d'une semaine peut s'écouler avant l'approbation de la demande.* 

## Configurer les options de facturation

Dans Administration PAYD, rendez-vous à l'écran « Facturation Options » afin de configurer les options de la fonction de facturation, de définir les modes de paiement acceptés et de rédiger le courriel qui accompagne la facture du client.

*Remarque :Cette configuration doit être effectuée avant de commencer à envoyer des factures aux clients.* 

Utilisez l'*aide en ligne de PAYD Pro Plus* et cherchez les mots-clés « Setting Invoice Options » afin d'obtenir de plus amples renseignements au sujet des champs et des options de facturation à configurer dans Administration PAYD.

<span id="page-76-0"></span>*Remarque : L'***aide en ligne de PAYD Pro Plus** *est offerte en anglais seulement.* 

## Produire une facture

Suivez les instructions ci-dessous afin de créer une facture à envoyer au client.

- 1. Assignez la vente à un client. Consultez la page [39](#page-40-0) afin d'assigner la vente à un client, ou rendez-vous à la page [40](#page-41-0) afin de créer un profil pour un nouveau client.
- 2. Ajoutez des produits à la facture. Consultez la section [Ajouter des produits à une vente](#page-41-1) à la page [40](#page-41-1) pour obtenir de plus amples renseignements.
- 3. Ajustez les quantités et les prix (voir la page [43\)](#page-44-0) et accordez les rabais (voir la page [45\)](#page-46-0) applicables.
- 4. Appuyez sur le **panier d'achats** ( ) situé dans le coin supérieur droit afin de procéder au paiement. L'écran Caisse s'affiche.
- 5. Déterminez si le client laisse un dépôt pour ses articles.
	- Si le client laisse un dépôt :
		- **Dans la section droite de l'écran, appuyez sur le mode de paiement que le client souhaite utiliser** pour laisser un dépôt. Consultez les divers éléments de la section [Traitement d'un paiement](#page-55-0) pour obtenir les directives associées au traitement du dépôt du client. Une fois le dépôt traité, passez à l'étape 6.

OU

- Si le client ne laisse pas de dépôt :
	- Passez à l'étape 6.
- 6. Dans la partie droite de l'écran Caisse, appuyez sur **Facturer**.

La fenêtre contextuelle « Facturer » s'affiche.

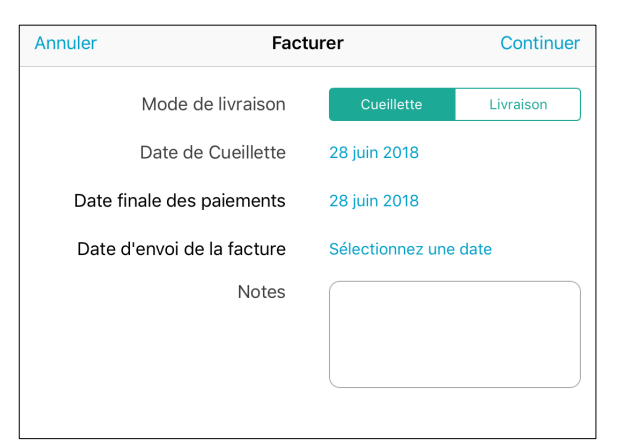

- 7. Sélectionnez le **Mode de livraison**.
	- Si le client vient chercher son achat en magasin, laissez l'option **Cueillette** en surbrillance.
	- Si le client souhaite que son achat lui soit expédié, appuyez sur **Livraison**.

#### 10. Indiquez la **date de cueillette** ou la **date de livraison**.

a. Appuyez sur la date qui s'affiche (par défaut, la date affichée est la date du lendemain).

La fenêtre contextuelle « Sélectionnez une date » s'affiche.

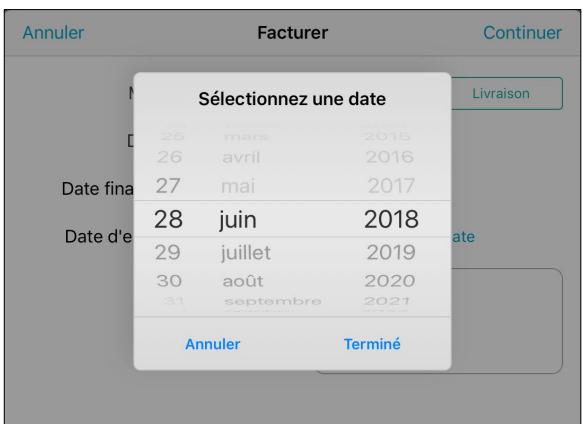

- b. Utilisez le sélecteur de date afin de sélectionner la date (mois, jour et année) à laquelle le client viendra chercher son achat ou le recevra.
- c. Appuyez sur le bouton **Terminé** situé au bas de la fenêtre contextuelle « Sélectionnez une date ».
- 9. Indiquez la **date finale des paiements**.
	- d. Appuyez sur la date qui s'affiche (par défaut, la date affichée est la date du lendemain).

La fenêtre contextuelle « Sélectionnez une date » s'affiche.

- e. Utilisez le sélecteur de date afin de sélectionner la date (mois, jour et année) à laquelle le client doit payer le solde.
- f. Appuyez sur le bouton **Terminé** situé au bas de la fenêtre contextuelle « Sélectionnez une date ».
- 10. Si la facture doit être émise à une date ultérieure précise (autre que la date d'aujourd'hui), indiquez la **date d'envoi de la facture** au moyen de la fenêtre contextuelle « Sélectionnez une date », comme il est décrit cidessus. Si la date d'émission de la facture n'a pas besoin d'être réglée, ne vous occupez pas de ce paramètre.
- 11. (Facultatif) Saisissez des notes additionnelles qui seront affichées sur la facture du client dans le champ **Notes**.
- 12. Appuyez sur le bouton **Continuer** situé dans le coin supérieur droit de la fenêtre contextuelle « Facturer ».
- 13. Passez en revue les renseignements de la facture. Si vous êtes satisfait, appuyez sur le bouton **Terminé** situé dans le coin supérieur droit de la fenêtre contextuelle « Facturer ».
- 14. À l'écran « Caisse », sélectionnez la façon d'envoyer la facture au client.
	- **Envoi par courriel** : passez à la section *Envoyer des factures par courriel* à la page [78](#page-79-0) pour obtenir les directives.
	- **Envoi par message texte :** passez à la section [Envoyer des factures par message texte](#page-80-0) à la page [79](#page-80-0) pour obtenir les directives.

## Modifier les renseignements d'une facture

Une fois une facture créée (comme décrit dans la section [Produire une facture](#page-76-0) à la page [75\)](#page-76-0), vous pouvez la modifier en tout temps *avant* qu'elle ne soit envoyée au client. Pour ce faire, ouvrez la fenêtre contextuelle

« Facture ». Si vous devez modifier une facture *après* son envoi au client, consultez la section [Modifier des](#page-81-0)  [factures envoyées](#page-81-0) à la page [80.](#page-81-0)

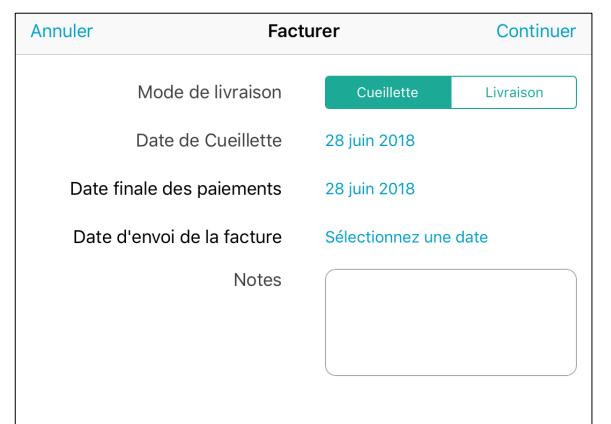

Vous pouvez modifier les éléments suivants :

- L'employé qui reçoit la commission. Consultez la section [Transférer une commission](#page-55-1) à la page [54](#page-55-1) pour obtenir de plus amples renseignements.
- Le client qui recevra la facture. Consultez la sectio[n Assigner un client à une vente](#page-40-0) à la page [39](#page-40-0) pour obtenir de plus amples renseignements.
- Les produits, les quantités et les rabais applicables. Consultez la section [Modifier les quantités et les prix](#page-44-0) à la page [43](#page-44-0) pour obtenir de plus amples renseignements.
- Les échéanciers et le mode de livraison. Consultez les étapes 7 à 9 de la section [Produire une facture](#page-76-0) aux pages [75](#page-76-0) - 77 pour obtenir de plus amples renseignements.

## Envoyer des factures aux clients

Après avoir produit une facture (voir la page [75\)](#page-76-1) et sélectionné le client, il est temps de la lui envoyer. Suivez les instructions ci-dessous afin d'envoyer la facture par courriel ou par message texte au client.

### <span id="page-79-0"></span>Envoyer des factures par courriel

1. À l'écran « Caisse », appuyez sur le bouton d'envoi de **facture par courriel** ( ).

Une fenêtre contextuelle s'affiche.

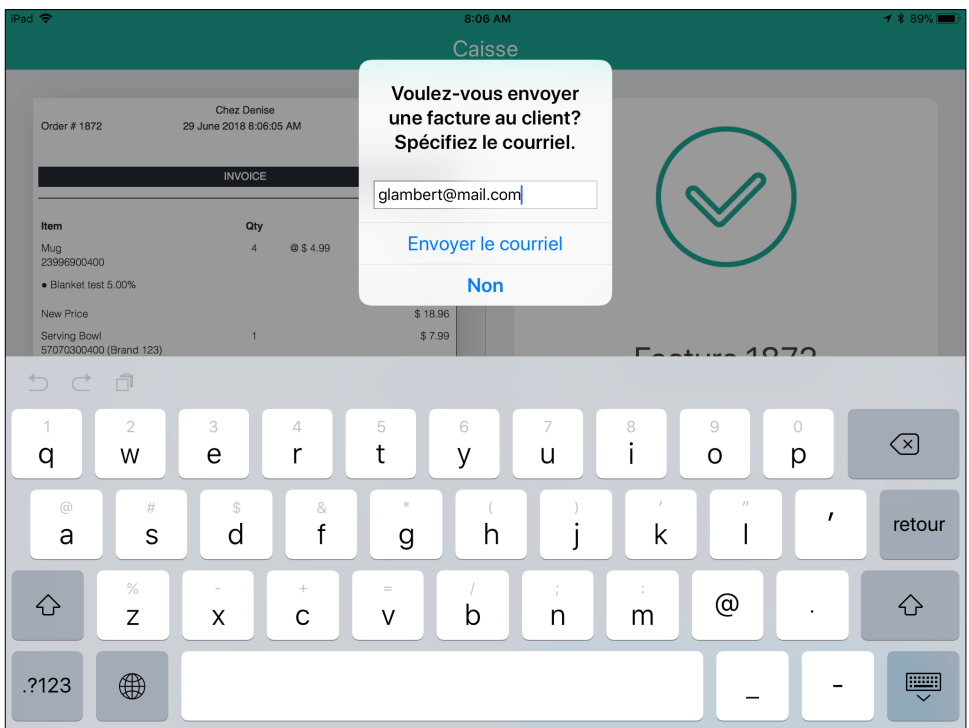

*Remarque :Il est possible que l'adresse courriel du client soit déjà indiquée dans la fenêtre contextuelle. Le cas échéant, confirmez l'adresse courriel, appuyez sur Envoyer le courriel, puis passez à l'étape 3.*

- 2. Saisissez l'adresse courriel de préférence du client, puis appuyez sur **Envoyer le courriel**. Le courriel est envoyé, et une fenêtre contextuelle vous confirmant l'envoi du courriel s'affiche.
- 3. Appuyez sur le bouton **OK** dans la fenêtre contextuelle.
- 4. Appuyez sur le bouton **Terminé** situé dans la partie inférieure du volet de droite.

## <span id="page-80-0"></span>Envoyer des factures par message texte

1. À l'écran « Caisse », appuyez sur le bouton d'envoi de **facture par message texte** ( $\boxed{\Box^{(0)}}$ ). La fenêtre contextuelle « Envoyer la facture par texto » s'affiche.

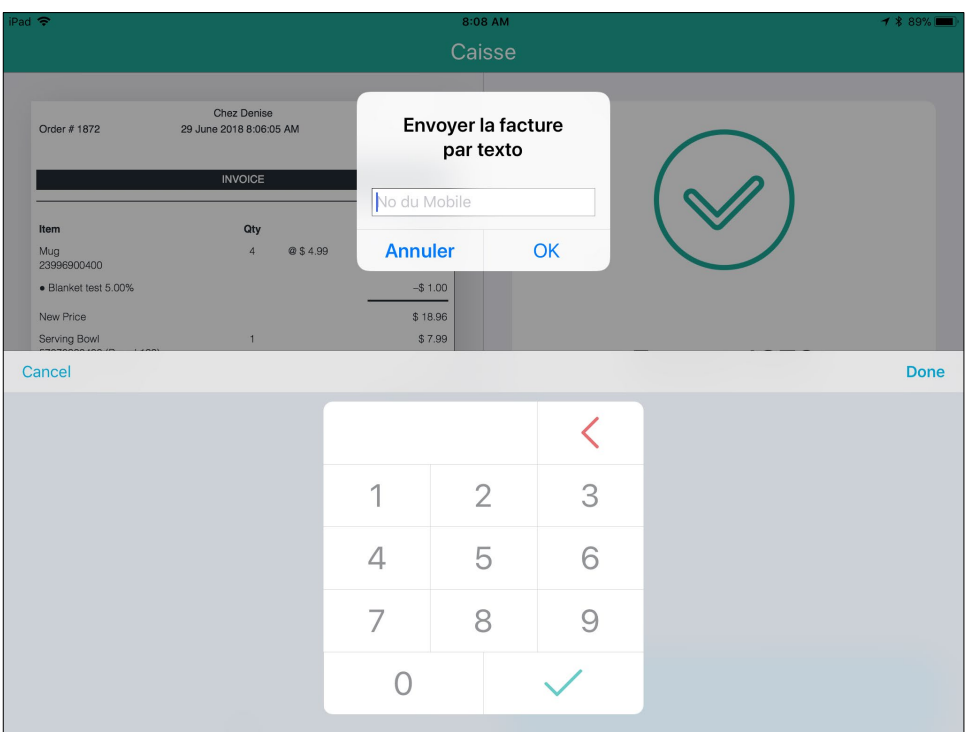

*Remarque :Il est possible que le numéro de téléphone mobile du client soit déjà indiqué dans la fenêtre contextuelle « Envoyer la facture par texto ». Le cas échéant, confirmez le numéro, appuyez sur le crochet* 

*( ), puis passez à l'étape 3.* 

2. Saisissez le numéro de téléphone mobile de préférence du client, puis appuyez sur le crochet (

Le message texte est envoyé, et une fenêtre contextuelle vous confirmant l'envoi du message texte s'affiche.

- 3. Appuyez sur le bouton **OK** dans la fenêtre contextuelle.
- <span id="page-81-0"></span>4. Appuyez sur le bouton **Terminé** situé dans la partie inférieure du volet de droite.

## Modifier des factures envoyées

Il est possible de modifier des factures déjà envoyées aux clients.

*Remarque : Si un client a payé sa facture ou laissé un dépôt, vous ne pouvez changer que les dates (p. ex. la date d'exigibilité du solde). Vous pouvez uniquement changer les renseignements d'une facture non payée (p. ex. le taux de commission du personnel ou la quantité de produits).* 

- 1. Dans le coin inférieur droit de l'écran Vente, appuyez sur le bouton **Transactions**.
- 2. À l'écran Transactions, recherchez la transaction du client. Consultez la section Rechercher les transactions à la page [116](#page-117-0) pour obtenir de plus amples renseignements.
- 3. Après avoir trouvé la transaction, glissez-la vers la gauche afin de dévoiler les boutons Annuler, Rembourser, Dépôt et Éditer.

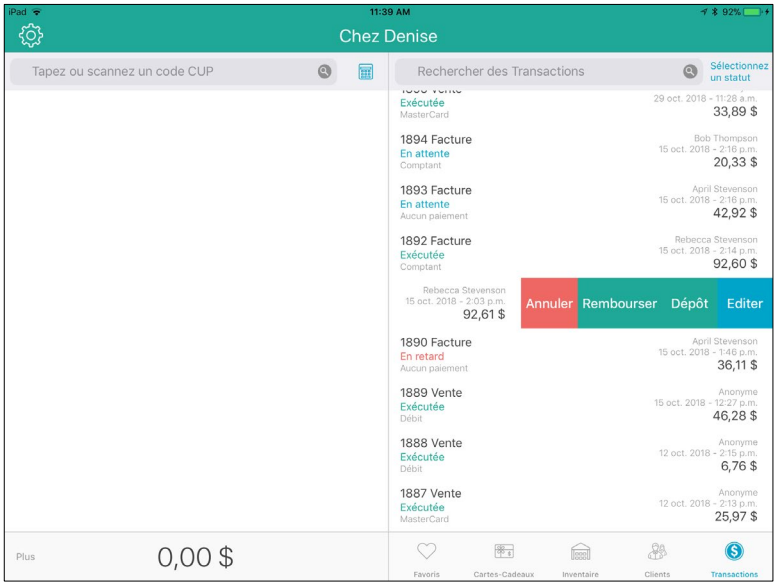

*Remarque : Le bouton Rembourser s'affiche uniquement si vous avez payé une facture.*

4. Appuyez sur **Éditer**.

Une fenêtre contextuelle de renseignements s'affiche.

- 5. Appuyez sur le bouton **OK** dans la fenêtre contextuelle.
- 6. Appuyez sur le bouton **Editer** situé dans la partie inférieure du volet de droite.
- 7. Apportez les changements nécessaires.
- 8. Appuyez sur le bouton **Enregistrer** situé dans le coin supérieur droit de l'écran.
- 9. Appuyez sur l'onglet **Reçus** situé dans la partie supérieure du volet de droite.
- 10. Sélectionnez votre mode d'envoi de la facture au client.
	- **Pour envoyer une facture par courriel :** 
		- a. Appuyez sur **Courriel**.

*Remarque : Si la facture est non payée, passez à l'étape C.*

b. Appuyez sur **Envoyer la facture par courriel**.

La fenêtre contextuelle « Envoyer la facture par courriel » s'affiche.

c. Utilisez le clavier tactile afin de saisir l'adresse courriel du client, puis appuyez sur la touche **Retour**. OU

Validez l'adresse courriel du client, puis appuyez sur **OK**.

- d. Passez à l'étape 11.
- **Pour envoyer la facture par message texte:** 
	- a. Appuyez sur **SMS**.

*Remarque : Si la facture est non payée, passez à l'étape C.*

b. Appuyez sur **Envoyer la facture par texto**.

La fenêtre contextuelle « Envoyer la facture par texto » s'affiche.

c. Utilisez le clavier numérique tactile afin de saisir le numéro de téléphone cellulaire du client, puis appuyez sur le crochet  $\Box$ 

OU

Validez le numéro de téléphone cellulaire du client, puis appuyez sur **OK**.

- d. Passez à l'étape 11.
- 11. Lorsque la confirmation s'affiche et que la facture est envoyée avec succès, appuyez sur **OK**.
- 12. Appuyez sur le bouton **<Précédent** situé dans la partie supérieure du volet droit.
- 13. Répétez les étapes 2 à 12 au besoin afin de modifier les factures envoyées.

## Annuler des factures

Il est possible d'annuler une facture qui n'a pas encore été payée. Suivez les instructions ci-dessous afin d'annuler une facture non payée.

- 1. À l'écran « Vente », appuyez sur **Transactions**.
- 2. Cherchez la facture. Consultez la section [Rechercher des transactions](#page-117-0) à la page [116](#page-117-0) pour obtenir de plus amples renseignements.
- 3. Après avoir trouvé la transaction dans la liste, faites-la glisser de droite à gauche afin d'afficher les boutons Annuler, Dépôt et Éditer.

*Remarque : Si le client a laissé un dépôt pour cette facture, le bouton Retour s'affichera également.* 

4. Appuyez sur le bouton **Annuler**.

Une fenêtre contextuelle de confirmation s'affiche.

5. Dans la fenêtre contextuelle de confirmation, appuyez sur **Oui**.

L'écran Exécutée s'affiche.

- 6. Deux options s'offrent à vous :
	- Envoyer la facture annulée au client par courriel :
		- Appuyez sur le bouton d'envoi par **courriel** (  $\equiv$  ). Dans la fenêtre contextuelle « Reçu courriel », saisissez l'adresse courriel du client dans le champ approprié, puis appuyez sur **OK**. Passez à l'étape 7.

*Remarque :Il est possible que l'adresse courriel du client soit déjà indiquée dans la fenêtre contextuelle. Le cas échéant, confirmez l'adresse courriel, appuyez sur OK, puis passez à l'étape 7.*

Pour envoyer la facture annulée au client par message texte :

Appuyez sur le bouton d'envoi par message texte ( $\boxed{\Box}$ ). Dans la fenêtre contextuelle « Reçu par texto », saisissez le numéro de téléphone mobile du client dans le champ approprié, puis appuyez

sur le crochet  $(\Box \Box)$ . Passez à l'étape 7.

*Remarque :Il est possible que le numéro de téléphone mobile du client soit déjà indiqué dans la* 

*fenêtre contextuelle. Le cas échéant, confirmez le numéro, appuyez sur le crochet ( ), puis passez à l'étape 7.* 

7. Appuyez sur le bouton **Terminé** situé dans la partie inférieure du volet de droite.

La facture est annulée.

## Paiement de la facture par le client

Le client peut payer la facture en personne ou en ligne.

### Paiement de la facture en personne

Si le client vient chercher son achat en magasin, il peut payer la facture en personne. Suivez les instructions cidessous afin de conclure un paiement en personne.

- 1. À l'écran « Vente », appuyez sur **Transactions**.
- 2. Cherchez la facture. Consultez la section [Rechercher des transactions](#page-117-0) à la page [116](#page-117-0) pour obtenir de plus amples renseignements.
- 3. Après avoir trouvé la facture dans la liste, faites-la glisser de droite à gauche afin d'afficher les boutons Annuler, Dépôt et Éditer.
- 4. Appuyez sur le bouton **Dépôt**.

La fenêtre contextuelle « Facture # » s'affiche.

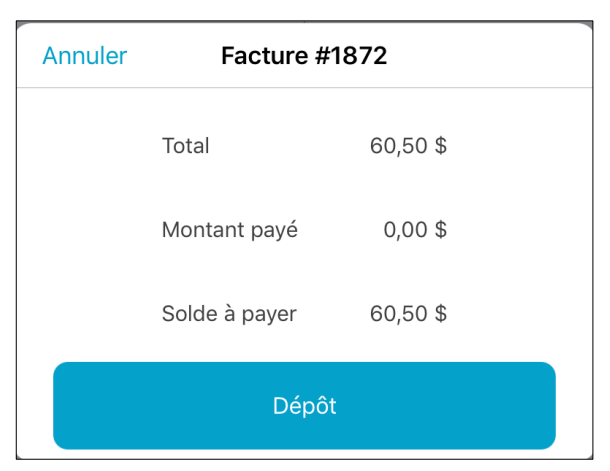

5. Appuyez sur le bouton **Dépôt**.

L'écran Dépôt sur Facture # s'affiche.

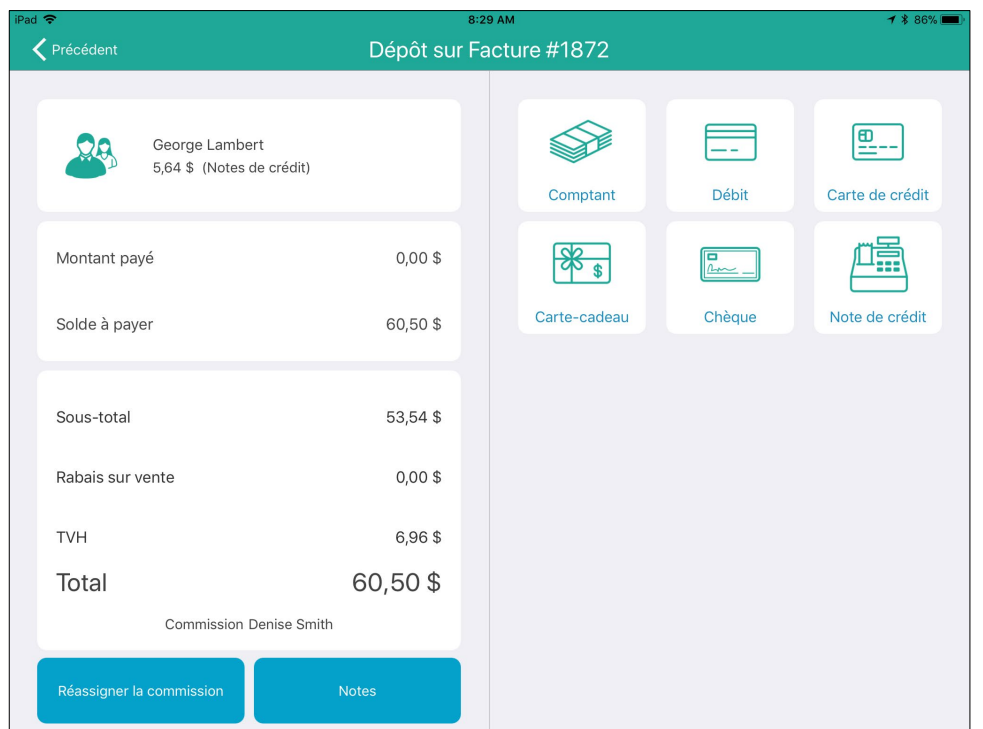

- 6. Dans la partie droite de l'écran, appuyez sur le mode de paiement que le client souhaite utiliser.
- 7. Traitez le paiement (voir la page [54](#page-55-0) pour obtenir les directives), puis traitez les reçus (voir la page [89\)](#page-90-0).

### Paiement de la facture en ligne au moyen du lien inclus dans le courriel

Si le client a choisi de recevoir la facture par courriel, il recevra un courriel de votre entreprise. Un lien menant vers une page de paiement hébergée sera inclus dans ce courriel. Le client saisit les renseignements de sa carte dans les champs appropriés de la page, puis il appuie sur **Traiter la transaction**.

*Remarque : La saisie d'écran ci-dessous montre la page de paiement hébergée affichée sur le navigateur Web d'un ordinateur. Le client peut également utiliser l'application de courriel et le navigateur Web de son appareil mobile afin d'accéder à la page de paiement hébergée.*

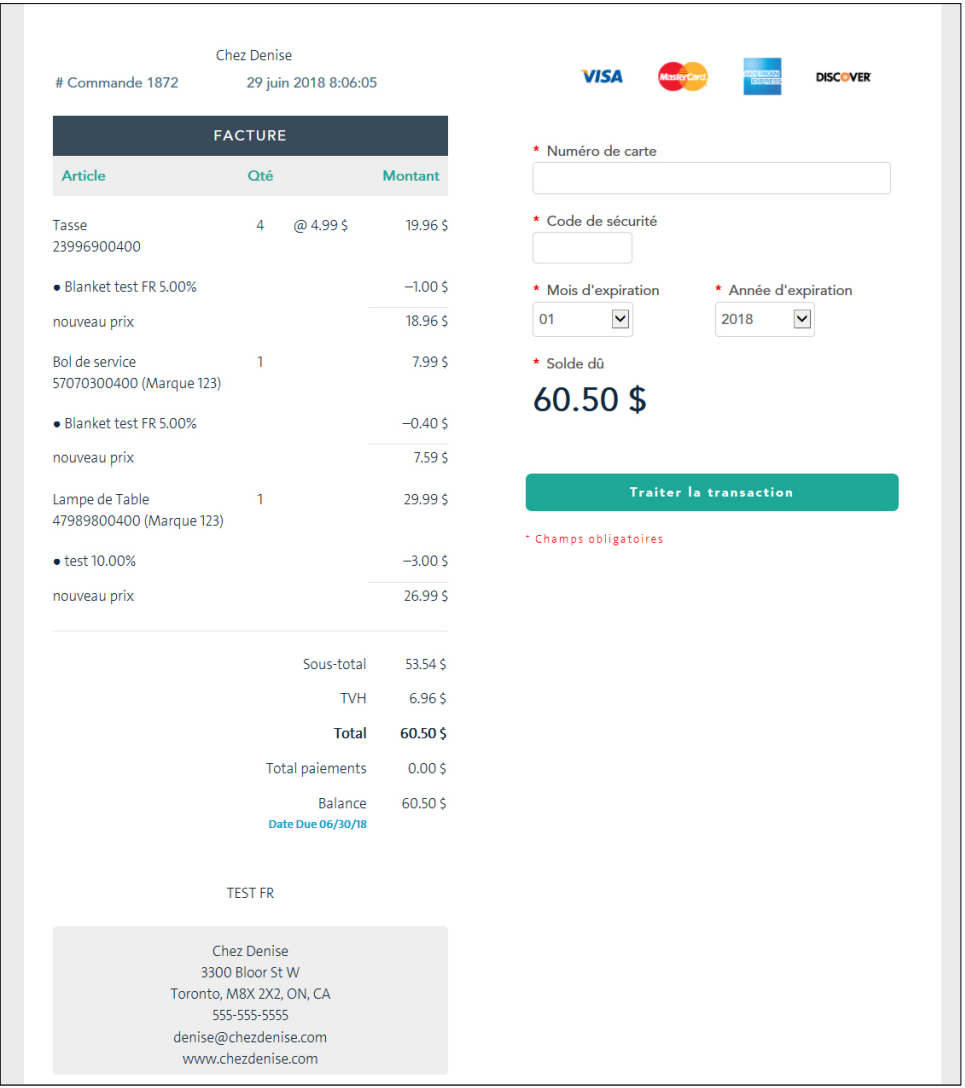

Une fois que le client a appuyé sur **Traiter la transaction**, la carte est traitée, et la réponse vous est envoyée.

Si la transaction est approuvée, vous recevrez un courriel vous indiquant que la facture a été payée et que vous pouvez entamer les prochaines étapes (p. ex., expédier les articles au client).

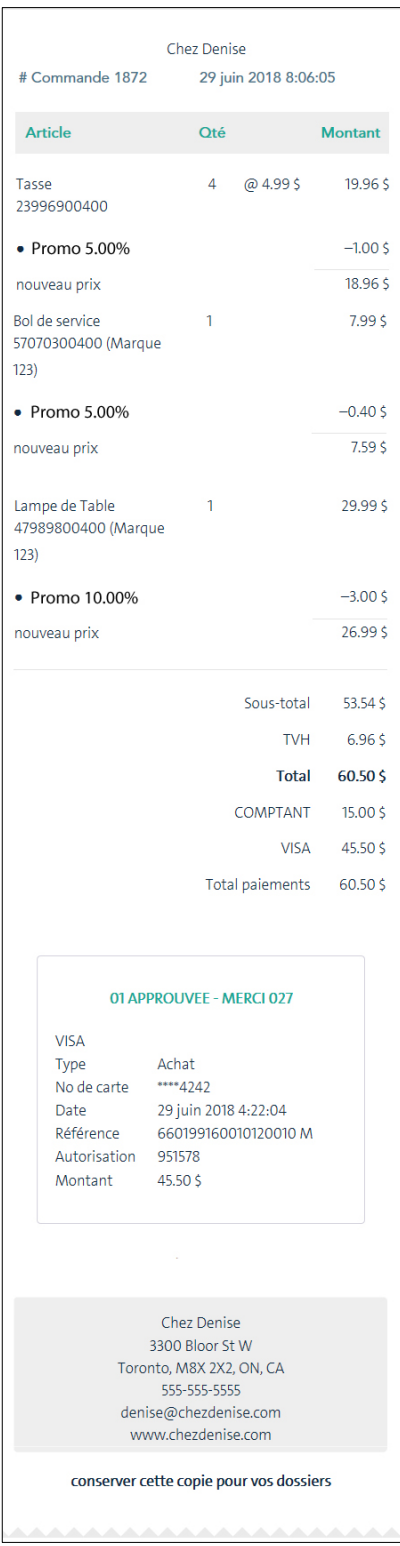

### Paiement de la facture en ligne à partir du message texte

Si le client a choisi de recevoir la facture par message texte, il recevra un message texte de votre entreprise sur son appareil mobile. Un lien menant vers une page de paiement hébergée sera inclus dans ce message texte. Le client saisit les renseignements de sa carte dans les champs appropriés, puis il appuie sur **Traiter la transaction**.

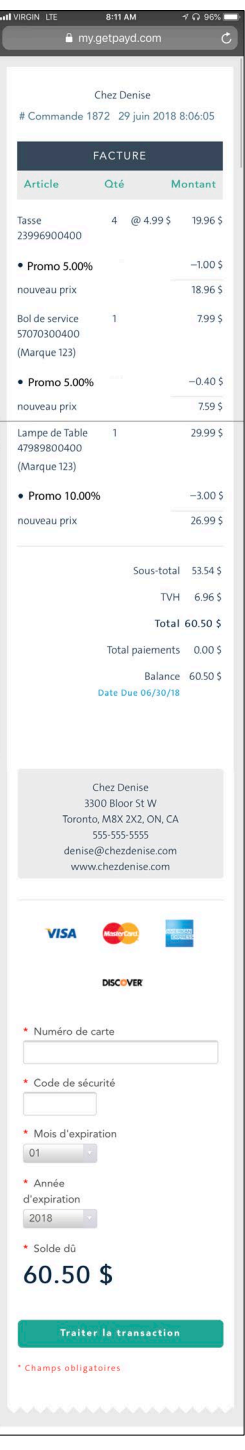

Une fois que le client a appuyé sur **Traiter la transaction**, la carte est traitée, et la réponse vous est envoyée.

Si la transaction est approuvée, vous recevrez un courriel vous indiquant que la facture a été payée et que vous pouvez entamer les prochaines étapes (p. ex., expédier les articles au client).

## Rembourser des factures

Il est possible de rembourser un dépôt laissé pour une facture ou une facture entièrement payée. Suivez les instructions ci-dessous afin de traiter un remboursement.

### Rembourser un dépôt laissé pour une facture

- 1. À l'écran « Vente », appuyez sur **Transactions**.
- 2. Cherchez la facture. Consultez la section [Rechercher des transactions](#page-117-0) à la page [116](#page-117-0) pour obtenir de plus amples renseignements.
- 3. Après avoir trouvé la transaction dans la liste, faites-la glisser de droite à gauche afin d'afficher les boutons Annuler, Rembourser, Dépôt et Éditer.
- 4. Appuyez sur le bouton **Rembourser**.

La fenêtre contextuelle « Facture # » s'affiche.

5. Appuyez sur le bouton **Rembourser**.

L'écran Remboursement sur Facture # s'affiche.

- 6. Dans la partie droite de l'écran, sélectionnez le type de paiement au moyen duquel le dépôt est remboursé.
- 7. Consultez la section [Traiter un retour](#page-123-0) à la page [122](#page-123-0) (commencez à l'étape 8) afin d'obtenir les directives.

### Rembourser une facture entièrement payée

- 1. À l'écran « Vente », appuyez sur **Transactions**.
- 2. Cherchez la facture. Consultez la section [Rechercher des transactions](#page-117-0) à la page [116](#page-117-0) pour obtenir de plus amples renseignements.
- 3. Après avoir trouvé la transaction dans la liste, faites-la glisser de droite à gauche afin d'afficher le bouton Retour.
- 4. Appuyez sur le bouton **Retour**.

La fenêtre contextuelle « Sélectionnez les produit(s) à retourner » s'affiche.

5. Indiquez la quantité de produits retournés par le client, puis appuyez sur **Terminé**.

L'écran Retour sur vente s'affiche.

6. Consultez la section [Traiter un retour](#page-123-0) à la page [122](#page-123-0) (commencez à l'étape 8) afin d'obtenir les directives.

# <span id="page-90-0"></span>**Options de reçu**

Il existe quatre types de reçus que vous pouvez produire au moyen de l'application PAYD Pro Plus : reçus imprimés de l'imprimante de reçus Bluetooth, reçus par courriel, reçus par message texte et reçus de cadeau imprimés d'imprimante de reçus Bluetooth.

Les types de reçus que vous pouvez produire peuvent varier selon des appareils facultatifs qui sont branchés à votre iPad d'Apple, ainsi que selon les options que vous avez réglées à l'écran « Réglages des reçus ». Pour en savoir davantage sur la configuration des options de mise en page et de production de reçus, reportez-vous au *Solution mobile PAYD Pro PlusMD : Guide de configuration* que vous pouvez télécharger gratuitement à l'adresse suivante : **[moneris.com/soutien-PAYDProPlus-mobile](https://moneris.com/soutien-PAYDProPlus-mobile)**.

## Imprimer un reçu

Dans le cas des reçus imprimés (papier), vous avez le choix de n'imprimer que la copie destinée au client ou au commerçant, ou d'imprimer les deux reçus. Vous pouvez faire en sorte que les reçus s'impriment automatiquement à la fin de chaque transaction ou sur demande. Avant d'imprimer des reçus, assurez-vous que les conditions suivantes sont réunies :

- L'imprimante de reçus Bluetooth est sous tension et jumelée à votre iPad d'Apple. Pour en savoir plus sur le jumelage de l'imprimante à votre tablette, reportez-vous au *Solution mobile PAYD Pro PlusMD : Guide d'installation des composantes matérielles* disponible à l'adresse suivante : **[moneris.com/soutien-](https://moneris.com/soutien-PAYDProPlus-mobile)[PAYDProPlus-mobile](https://moneris.com/soutien-PAYDProPlus-mobile)**.
- Assurez-vous que l'imprimante de reçus Bluetooth apparaît avec la mention « Connecté » ( $\circledR$  imprimante)) dans le menu principal. Consultez la rubriqu[e Vérifier le statut d'un appareil Bluetooth](#page-119-0) à la page [118](#page-119-0) pour en savoir davantage.
- Assurez-vous qu'il reste suffisamment de papier dans le rouleau de l'imprimante pour imprimer des reçus.

*Remarque : Si vous avez une imprimante à reçus et un tiroir-caisse, le tiroir-caisse s'ouvrira seulement une fois la transaction terminée et le reçu imprimé. L'ouverture du tiroir-caisse est contrôlée par l'imprimante de reçus.*

#### **Pour générer automatiquement des reçus imprimés :**

 Vous n'avez aucune mesure à prendre. Une fois la transaction terminée, la copie du client et/ou la copie du commerçant s'imprimeront.

#### **Pour générer des reçus imprimés sur demande :**

 Une fois la vente terminée, *avant d'appuyer* sur **Terminé**, appuyez sur le bouton **Imprimer le Reçu** ( ). La copie du reçu destinée au client s'imprimera.

## Envoyer un reçu par courriel

L'application PAYD Pro Plus vous permet d'envoyer par courriel à vos clients une copie de leur reçu.

- 1. Concluez la transaction et traitez le(s) paiement(s).
- 2. Avant d'appuyer sur **Terminé**, appuyez sur le bouton **Envoyer le Reçu par Courriel** ( ).

#### La fenêtre « Reçu courriel » s'affiche.

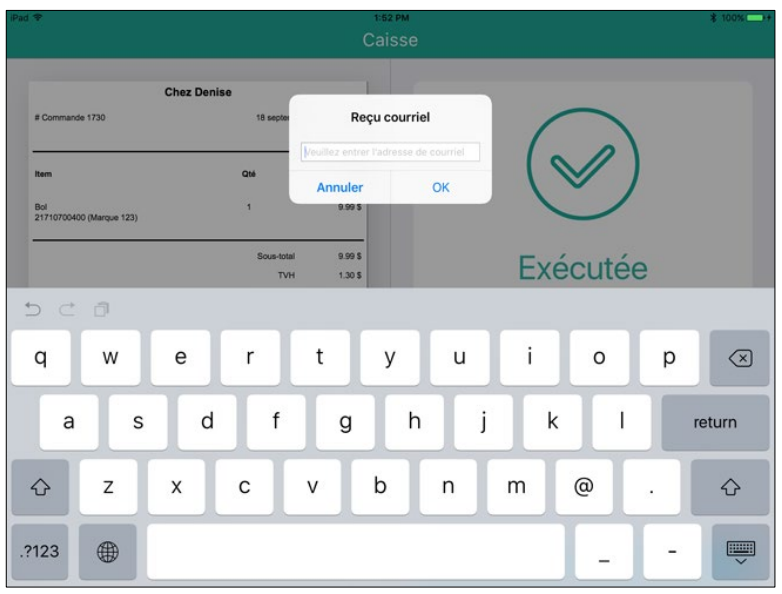

- 3. Vous avez deux options :
	- Si le client qui effectue l'achat est déjà inscrit dans votre base de données :
		- L'adresse électronique du client devrait être visible (à condition de l'avoir précédemment inscrite au dossier du client). Assurez-vous que l'adresse est exacte et appuyez sur **OK**. Passez à l'étape 4.
		- S'il n'y a pas d'adresse électronique ou si celle-ci est inexacte, appuyez dans le champ fourni et utilisez le clavier à l'écran pour saisir l'adresse électronique du client, puis appuyez sur **OK**. Passez à l'étape 4.
	- Si le client qui effectue l'achat n'est pas inscrit dans votre base de données :
		- Appuyez dans le champ fourni et utilisez le clavier à l'écran pour saisir l'adresse électronique du client, puis appuyez sur **OK**. Passez à l'étape 4.
- 4. L'application PAYD Pro Plus envoie le courriel au client.
- 5. Appuyez sur **Terminé** pour conclure la transaction.

## Envoyer un reçu par message texte

L'application PAYD Pro Plus vous permet d'envoyer par message texte à vos clients un lien vers une copie de leur reçu.

*Remarque : Selon votre forfait logiciel PAYD Pro Plus et votre Entente de commerçant Moneris, il est possible que le nombre de reçus que vous pouvez envoyés par SMS soit limité. Il vous incombe de payer les frais imposés par votre fournisseur de service mobile. Pour obtenir de plus amples renseignements concernant la façon d'augmenter cette limite, visitez le* **[moneris.com/paydproplus](https://www.moneris.com/fr-ca/produits-services/telephone-mobile-tablette/solutions-de-pdv-sur-ipad/commerce-de-detail/)** *ou appelez-nous au* **1 855 423-PAYD (7293)** *pour améliorer votre forfait aujourd'hui.*

1. Concluez la transaction et traitez le(s) paiement(s).

2. Avant d'appuyer sur **Terminé**, appuyez sur le bouton **Texter le Reçu** ( ).

La fenêtre « Reçu par texto » s'affiche.

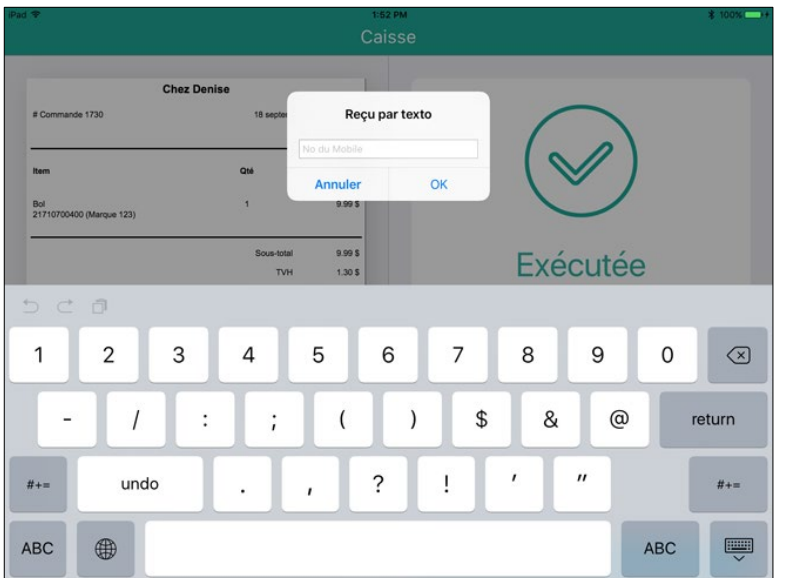

- 3. Entrez le numéro de téléphone cellulaire du client dans le champ **No du Mobile** puis appuyez sur **OK**.
- 4. L'application PAYD Pro Plus envoie un message texte au client.

Ce message texte renferme un lien vers la copie du reçu destinée au client.

5. Appuyez sur **Terminé** pour conclure la transaction.

## Générer un reçu de cadeau

Au moment de conclure la transaction, vous avez le choix de remettre un reçu de cadeau au client.

- 1. Concluez la transaction et traitez le(s) paiement(s).
- 2. Avant d'appuyer sur **Terminé**, appuyez sur le bouton **Imprimer Reçu Cadeau** ( ).

La fenêtre contextuelle « Sélectionnez les produits du reçu cadeau » s'affiche avec une liste de tous les produits qui se trouvait sur le projet de vente.

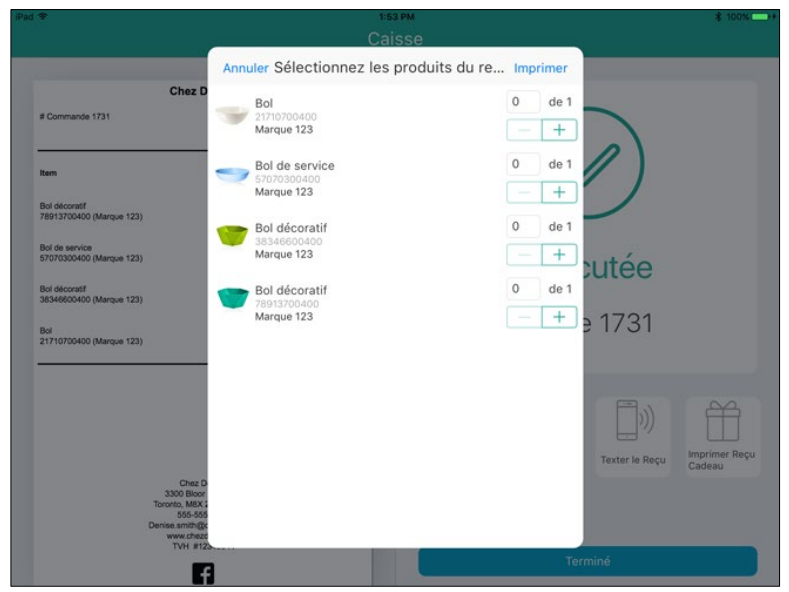

- 3. Appuyez sur le symbole **+** à la droite des produits que vous voulez ajouter au reçu de cadeau. Si le client désire acheter plusieurs unités d'un même produit, appuyez sur **+** le nombre de fois qu'il faudra pour ajouter la quantité nécessaire à la facture. Par exemple, si le client désire acheter cinq fois le même casse-tête et qu'il souhaite faire imprimer un reçu de cadeau pour deux de ces casse-tête, appuyez sur **+** jusqu'à ce que vous obteniez le chiffre 2.
- 4. Répétez l'étape 3 pour les autres articles figurant sur la facture.
- 5. Appuyez sur **Imprimer** situé dans le coin supérieur droit de la fenêtre contextuelle pour continuer.

L'imprimante de reçus Bluetooth imprime le reçu de cadeau.

6. Produisez d'autres reçus au besoin (p. ex., par message texte ou sur papier), puis appuyez sur **Terminé**.

## Réimprimer un reçu de transaction

Vous pouvez faire réimprimer un reçu une fois la transaction initiale complétée. Vous pouvez aussi imprimer un reçu cadeau, envoyer une autre copie du reçu par courriel ou par message texte au client si celui-ci en fait la demande.

- 1. Dans le coin inférieur droit de l'écran « Vente », appuyez sur le bouton **Transactions**.
- 2. Recherchez la transaction pour laquelle vous voulez réimprimer un reçu. Reportez-vous à la rubrique [Rechercher des transactions](#page-117-0) à la page [116.](#page-117-0)
- 3. Une fois que vous avez repéré la transaction dans la liste, appuyez dessus dans le volet de gauche.

Les détails du reçu s'affichent dans le volet de droite.

- 4. Sélectionnez la façon de transmettre le reçu :
	- Pour imprimer une nouvelle copie du reçu du client, appuyez sur le bouton **Imprimer le Reçu** ( ).
- Pour envoyer une copie du reçu par courriel au client, appuyez sur le bouton **Envoyer le Reçu par**   $\equiv \Join$ Courriel ( **Courriel**  $\frac{f_{\text{proport is Regu}}}{f_{\text{par} \text{ Courried}}}}$
- Pour envoyer une copie du reçu par message texte au client, appuyez sur le bouton **Texter le Reçu** Texter le Reçu

Ħ

- Pour générer un reçu-cadeau, appuyez sur le bouton **Imprimer Reçu Cadeau** ( ).
- 5. Lorsque vous avez terminé, appuyez sur le bouton **<Précédent** situé dans la partie supérieure du volet de droite.

# **Appareils facultatifs**

# Le clavier NIP e355 de Moneris

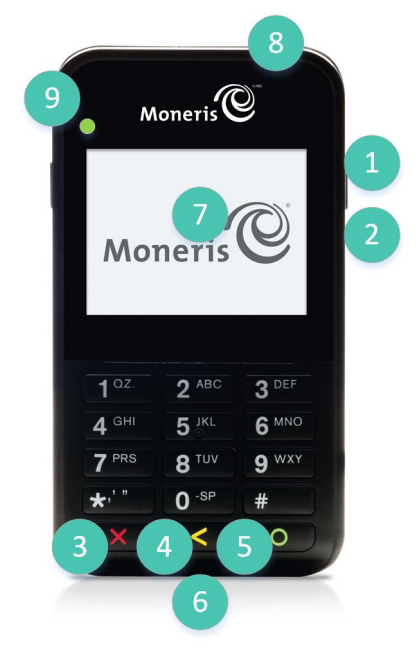

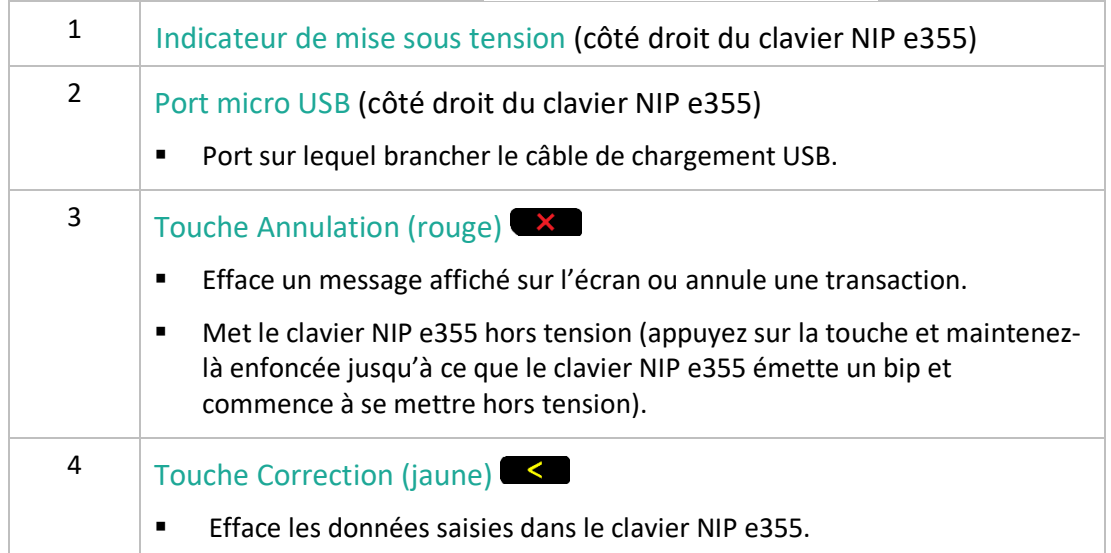

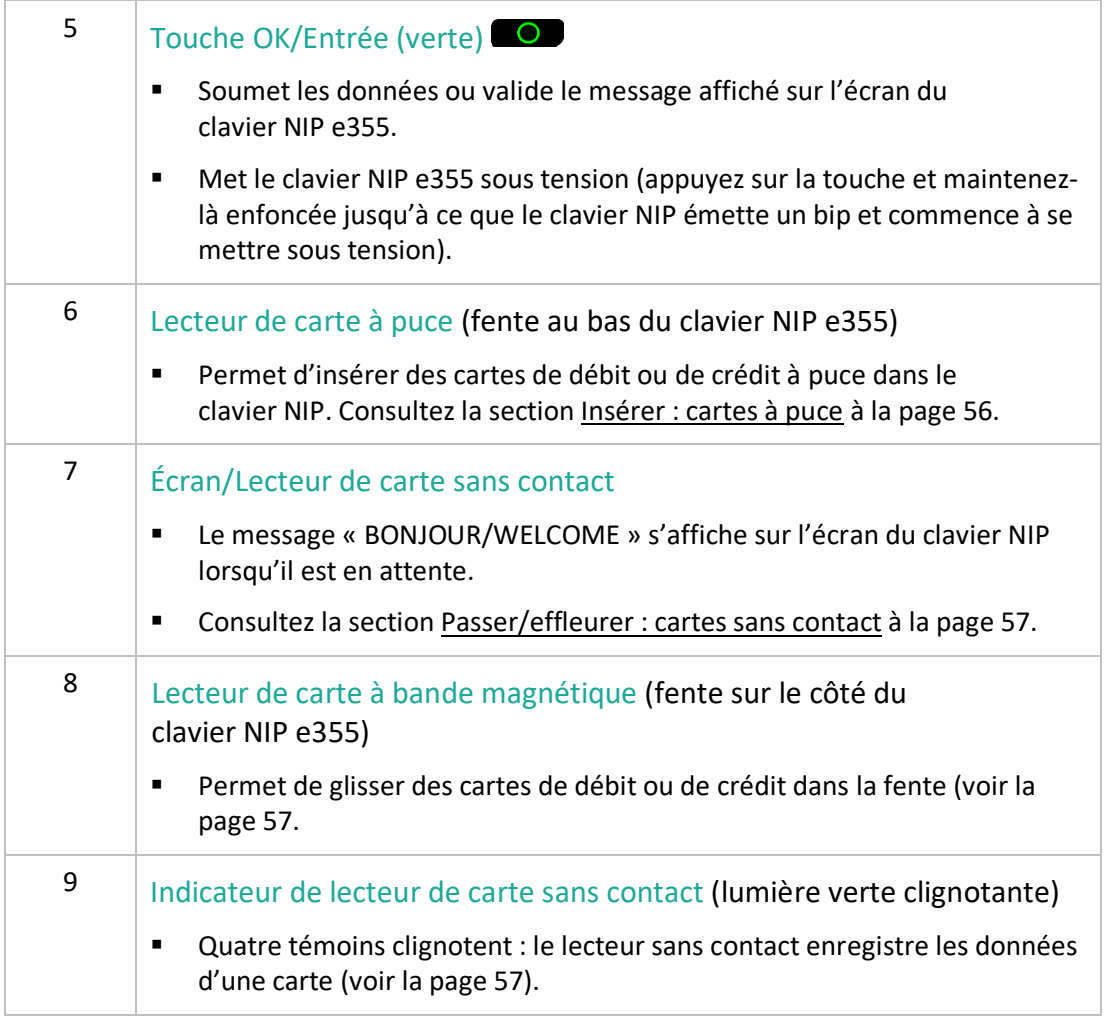

Pour obtenir de plus amples renseignements au sujet de la configuration du clavier NIP e355 afin de l'utiliser avec l'application PAYD Pro Plus, consultez le guide *Clavier NIP e355 de Moneris avec PAYD Pro PlusMD : Guide d'installation rapide* disponible à **[moneris.com/soutien-PAYDProPlus-mobile](https://moneris.com/soutien-PAYDProPlus-mobile)** ou l'*aide en ligne de PAYD Pro Plus*.

## Le clavier NIP Moneris iPP320

Le client peut utiliser le clavier NIP iPP320 pour entrer les données qui lui sont demandées pendant la transaction.

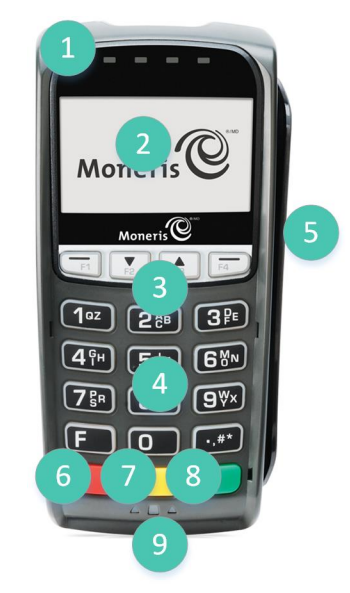

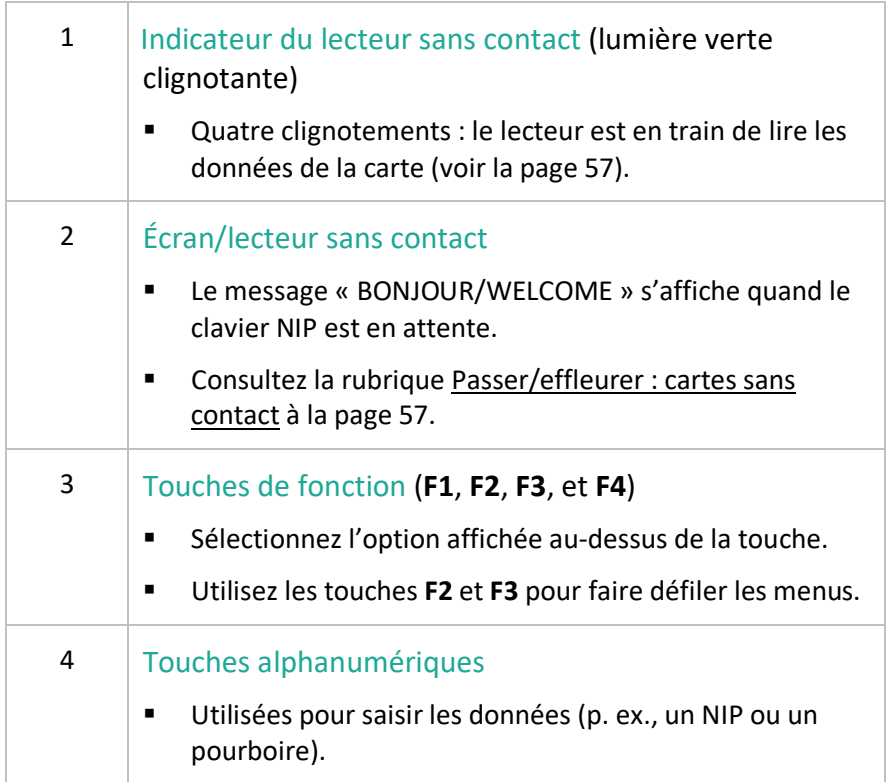

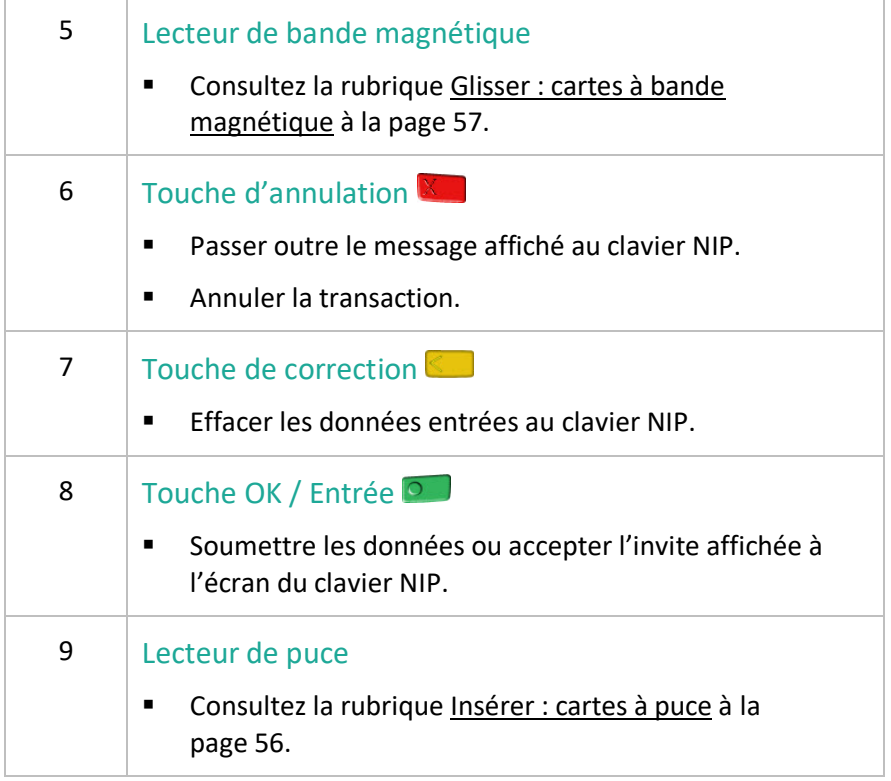

Pour obtenir de plus amples renseignements au sujet de la configuration du clavier NIP iPP320 afin de l'utiliser avec l'application PAYD Pro Plus, consultez le guide *Clavier NIP iPP320 de Moneris avec PAYD Pro PlusMD : Guide d'installation rapide* disponible à **[moneris.com/soutien-PAYDProPlus-mobile](https://moneris.com/soutien-PAYDProPlus-mobile)** ou l'*aide en ligne de PAYD Pro Plus*.

## Le clavier NIP Moneris PAYD

Le client peut utiliser le clavier NIP PAYD pour entrer les données qui lui sont demandées pendant la transaction.

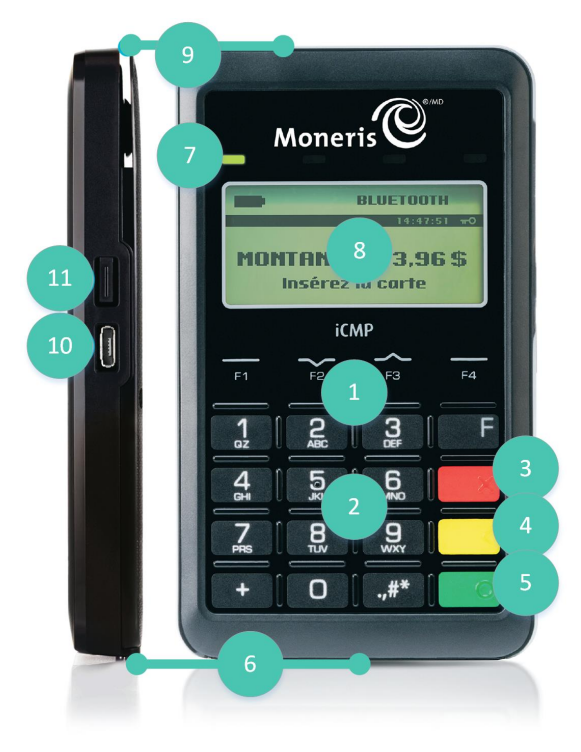

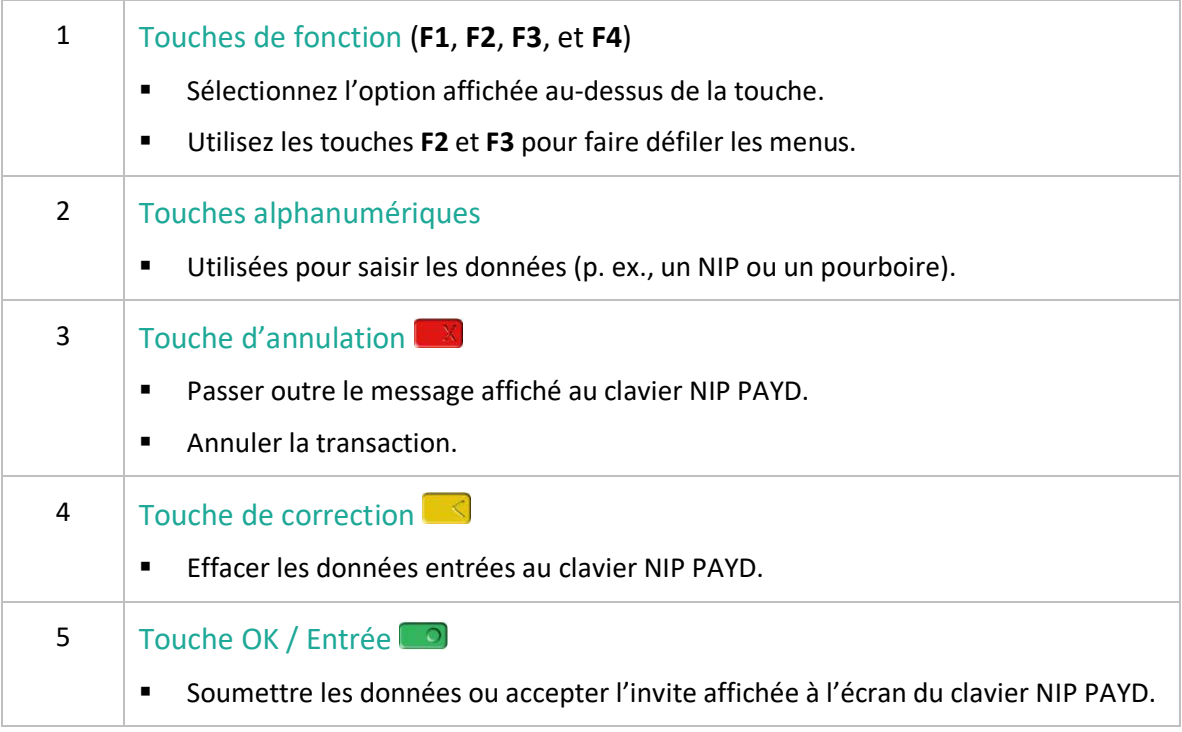

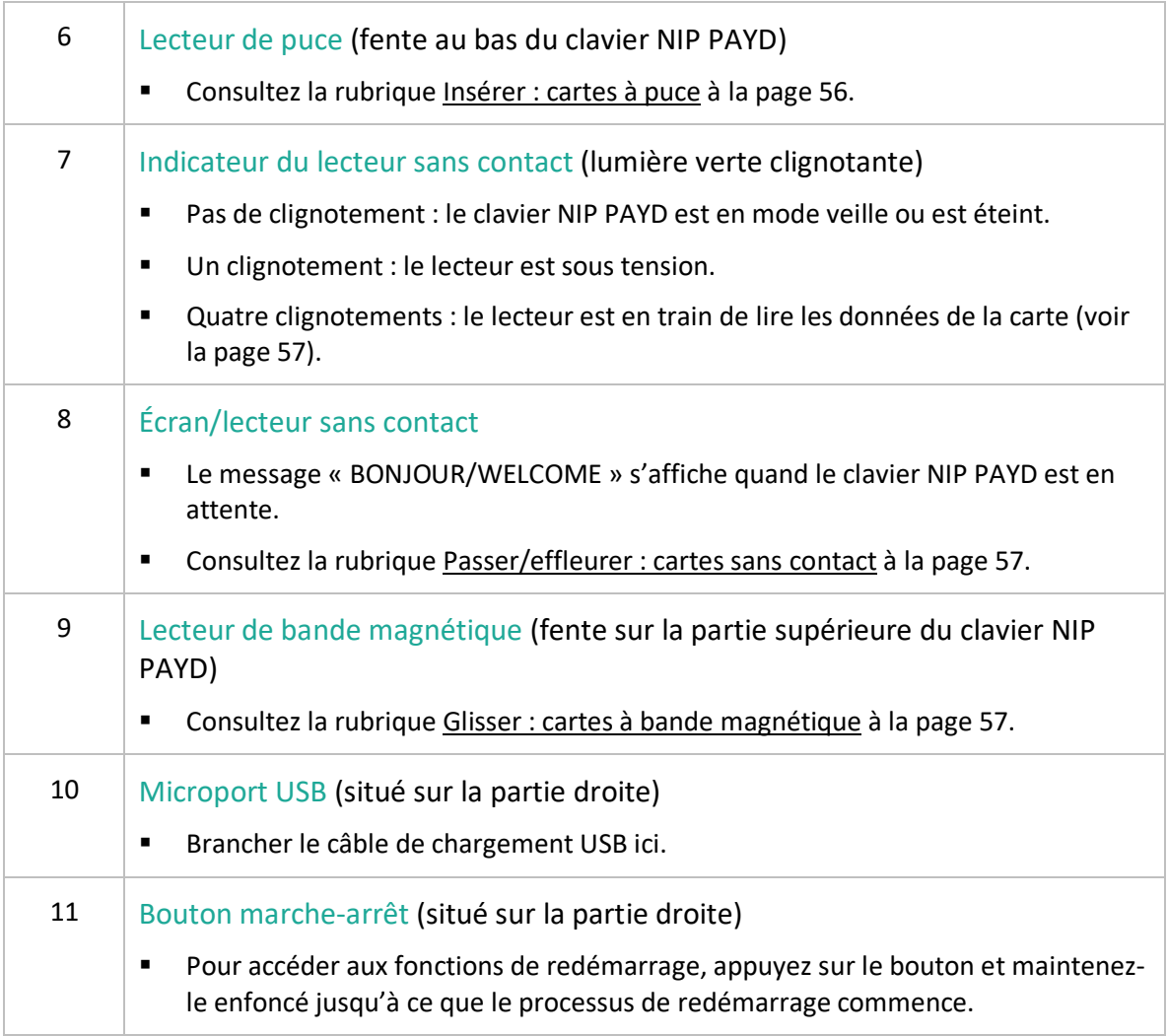

Pour obtenir de plus amples renseignements au sujet de la configuration du clavier NIP PAYD afin de l'utiliser avec l'application PAYD Pro Plus, consultez le guide *Clavier NIP PAYD de Moneris avec PAYD Pro PlusMD : Guide d'installation rapide* disponible à **[moneris.com/soutien-PAYDProPlus-mobile](https://moneris.com/soutien-PAYDProPlus-mobile)** ou l'*aide en ligne de PAYD Pro Plus*.

### Déterminer la version du logiciel du clavier NIP

La version du logiciel est indiquée sur l'écran d'information à propos de la version qui s'affiche lorsque le clavier NIP se met sous tension. Consultez le diagramme ci-dessous pour déterminer la version du logiciel du clavier NIP PAYD.

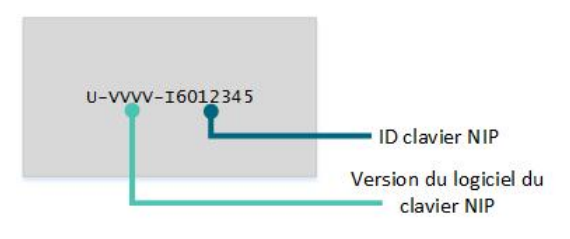

Le **VVVV** affiché sur le diagramme correspond à la version du logiciel, et peut être l'une de ces trois valeurs : **0608**, **0614**, ou **1111**. Cette version déterminera si vous pouvez souscrire ou non au programme de cartescadeaux de Moneris avec votre clavier NIP PAYD.

# Lecteur de cartes PAYD de Moneris

Si vous êtes incapable d'exécuter une transaction par carte de crédit au moyen du clavier NIP PAYD, suivez les étapes ci-dessous pour utiliser votre lecteur de cartes PAYD comme solution de rechange. Pour commander votre lecteur de cartes, communiquez avec nous au **1 855 423-PAYD (7293)**.

- 1. Assurez-vous que le haut-parleur de votre iPad d'Apple est bien éteint.
- 2. Assurez-vous que le volume de votre iPad d'Apple est réglé au maximum.
- 3. Branchez le lecteur de cartes PAYD dans la prise à écouteurs de votre iPad d'Apple.

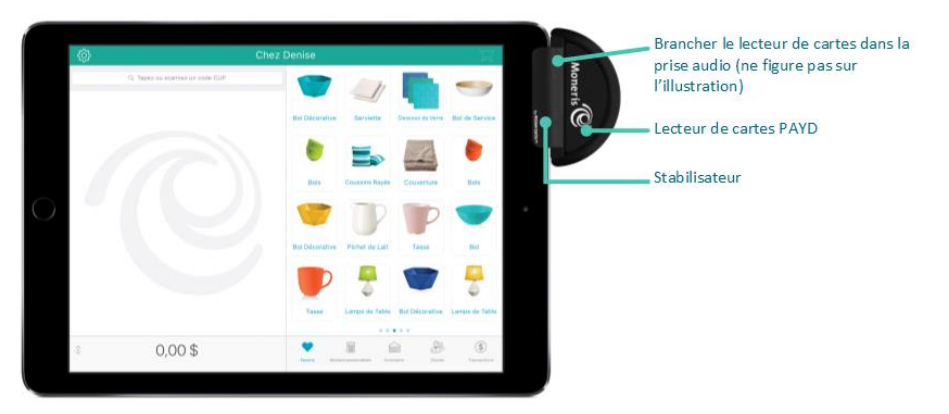

## Lecteur de codes à barres Bluetooth

Utilisez le lecteur de codes à barres Bluetooth pour lire un code à barres au moment de traiter une transaction, ajouter un produit à vos articles en stock, chercher un produit, ou chercher un reçu. Le lecteur de codes à barres est un appareil facultatif. Pour acheter votre lecteur de codes à barres Bluetooth, communiquez avec nous au **1 855 423-PAYD (7293)**.

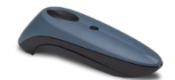

# Imprimante de reçus Bluetooth

Utilisez votre imprimante de reçus Bluetooth pour imprimer des reçus lorsque vous traitez des transactions. Vous pouvez aussi brancher un tiroir-caisse à l'imprimante. L'imprimante de reçus et le tiroir-caisse sont des appareils facultatifs. Pour acheter votre imprimante de reçus Bluetooth et votre tiroir-caisse, communiquez avec nous au **1 855 423-PAYD (7293)**.

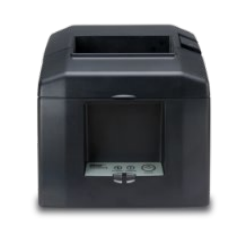

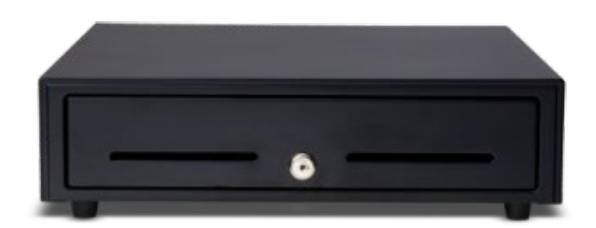

# Dymo LabelWriter

Utilisez une imprimante Dymo LabelWriter afin d'imprimer des étiquettes avec code à barres pour les produits à partir d'Administration PAYD. Pour acheter une imprimante Dymo LabelWriter, veuillez communiquer avec nous en composant le **1 855 423-PAYD (7293)**.

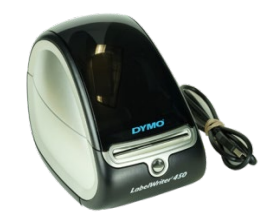

# **Messages destinés au client au les claviers NIP**

Les tableaux suivants affichent les invites (en ordre d'apparition) que vos clients verront lors d'une transaction de PDV sur un clavier NIP de Moneris, ainsi que les mesures à prendre pour chacune d'entre elles.

*Remarque : Seuls quelques-uns de ces messages peuvent s'afficher pour chaque type de transaction.*

## Messages destinés au clavier NIP e355

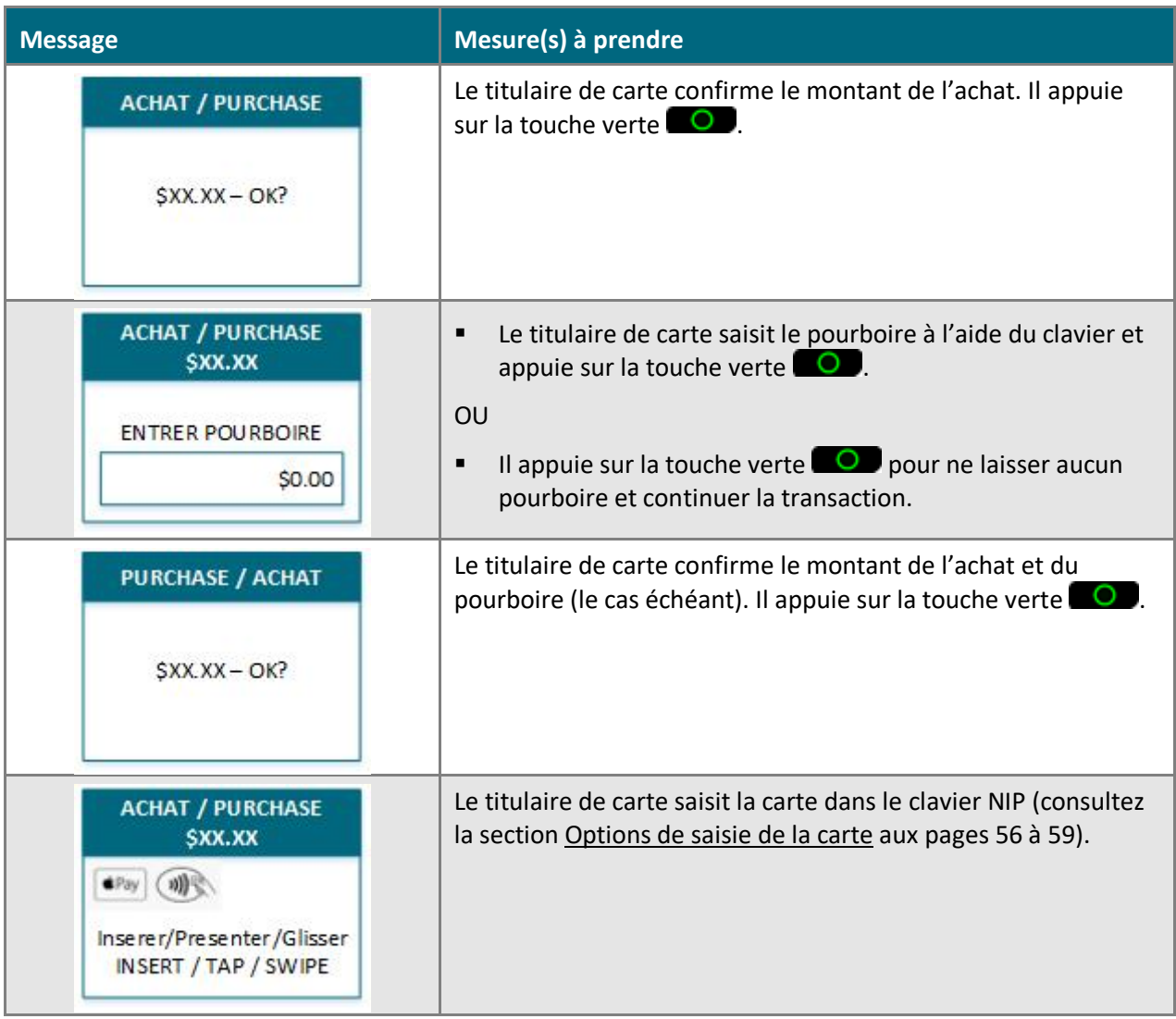

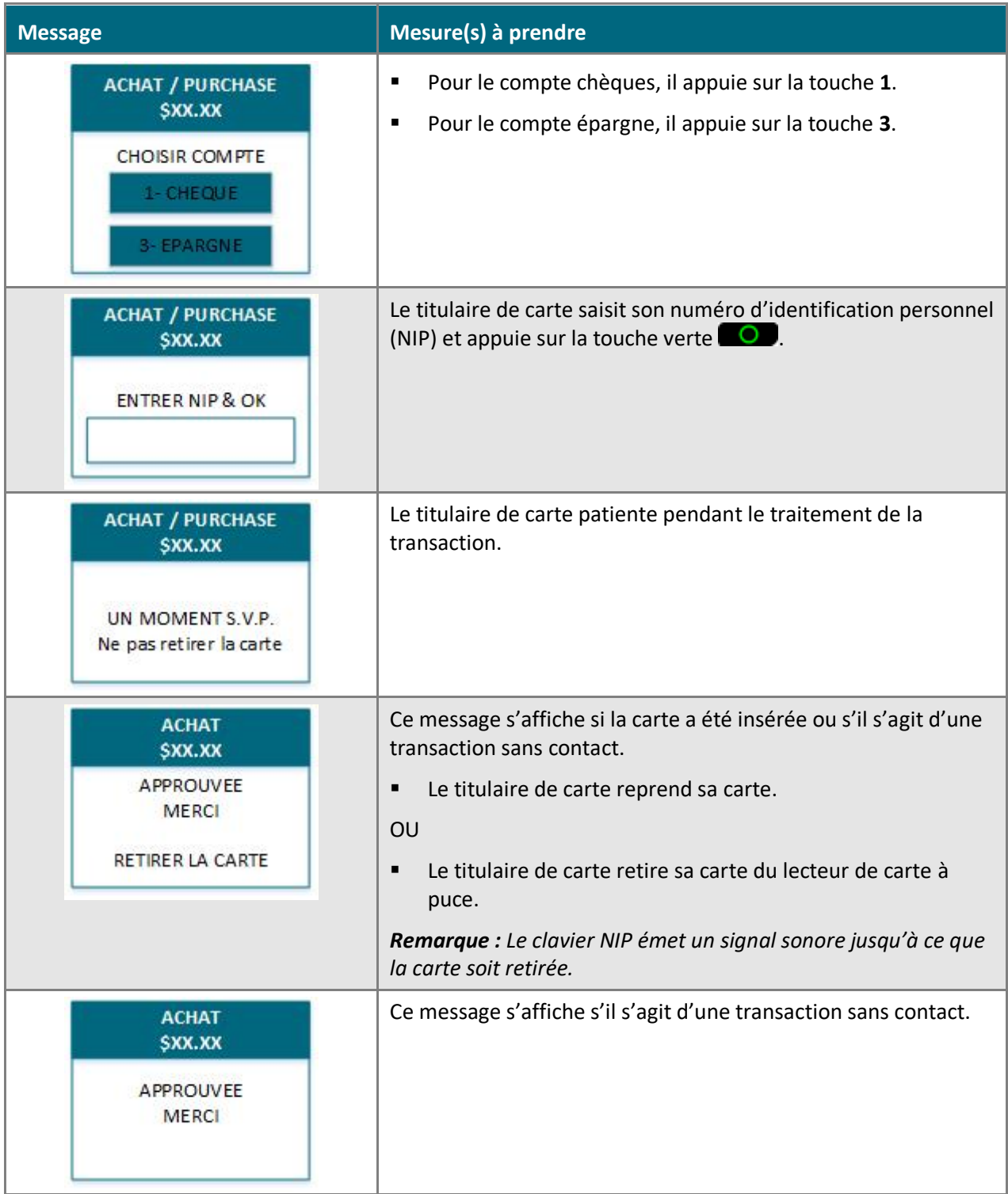

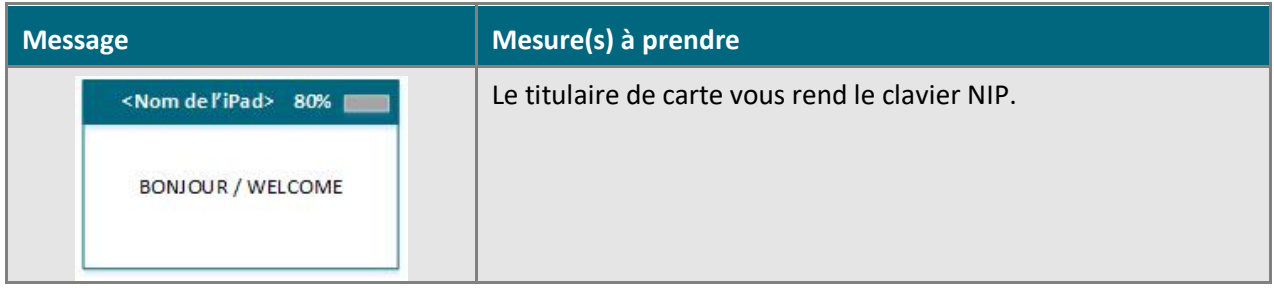

# Messages destinés au client au clavier NIP iPP320 et au clavier NIP PAYD

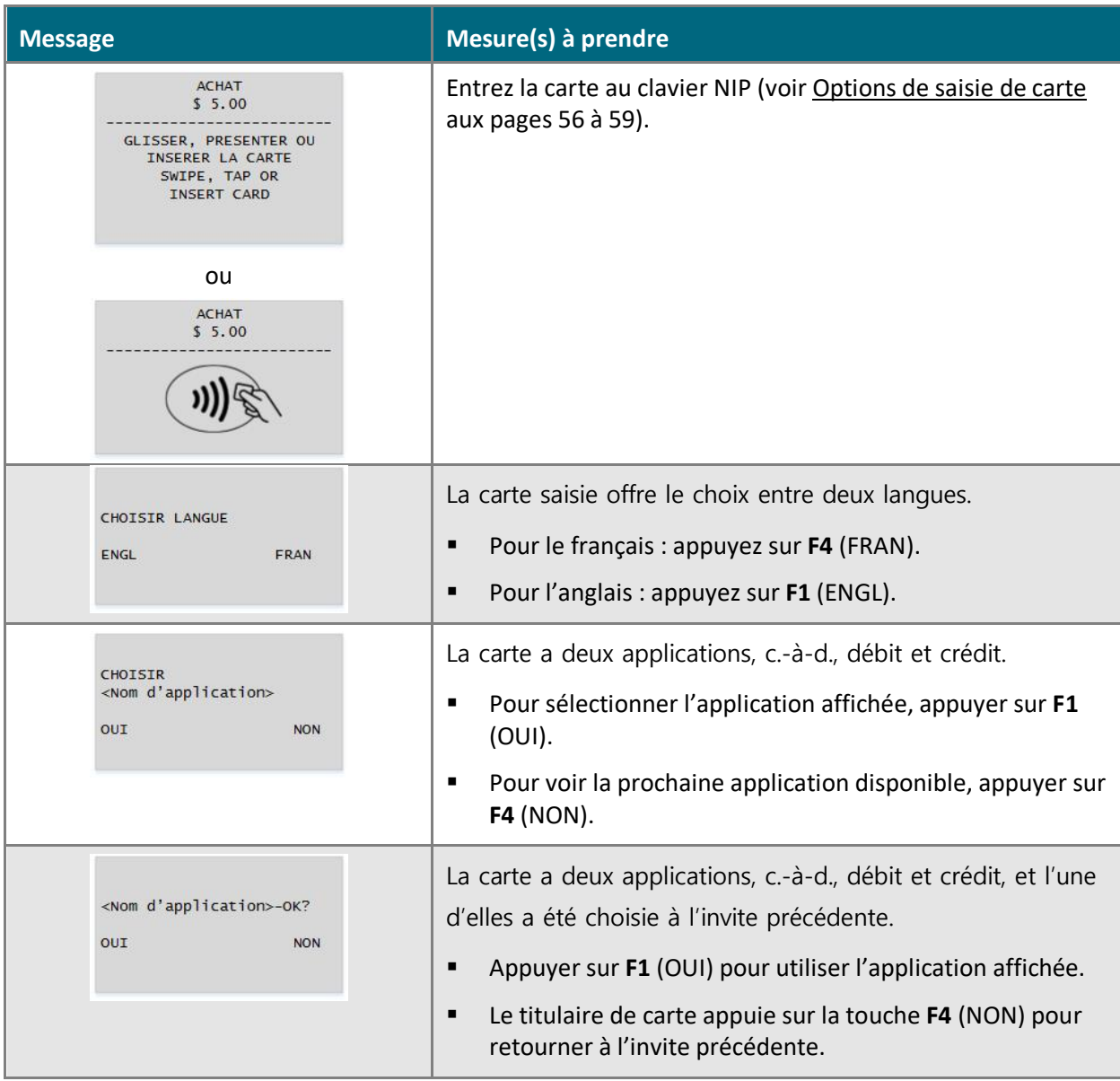

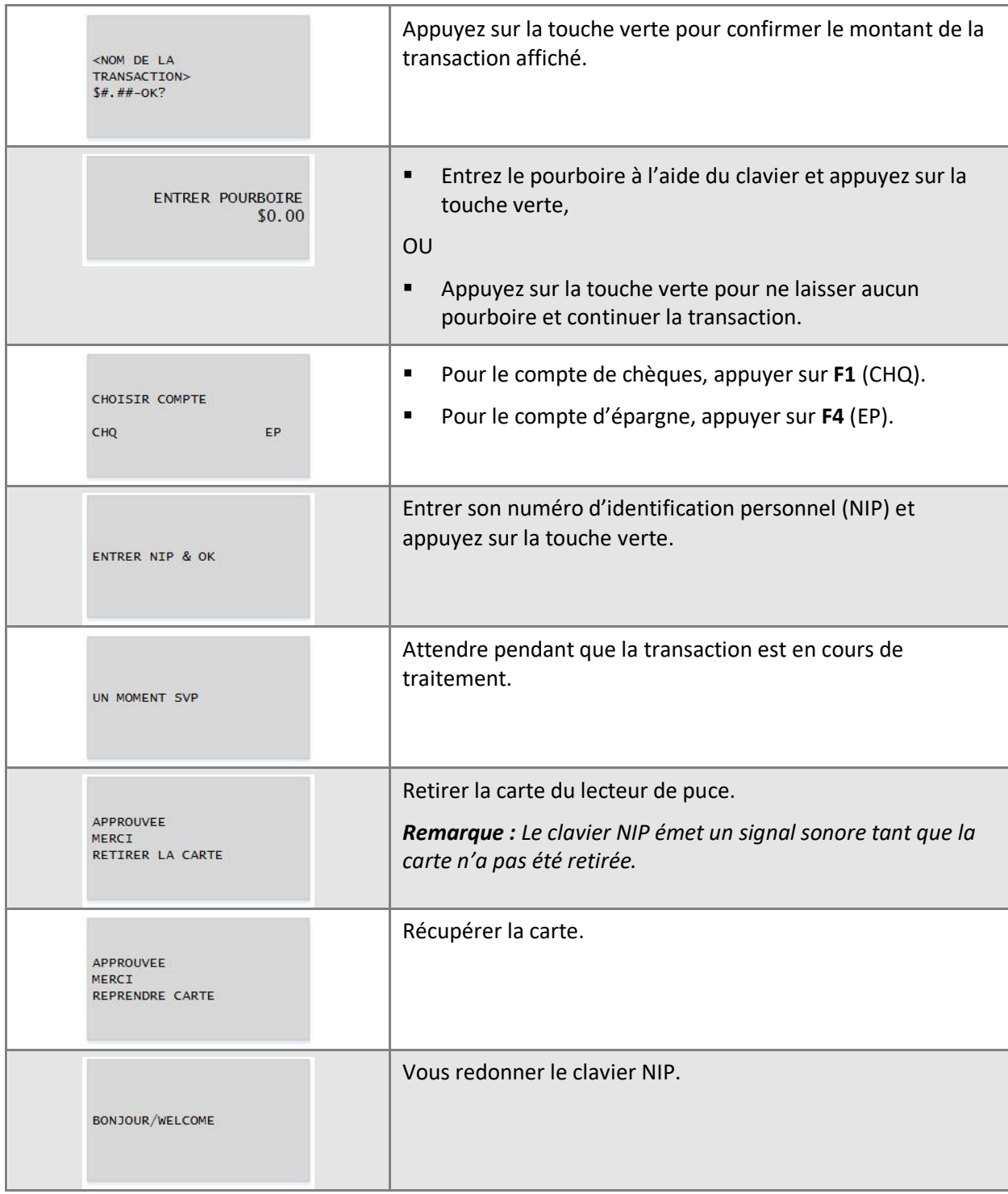
# Transactions administratives

Cette section explique comment effectuer des tâches administratives dans l'application PAYD Pro Plus.

# **Accéder au menu d'aide**

L'application PAYD Pro Plus comprend un menu d'aide incluant des liens vers des ressources externes, y compris :

- un accès à la page de soutien de PAYD Pro Plus pour consulter la FAQ et les guides téléchargeables en format PDF;
- des renseignements sur le compte et la facturation dans Marchand Direct;
- des moyens de communiquer avec l'équipe de soutien de PAYD Pro Plus à l'aide de Facebook, de Twitter, ou du clavardage en direct.

Pour accéder au menu d'aide :

- 1. Appuyez sur le bouton **Réglages** (2023).
- 2. Dans le menu principal, appuyez sur **Aide**.

L'écran « Aide » affiche les différentes options d'aide.

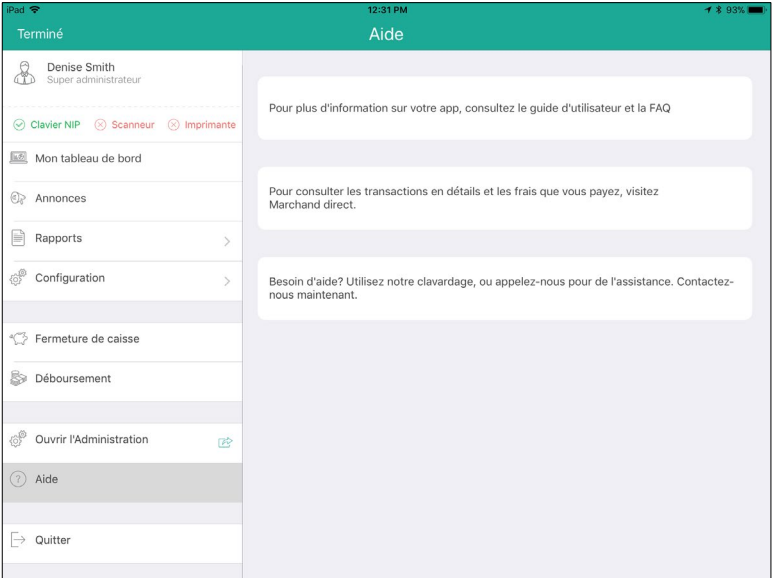

# <span id="page-110-0"></span>**Accéder à Administration PAYD**

L'application PAYD Pro Plus a un compagnon : Administration Moneris PAYD. Administration PAYD est exécuté dans une fenêtre distincte et comprend de nombreux outils additionnels. Selon votre entente de commerçant conclue avec Moneris et votre type de compte PAYD, les fonctions disponibles peuvent comprendre la production de rapports additionnels, la gestion de la clientèle et des stocks, des Réglages de configuration de données et de logiciels additionnels, un outil d'envoi de courriels de marketing, et un concepteur de site Web de commerce électronique.

Pour accéder à Administration PAYD :

- 1. Appuyez sur le bouton **Réglages** (303)
- 2. Dans le menu principal, appuyez sur le bouton **Ouvrir l'Administration**.
- 3. L'écran d'Administration Moneris PAYD s'affiche. Une session est automatiquement ouverte à l'aide des mêmes identifiants PAYD que vous utilisez pour ouvrir une session dans l'application PAYD Pro Plus.

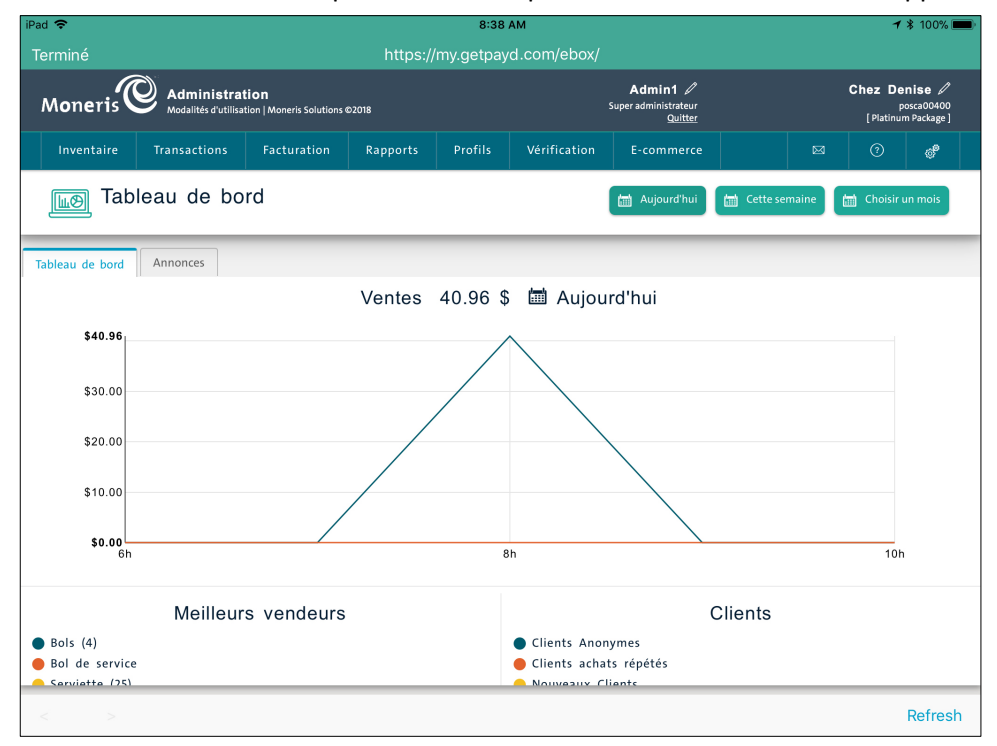

4. Lorsque vous avez terminé d'utiliser les fonctions d'Administration PAYD, appuyez sur le bouton **Terminé** situé dans le coin supérieur gauche de l'écran.

*Remarque :Cliquez sur le bouton Aide ( ) situé dans l'écran Administration PAYD pour consulter l'***aide en ligne de PAYD Pro Plus** *et obtenir de plus amples renseignements sur la façon d'utiliser le logiciel.*

## <span id="page-111-0"></span>**Modifier le délai de fermeture de session automatique**

L'application PAYD Pro Plus comporte des mécanismes automatiques de verrouillage et de fermeture de session qui peuvent être configurés afin de verrouiller l'application ou de fermer la session de l'utilisateur à la fin d'un délai d'inactivité déterminé. Les paramètres sont configurés dans Administration PAYD. Suivez les instructions cidessous afin d'accéder aux paramètres de verrouillage et de fermeture de session automatiques.

- 1. Accédez à Administration PAYD. Consultez la section Accéder à Administration PAYD à la page [109](#page-110-0) pour obtenir de plus amples renseignements.
- 2. Depuis l'écran principal d'Administration PAYD, appuyez sur l'icône **Réglages** (  $\bullet$ ) située dans la partie supérieure droite de l'écran.
- 3. Dans le menu Options générales, appuyez sur **Réglages**.
- 4. À l'écran Réglages, sous la section **Période d'inactivité**, saisissez une valeur (un nombre de minutes) dans le champ **La session du PDV se verrouille après**.

Par exemple, si vous saisissez 2, l'application PAYD Pro Plus se verrouillera après deux minutes d'inactivité et demandera à l'utilisateur de rouvrir sa session en utilisant son NIP, son empreinte digitale ou son mot de passe de PAYD.

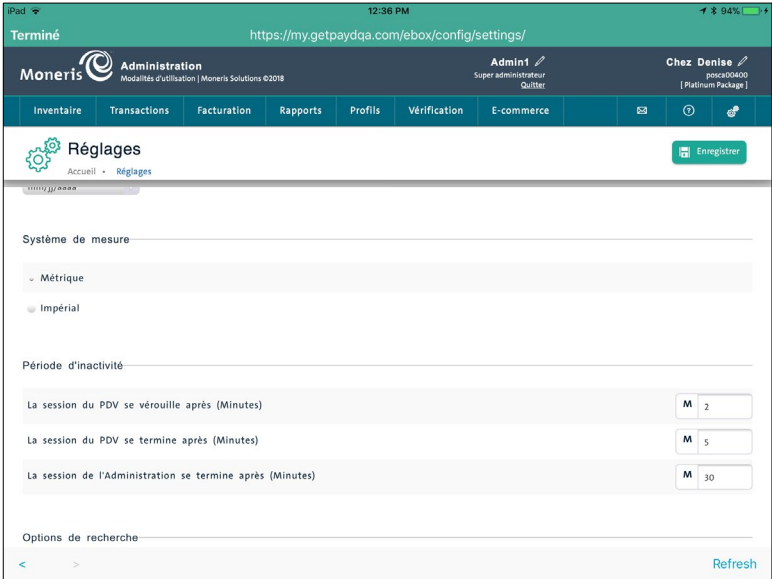

5. Saisissez une valeur (nombre de minutes) dans le champ **La session du PDV se termine après**.

Par exemple, si vous saisissez 5, l'application PAYD Pro Plus fermera la session automatiquement après cinq minutes d'inactivité et retournera à l'écran d'ouverture de session.

- 6. Appuyez sur le bouton **Enregistrer** situé dans le coin supérieur droit de l'écran.
- 7. Appuyez sur le bouton **Terminé** situé dans le coin supérieur gauche de l'écran.

Le menu principal s'affiche de nouveau.

8. Appuyez sur le bouton **Terminé** afin de retourner à l'écran Vente.

#### Ouvrir une session après le verrouillage de la session

Lorsque la session se verrouille après le délai d'inactivité défini (consultez l'étape 4 de Modifier le délai de fermeture de session automatique à la page [110\)](#page-111-0), la fenêtre contextuelle d'authentification s'affiche. Suivez les directives ci-dessous afin de déverrouiller l'application PAYD Pro Plus.

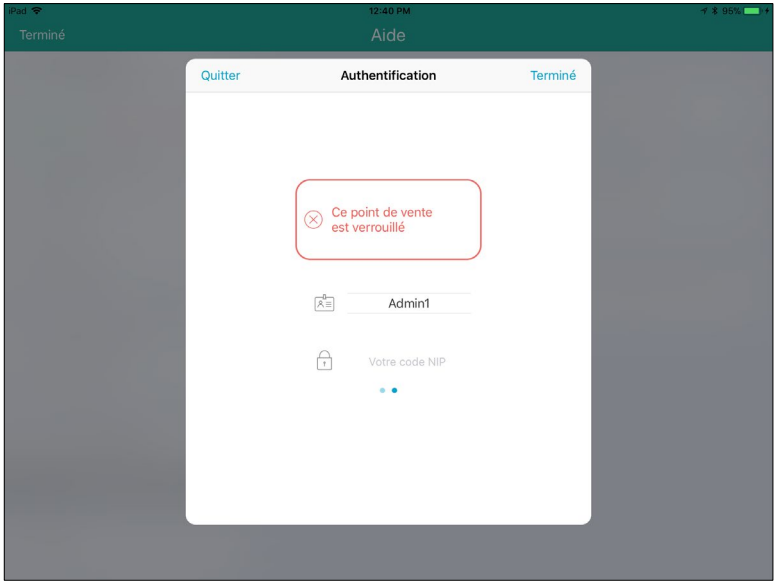

*Remarque :En fonction de la configuration de l'application, il se peut que vous deviez faire défiler la page vers la gauche ou la droite afin d'accéder au type d'ouverture de session applicable à votre profil d'employé.* 

- 1. Dans la fenêtre contextuelle « Authentification », suivez l'une des étapes ci-dessous en fonction de votre configuration de l'ouverture de la session :
	- Si vous avez configuré un NIP rapide :
		- a. Appuyez sur **Votre code NIP**.

La clavier numérique s'affiche.

b. Saisissez votre NIP rapide, puis appuyez sur le crochet  $\Box$ 

Le clavier numérique disparaît, et votre session s'ouvre à la dernière page que vous avez consultée.

- Si vous avez configuré une empreinte digitale :
	- a. À l'écran Authentification, appuyez sur **Utiliser Touch ID**.
	- b. Lorsque l'invite **Touch ID** s'affiche, appuyez sur le bouton d'**accueil** du iPad d'Apple.

Votre session s'ouvrira à la dernière page que vous avez consultée.

- Si vous avez configuré une ouverture de session standard :
	- a. Les champs **ID Employé** et **ID du magasin** seront déjà remplis avec cette configuration.
	- b. Appuyez sur le champ **Mot de passe**.
	- c. Utilisez le clavier tactile afin de saisir votre mot de passe.

d. Appuyez sur la touche **Retour** sur le clavier tactile.

Le clavier tactile disparaît, et votre session s'ouvre à la dernière page que vous avez consultée.

#### Ouvrir une session après une fermeture de session automatique

Le processus d'ouverture de session après la fermeture de session automatique est le même qu'après une fermeture volontaire. Consultez la section Ouvrir une session dans l'application PAYD Pro Plus à la page [6](#page-7-0) pour plus de directives.

## **Traitement de déboursements**

Utilisez l'outil de déboursement lorsque vous devez réduire le montant d'argent dans votre caisse ou lorsque vous avez des dépenses accessoires (p. ex. donner un pourboire à un messager ou envoyer un employé acheter des timbres).

*Remarque : Les déboursements influencent les totaux d'argent (le montant prévu) et sont définis comme un type de transaction distinct dans l'application PAYD Pro Plus et PAYD Administration, le cas échéant.* 

*Remarque : La fonction de déboursement doit être activée à l'écran Configuration – Réglages d'Administration PAYD avant de pouvoir être utilisée dans l'application de PAYD Pro Plus. Consultez la section Accéder à Administration PAYD à la page [109](#page-110-0) pour obtenir de plus amples renseignements. Pour connaître les instructions concernant la configuration des déboursements, consultez l'outil d'aide en ligne de PAYD Pro Plus*

*(en appuyant sur le bouton Aide ) et saisissez le sujet suivant dans la barre de recherche « Configuring Other Merchant Settings » (l'aide en ligne est offerte en anglais seulement).* 

Pour traiter un déboursement :

- 1. À l'écran Vente, appuyez sur le bouton **Réglages** ( ).
- 2. Dans le menu principal, appuyez sur **Déboursement**.

La fenêtre contextuelle « Déboursement » s'affiche.

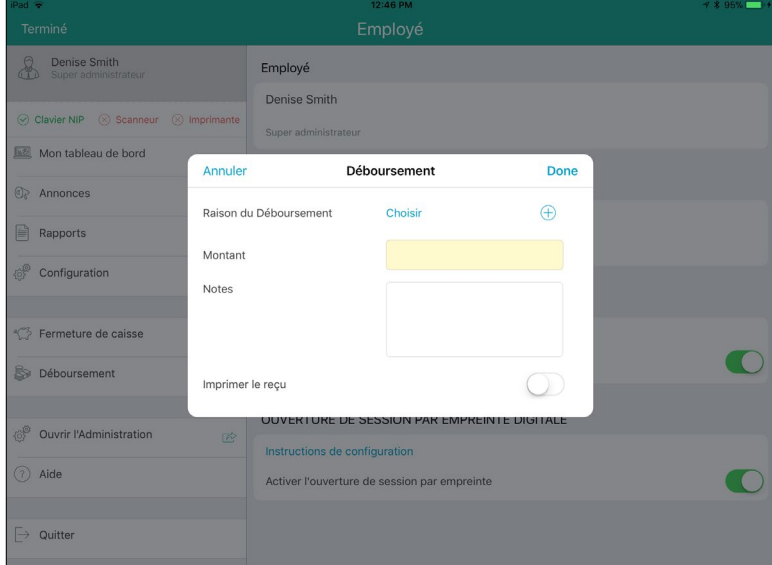

- 3. Deux options s'offrent à vous :
	- Si la raison de votre déboursement existe déjà :
		- a. Appuyez sur **Choisir**.

La fenêtre contextuelle « Choisir » s'affiche.

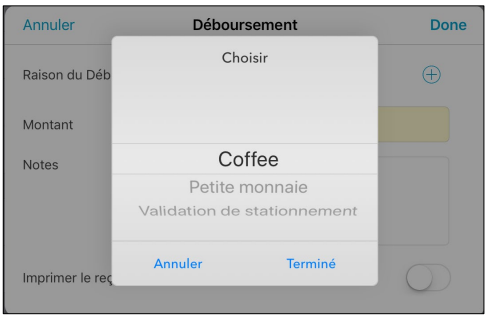

- b. Dans la fenêtre contextuelle Choisir, sélectionnez la raison du déboursement, puis appuyez sur **Terminé**.
- c. Passez à l'étape 4.
- Si vous créez une nouvelle raison de déboursement :
	- a. Appuyez sur le symbole **+** situé à côté de **Raison de Déboursement**.

Le titre *Raison de Déboursement* devient *Nouvelle raison*, et un champ de texte est généré afin que vous puissiez y écrire la nouvelle raison de déboursement.

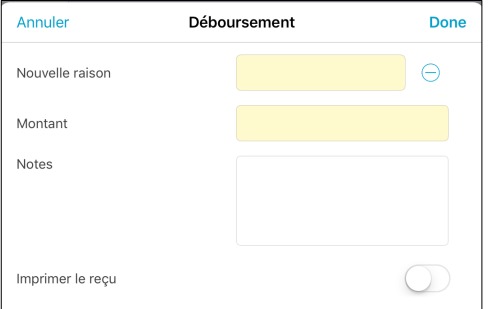

- b. Utilisez le clavier tactile afin de saisir la nouvelle raison de déboursement.
- c. Passez à l'étape 4.
- 4. Appuyez sur le champ **Montant** et utilisez le clavier numérique tactile afin de saisir le montant exact

d'argent à retirer de la caisse, puis appuyez sur le crochet

- 5. (facultatif) Appuyez sur le champ **Notes** et utilisez le clavier tactile afin de saisir les notes pertinentes à propos du déboursement.
- 6. Vous pouvez imprimer le reçu du déboursement si vous le souhaitez.
	- Si vous souhaitez imprimer le reçu du déboursement :
		- Activez l'option **Imprimer le reçu**. Passez à l'étape 7.
- Si vous ne souhaitez pas imprimer le reçu du déboursement :
	- N'activez pas l'option **Imprimer le reçu**. Passez à l'étape 7.
- 7. Appuyez sur le bouton **Terminé** situé dans le coin supérieur droit de la fenêtre contextuelle Déboursement. Une fenêtre contextuelle indique que le déboursement a été créé avec succès, et la caisse s'ouvre.
- 8. Retirez l'argent de la caisse, puis appuyez sur **OK** dans la fenêtre contextuelle.

Le menu principal s'affiche.

9. Répétez les étapes 3 à 8 afin de traiter d'autres déboursements au besoin, ou appuyez sur le bouton **Terminé** situé dans la partie supérieure gauche de l'écran Vente.

# <span id="page-117-0"></span>**Rechercher des transactions**

Suivez les étapes ci-dessous pour rechercher des transactions complétées dans l'application PAYD Pro Plus. Vous pouvez rechercher les transactions conclues, les transactions suspendues, les mises de côté en attente, ou les transactions annulées.

- 1. Dans le coin inférieur droit de l'écran « Vente », appuyez sur le bouton **Transactions**.
- 2. Dans le volet de gauche, utilisez le clavier à l'écran afin de saisir votre critère de recherche dans le champ **Rechercher des Transactions** situé au haut de l'écran. Les critères disponibles sont :
	- L'**ID de la transaction**
	- La **date** (au format AAAA/MM/JJ)
	- Le **nom** du client
	- Le **numéro du téléphone** du client
	- Le **courriel** du client.
- 3. Facultatif : Utilisez le sélecteur de statuts (**Sélectionnez un statut**) dans la partie supérieure du volet de droite afin de préciser votre recherche.
	- **Tous statuts** Il s'agit de l'option par défaut. Cette sélection affiche les transactions correspondant à tous les statuts.
	- **Exécutée** Cette option recherchera seulement les transactions conclues.
	- **Suspendues** Cette option recherchera seulement les transactions suspendues (consultez la section [Suspension de transactions](#page-51-0) à la page [50](#page-51-0) pour obtenir de plus amples renseignements).
	- **En attente** Cette option affichera les mises de côté qui n'ont pas encore été finalisées (consultez la section [Traitez les mises de côté](#page-67-0) à la page [66](#page-67-0) pour obtenir de plus amples renseignements).
	- **Annulée** Cette option affichera seulement les transactions annulées (consultez la section [Annuler une](#page-54-0)  [transaction](#page-54-0) à la page [53](#page-54-0) pour obtenir de plus amples renseignements).
- 4. Une fois que vous avez entré un critère dans le champ de recherche, appuyez sur le bouton **Recherche** sur le clavier à l'écran.

#### *Remarque : Pour faire une recherche parmi l'ensemble des transactions, laissez le champ de recherche vide et appuyez sur le bouton de Recherche.*

Les résultats de la recherche s'affichent en ordre numérique par numéro de reçu.

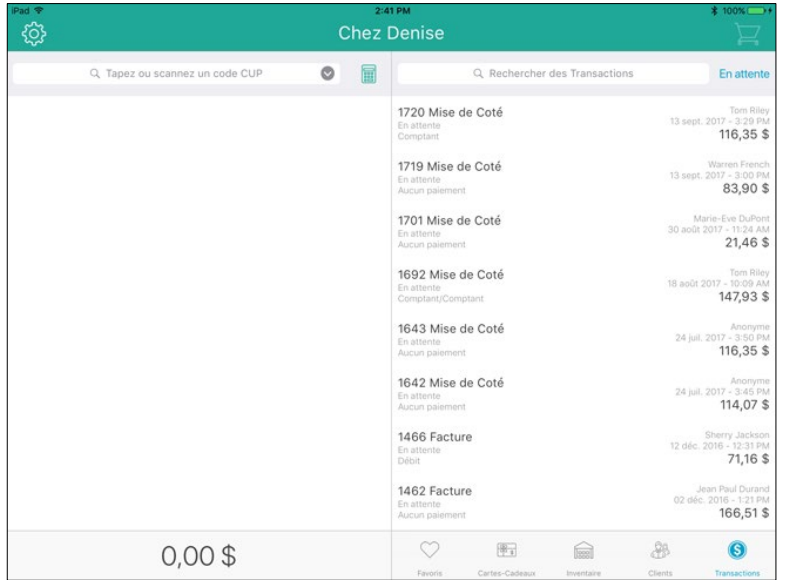

5. Appuyez sur la transaction dans les résultats dans le volet de gauche. Les détails s'affichent dans le volet de droite.

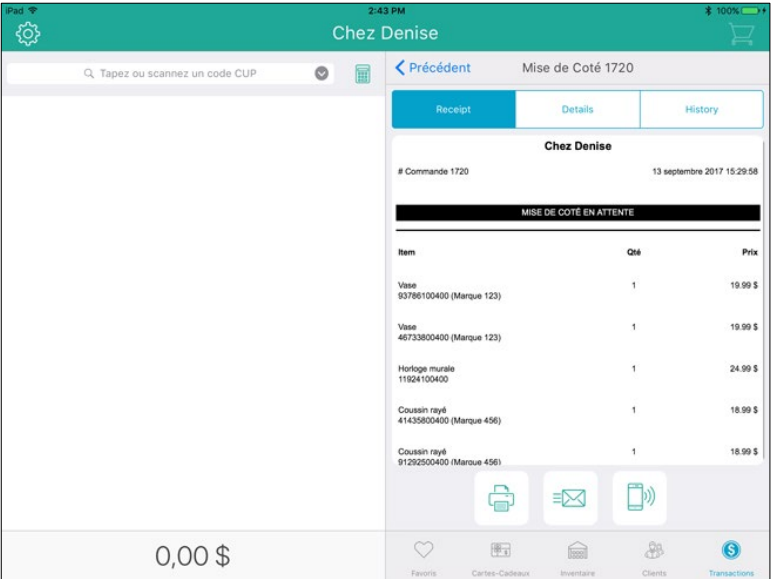

6. Répétez les étapes 3 à 5 au besoin pour rechercher d'autres transactions.

# <span id="page-119-0"></span>**Vérifier le statut d'un appareil Bluetooth**

Avant de traiter des transactions avec l'application PAYD Pro Plus, il est recommandé de vérifier l'état de la connexion de vos appareils Bluetooth. En vous assurant que tout fonctionne correctement avant de traiter des transactions, vous vous assurerez d'offrir au client une expérience rapide et sans heurt.

1. Appuyez sur le bouton **Réglages** ( ).

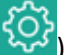

- 2. Le statut de l'appareil s'affiche dans la partie supérieure de l'écran.
	- L'icône **Connecté** (<sup> $\circ$  Clavier NIP</sup>) s'affiche à côté des appareils qui sont jumelés à l'iPad d'Apple et connectés à l'application. Les appareils connectés sont prêts à être utilisés immédiatement.
	- L'icône **Déconnecté** (  $\circledcirc$   $\circledcirc$   $\circ$  s'affiche à côté des appareils qui ne sont pas jumelés, qui ne sont pas sous tension, ou qui ne sont pas configurés dans l'application.
	- Une image grise ( $\overline{\otimes}$  scanneur) s'affiche à côté des appareils qui ne sont pas pris en charge à l'écran « Configuration – Périphériques ».

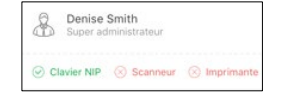

- 3. Pour rétablir la connexion d'un appareil déconnecté :
	- Reportez-vous à la rubrique [Dépannage](#page-129-0) à la page [128](#page-129-0) pour de brèves instructions sur la marche à suivre pour régler le problème.
	- Reportez-vous au **Solution mobile PAYD Pro Plus<sup>MD</sup> : Guide d'installation des composantes matérielles** disponible à l'adresse suivante : **[moneris.com/soutien-PAYDProPlus-mobile](https://moneris.com/soutien-PAYDProPlus-mobile)**.

# **Générer des rapports**

L'application PAYD Pro Plus permet de produire sept types de rapports. Ces rapports renferment des renseignements essentiels pour votre commerce, y compris les montants totaux par mode de paiement, le total des taxes recueillies, les totaux des fermetures de lots, les totaux de fermeture de caisse, etc.

Les rapports disponibles sont :

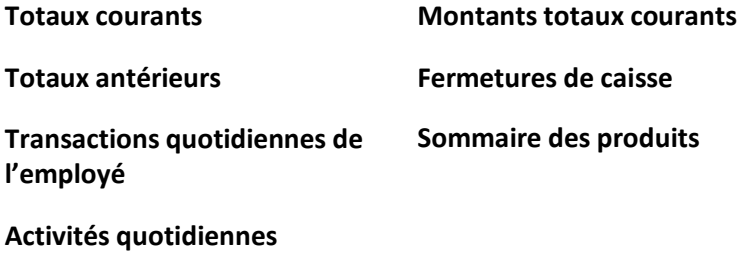

Pour générer un rapport :

- 1. Appuyez sur le bouton **Réglages**
- 
- 2. Au menu principal, appuyez sur **Rapports**.
- 3. À l'écran « Rapports », appuyez sur le rapport que vous voulez visionner.

Le rapport s'affiche dans le volet de droite. Faites défiler l'écran vers le haut et vers le bas pour visionner l'information.

- 4. Choisissez l'appareil que vous voulez utiliser :
	- Si vous avez une imprimante de reçus Bluetooth, appuyez sur le bouton **Imprimer** au bas du volet de droite pour générer une version papier du rapport.
	- Si vous n'avez pas d'imprimante, vous pouvez envoyer une copie du rapport par courriel. Appuyez sur le bouton **Courriel** au bas du volet de droite et entrez l'adresse électronique du destinataire, puis appuyez sur **OK**.
- 5. Répétez les étapes 3 et 4 au besoin pour générer d'autres rapports.
- 6. Consultez l'*aide en ligne de PAYD Pro Plus* pour obtenir de plus amples renseignements sur le contenu des rapports et leurs utilisations. Consultez la sectio[n Accéder à Administration](#page-110-0) PAYD à la page [109.](#page-110-0)

# **Utiliser le tableau de bord**

L'application PAYD Pro Plus comporte un tableau de bord des ventes. Ce tableau de bord est un sommaire convivial des ventes et des tendances commerciales qui vous permet de voir et de gérer votre entreprise facilement. Il vous permet d'accéder en temps réel à des rapports quotidiens, hebdomadaires et mensuels, comme :

- **Ventes** affiche le total net des ventes dans un graphique linéaire.
- **Meilleurs vendeurs** affiche les 3 produits les plus vendus, selon les quantités vendues dans un graphique circulaire.
- **Clients** affiche la distribution des transactions entre les clients anonymes, les nouveaux clients (inscrits aujourd'hui, cette semaine ou au cours d'un mois en particulier) et les clients existants (clients déjà inscrits et sélectionnés au cours de la transaction) dans un graphique circulaire.

#### **Pour accéder au tableau de bord :**

1. Appuyez sur le bouton **Réglages** ( ).

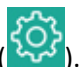

2. Au menu principal, appuyez sur **Mon tableau de bord**.

Le tableau de bord apparaît dans le volet de droite.

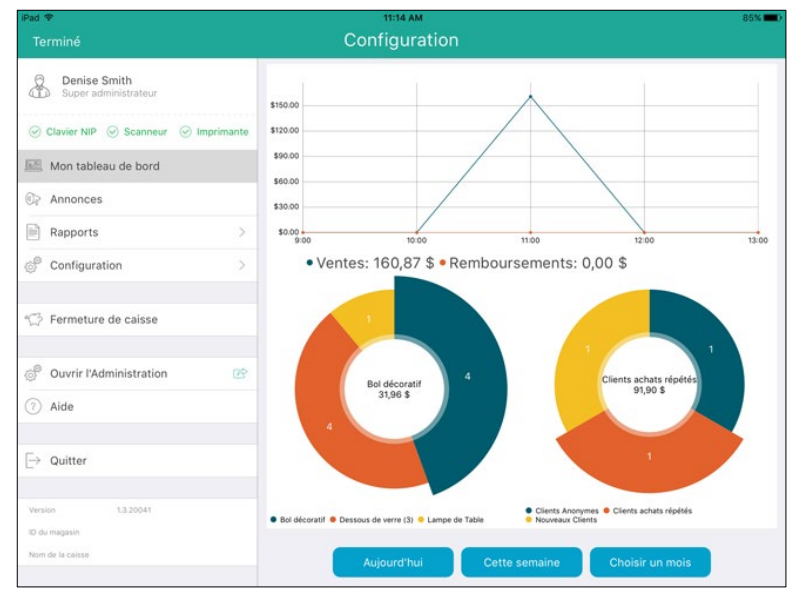

Si vous désirez accéder au tableau de bord après avoir consulté les rapports, appuyez sur le bouton **Mon tableau de bord** situé dans le volet de gauche.

#### Consulter les données du tableau de bord

Les données affichées dans le tableau de bord dépendent de la période choisie dans le volet de droite. Les boutons **Aujourd'hui**, **Cette semaine**, et **Choisir un mois** vous permettent de choisir la période de temps, et les graphiques s'ajustent en conséquence. Suivez les instructions ci-dessous pour déterminer quelle période choisir pour afficher les données.

- **Aujourd'hui** Cette option est sélectionnée par défaut la première fois que le tableau de bord est ouvert. Les valeurs affichées correspondent à la date actuelle, de minuit à minuit.
- **Cette semaine** Appuyez sur ce bouton pour voir les valeurs de la semaine actuelle, du lundi au dimanche.
- **Remarque :**En raison de la nature de cette période, il est plus pratique de consulter le tableau de bord vers la fin de la semaine, étant donné qu'aucune donnée utile n'est affichée tôt le lundi.
- **Choisir un mois** Lorsque vous appuyez sur ce bouton, un sélecteur de mois s'affiche. Faites défiler le sélecteur pour choisir un mois, choisissez ensuite une année, puis appuyez sur la coche verte. Les valeurs affichées correspondent aux totaux du mois sélectionné.

*Remarque :En raison de la nature de cette période, il est plus pratique de consulter le tableau de bord vers la fin du mois, étant donné qu'aucune donnée utile n'est affichée au début du mois.*

### **Traiter un retour**

Il est possible de traiter un retour pour une transaction faisant partie du lot courant, ainsi que pour des transactions de lots déjà fermés. Utilisez la fonction Retour pour :

- Retourner un produit (ou plusieurs produits) à aux articles en stock et rembourser le client (ou lui octroyer une note de crédit).
- Retourner une transaction que vous avez traitée par erreur.
- Retourner un produit (ou plusieurs produits) aux articles en stock dans le cadre d'un échange.

*Remarque : Si le client souhaite échanger un article, commencez par traiter un Retour, puis traitez une transaction d'Achat pour le produit que le client obtiendra en échange. Reportez-vous aux autres rubriques du présent guide pour savoir comment ajouter des produits à la facture et traiter des paiements et des reçus.* 

Pour traiter un retour :

- 1. Dans le coin inférieur droit de l'écran « Vente », appuyez sur le bouton **Transactions**.
- 2. Recherchez la transaction que vous voulez renverser (reportez-vous à la rubrique [Rechercher des](#page-117-0)  [transactions](#page-117-0) à la page [116\)](#page-117-0).
- 3. Une fois que vous avez repéré la transaction, appuyez sur cette dernière.

Les renseignements sur la transaction s'affichent.

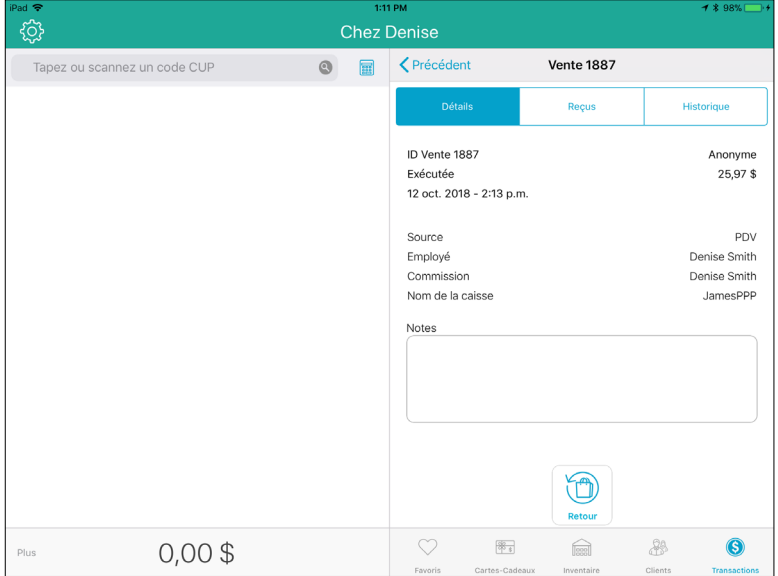

4. Au bas du volet de droite, appuyez sur le bouton **Retour**.

La fenêtre « Sélectionnez les produits à retourner » s'affiche.

- 5. Appuyez sur le symbole **+** à la droite du produit que le client souhaite retourner. Si le client avait acheté plusieurs unités du même produit, continuez d'appuyer sur **+** jusqu'à ce que vous obteniez le nombre voulu entre les boutons **–** et **+**.
- 6. Répétez l'étape 5 au besoin pour retourner d'autres articles.

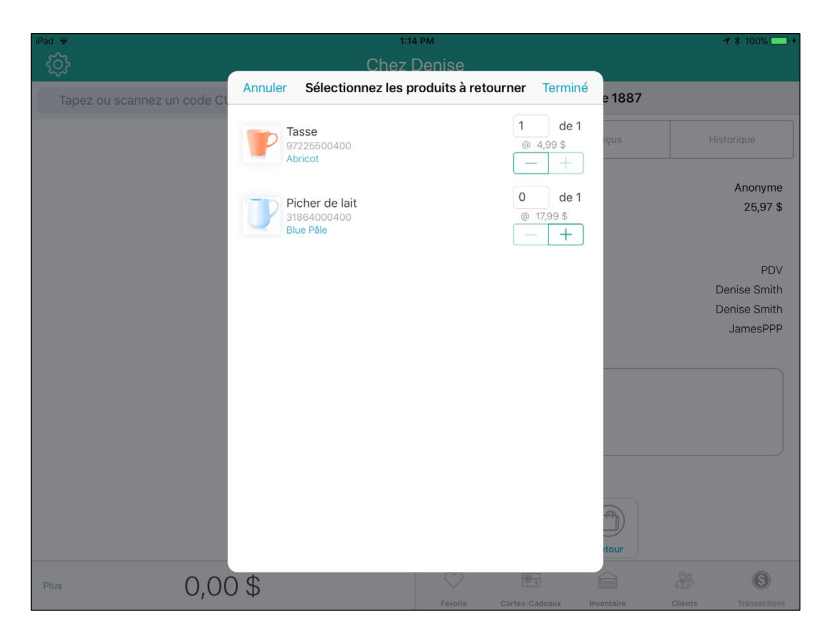

7. Appuyez sur **Terminé** situé dans le coin supérieur droit de la fenêtre « Sélectionnez les produits à retourner » pour poursuivre la transaction de retour.

Dans le volet de gauche, vous verrez les produits ajoutés aux étapes 5 et 6, ainsi que des montants (négatifs) en dollars.

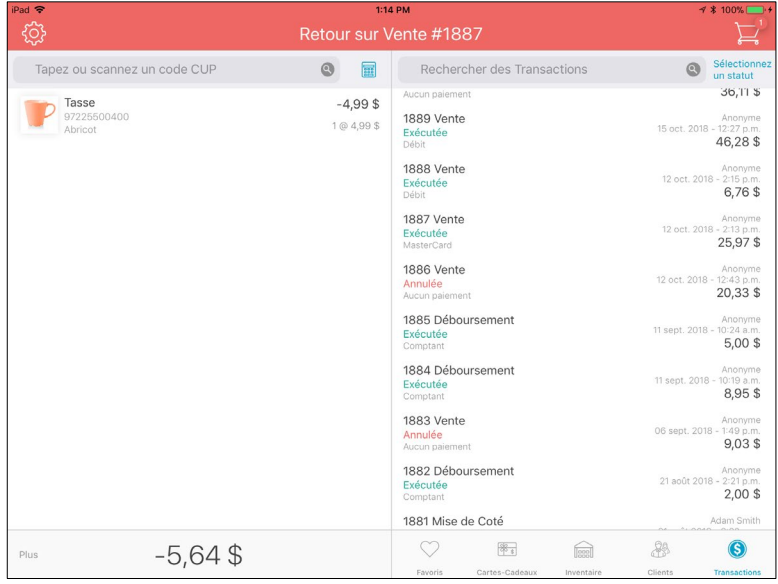

8. Appuyez sur le bouton **Panier** ( ) dans le coin supérieur droit du volet de droite pour passer à la caisse. L'écran « Caisse » s'affiche avec les modes de paiement disponibles dans le volet de droite.

- 9. Suivez les instructions ci-dessous selon le mode de paiement qui avait été utilisé lors de la transaction initiale :
	- **Pour un retour en argent comptant :**
		- a. Appuyez sur **Comptant**.
		- b. Vérifiez que le montant du retour est exact.
		- c. Appuyez sur le bouton **OK**.
		- d. Traitez les reçus.

Si vous avez branché un tiroir-caisse à votre imprimante de reçus Bluetooth et que vous l'avez configuré, celui-ci s'ouvrira.

- e. Prenez l'argent dans le tiroir-caisse et remettez-la au client. Passez à l'étape 10.
- **Pour un retour en chèque :**
	- a. Appuyez sur **Chèque**.
	- b. Appuyez sur le bouton **OK**.
	- c. Traitez les reçus.

Si vous avez branché un tiroir-caisse à votre imprimante de reçus Bluetooth et que vous l'avez configuré, celui-ci s'ouvrira.

- d. Prenez l'argent dans le tiroir-caisse et remettez-la au client. Passez à l'étape 10.
- **Pour un retour d'une carte de débit** *Interac* **(commerçants intégrés seulement) :**
	- a. Appuyez sur **Débit**.
	- b. Dans le volet de droite, appuyez sur **OK**.
	- c. Glissez, présentez ou insérez la carte de débit *Interac* en utilisant le clavier NIP.
	- d. Remettez le clavier NIP au client.
	- e. Demandez au client de suivre les directives à l'écran du clavier NIP.
	- f. Traitez les reçus.
	- g. Passez à l'étape 10.
- **Pour un retour d'une carte de crédit (commerçants intégrés seulement) :**
	- a. Appuyez sur **Carte de crédit**.
	- b. Dans le volet de droite, appuyez sur **OK**.
	- c. Glissez, présentez ou insérez la carte de crédit en utilisant le clavier NIP.
	- d. Remettez le clavier NIP au client.
	- e. Demandez au client de suivre les directives à l'écran du clavier NIP.
	- f. Traitez les reçus.
	- g. Passez à l'étape 10.
- **Pour un retour en note de crédit (client existant) :** 
	- a. Appuyez sur **Note de crédit**.

L'écran « Note de crédit » s'affiche dans le volet de droite.

- b. Appuyez sur **OK**.
- c. Traitez les reçus.
- d. Passez à l'étape 10.
- **Pour un retour en note de crédit (client non inscrit) :**
	- a. Appuyez sur **Note de crédit**.

L'écran « Note de crédit » s'affiche dans le volet de droite.

b. Appuyez sur le bouton **Ajouter un client** ( ).

La fenêtre « Nouveau client » s'affiche.

c. Appuyez dans les champs **Prénom** et **Nom de famille** et utilisez le clavier à l'écran pour saisir le nom du client.

*Remarque : Si vous laissez les champs Prénom et Nom de famille vides, le système enverra un message d'erreur et vous ne serez pas en mesure de poursuivre tant que vous n'aurez pas rempli ces deux champs. Vous devez ajouter le client afin de lui accorder une note de crédit.*

d. Appuyez sur le bouton **Terminé** situé dans la partie supérieure de la fenêtre contextuelle « Nouveau client ».

L'écran « Caisse » s'affiche.

- e. Appuyez sur **OK**.
- f. Traitez les reçus.
- g. Passez à l'étape 10.
- 10. Appuyez sur **Terminé** pour compléter le retour.
- 11. Répétez les étapes 2 à 10 au besoin pour traiter d'autres retours.

# **Procédures de fin de journée**

Moneris ferme automatiquement votre lot à la fin de chaque journée. En tant que commerçant intégré, vous pouvez demander que Moneris effectue la procédure de fermeture de lot pour vous tous les jours, entre 22 h et 23 h, ou vous pouvez choisir un créneau horaire pendant lequel la fermeture de lot aura lieu.

Les Réglages de fermeture de lot peuvent être configurés depuis l'écran « Réglages de configuration » d'Administration PAYD. Consultez la section [Accéder à Administration PAYD](#page-110-0) à la page [109](#page-110-0) pour obtenir de plus amples renseignements.

#### Fermeture de caisse

Suivez les étapes ci-dessous pour compter l'argent contenu dans votre tiroir-caisse.

1. Appuyez sur le bouton **Réglages** 

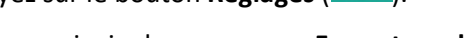

2. Au menu principal, appuyez sur **Fermeture de caisse**.

La fenêtre « Fermeture de caisse » s'affiche.

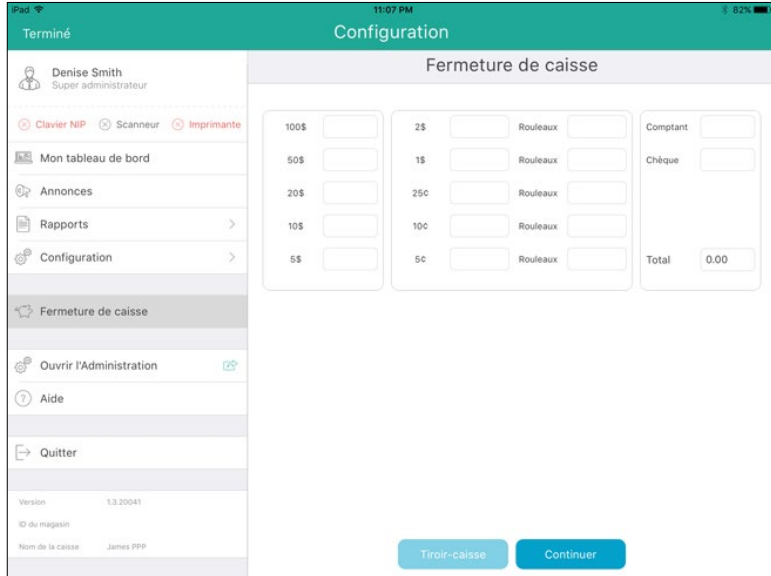

- 3. Comptez l'argent dans votre tiroir-caisse et utilisez le clavier à l'écran pour entrer le nombre de billets/pièces de chaque coupure dans le champ approprié. Pour les pièces de monnaie, entrez le nombre de pièces supplémentaires dans le champ de gauche et le nombre de rouleaux dans le champ de droite. Par exemple, si vous avez huit pièces de dix cents et un rouleau de pièces de dix cents, inscrivez 8 dans le champ de gauche et 1 dans le champ de droite sous la coupure « 10c ».
- 4. Quand vous avez fini de compter l'argent et rempli tous les champs, appuyez sur **Suivant** pour passer à l'étape suivante.
- 5. Le prochain écran de fermeture de caisse affiche le rapport Fermetures de caisse. Le résultat de ce rapport montre le total de l'argent compté (dans la rangée **Total en comptant dans le tiroir (Réel)**) et prévu (dans la

rangée **Solde de clôture (prévu)**), ainsi que les montants des transactions réglées au moyen d'autres modes de paiement pendant la journée.

- 6. Prenez l'une des mesures suivantes :
	- Pour revenir à l'écran de « Fermeture de caisse » précédent et apporter des modifications aux montants inscrits, appuyez sur le bouton **<Fermeture de caisse** situé dans la partie supérieure du rapport Fermetures de caisse. Reprenez l'étape 3.
	- Pour imprimer une copie du rapport de Fermetures de caisse à l'aide de votre imprimante de reçus Bluetooth, appuyez sur le bouton **Imprimer**. Passez à l'étape 7.
	- Pour enregistrer vos données et conclure la procédure de fermeture de caisse, appuyez sur le bouton **Compléter**. Passez à l'étape 7.
- 7. Vous obtenez un message de confirmation de Fermeture de caisse. Vous avez deux options :
	- Pour ouvrir la caisse et lancer une nouvelle session, appuyez sur **Ouverture de caisse**. L'écran « Ouverture de caisse » s'affiche. Reportez-vous à la rubriqu[e Ouvrir la caisse](#page-9-0) à la page [8](#page-9-0) pour de plus amples instructions.

OU

 Pour quitter la session, appuyez sur **Quitter**. L'application PAYD Pro Plus retourne à l'écran d'ouverture de session. Reportez-vous à [Ouvrir une session dans l'application PAYD Pro Plus](#page-7-0) à la page [6](#page-7-0) pour de plus amples instructions.

# <span id="page-129-0"></span>**Dépannage**

### Messages d'erreur dans l'application PAYD Pro Plus

Si l'application PAYD Pro Plus vous renvoie un message d'erreur (sur votre iPad d'Apple) et que ce message figure dans le tableau ci-dessous, appuyez sur **OK** et suivez les instructions de la colonne « Résolution ». Si le problème persiste, appelez-nous en composant le **1 855 423-PAYD (7293)**.

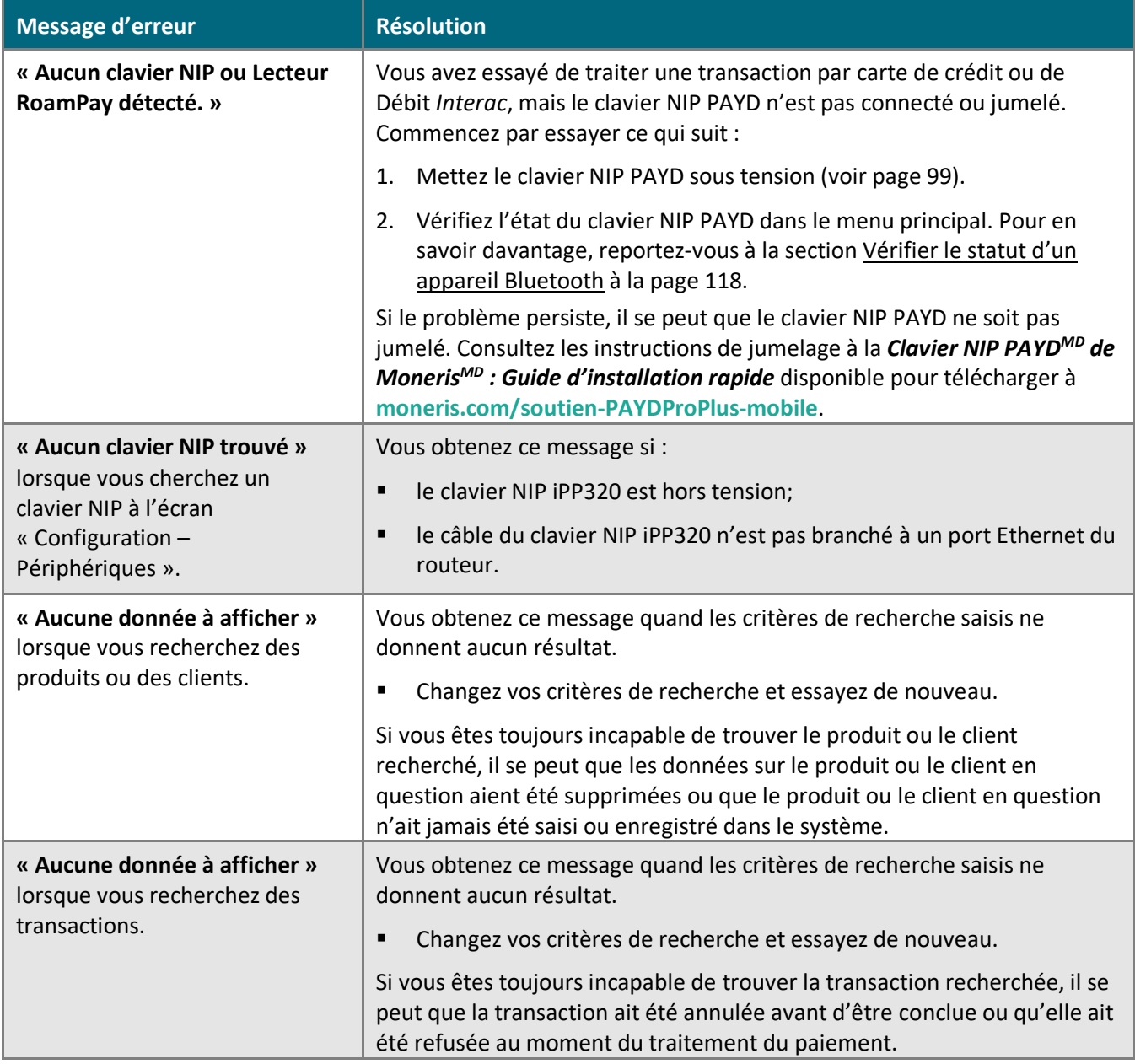

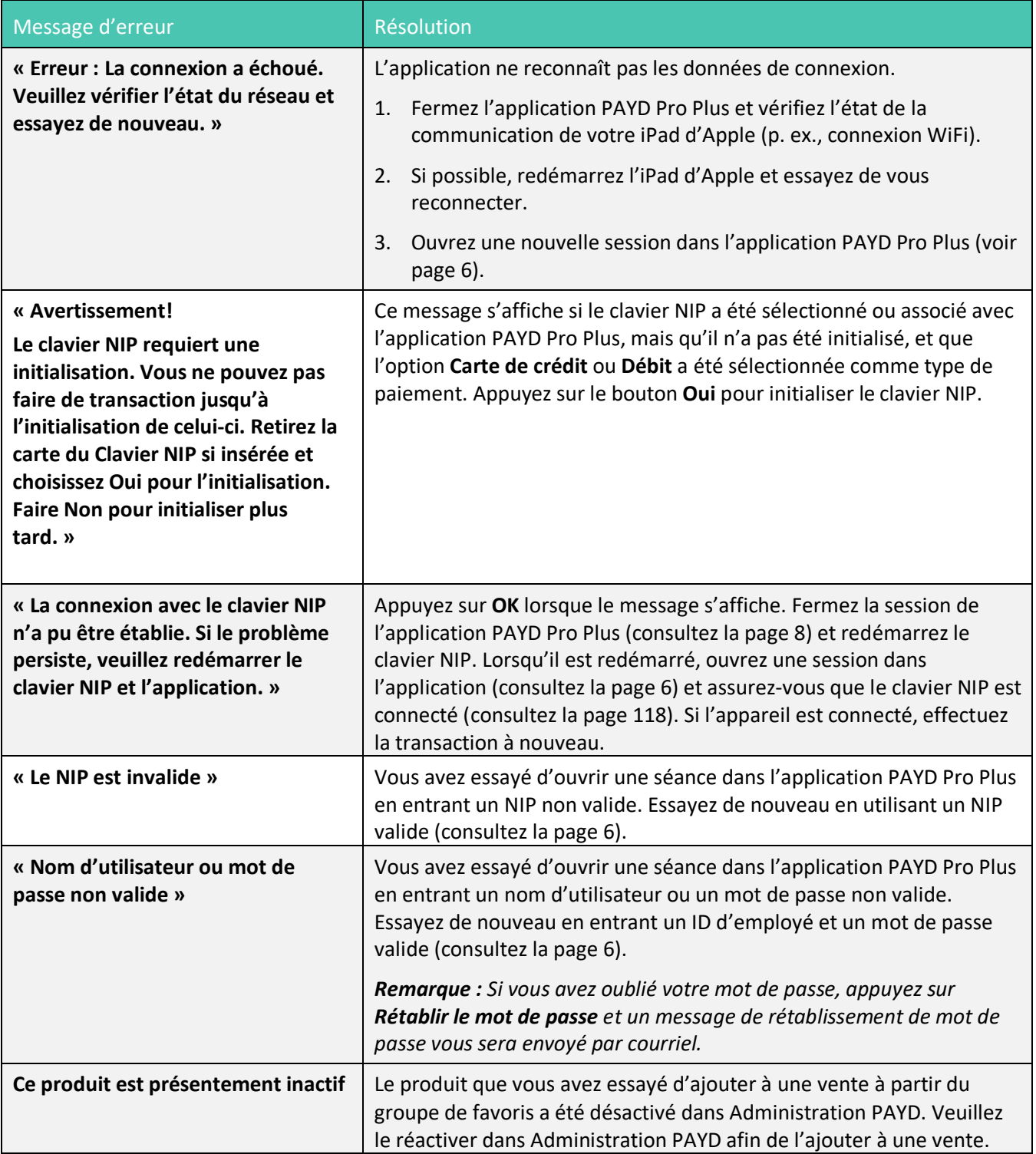

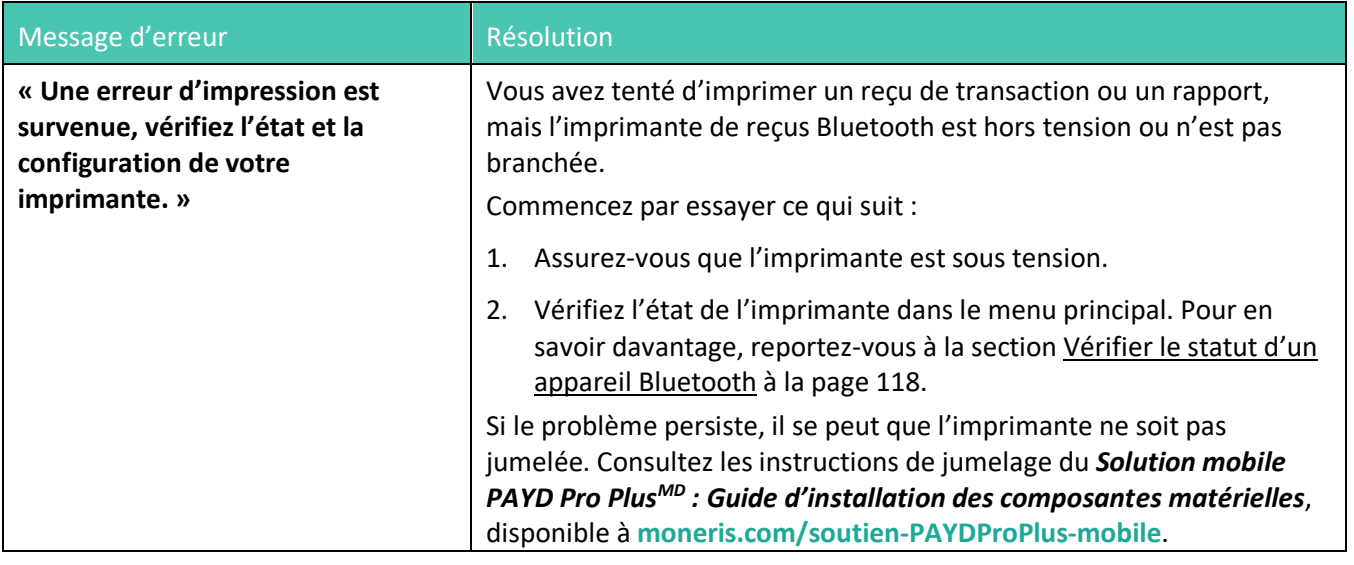

### Messages d'erreur aux claviers NIP

Si le clavier NIP vous renvoie un message d'erreur, appuyez d'abord une ou deux fois sur la touche rouge pour passer outre le message et recommencez la transaction. Si le message d'erreur apparaît de nouveau, suivez les instructions ci-dessous. Si le problème persiste, appelez-nous en composant le **1 855 423-PAYD (7293)**.

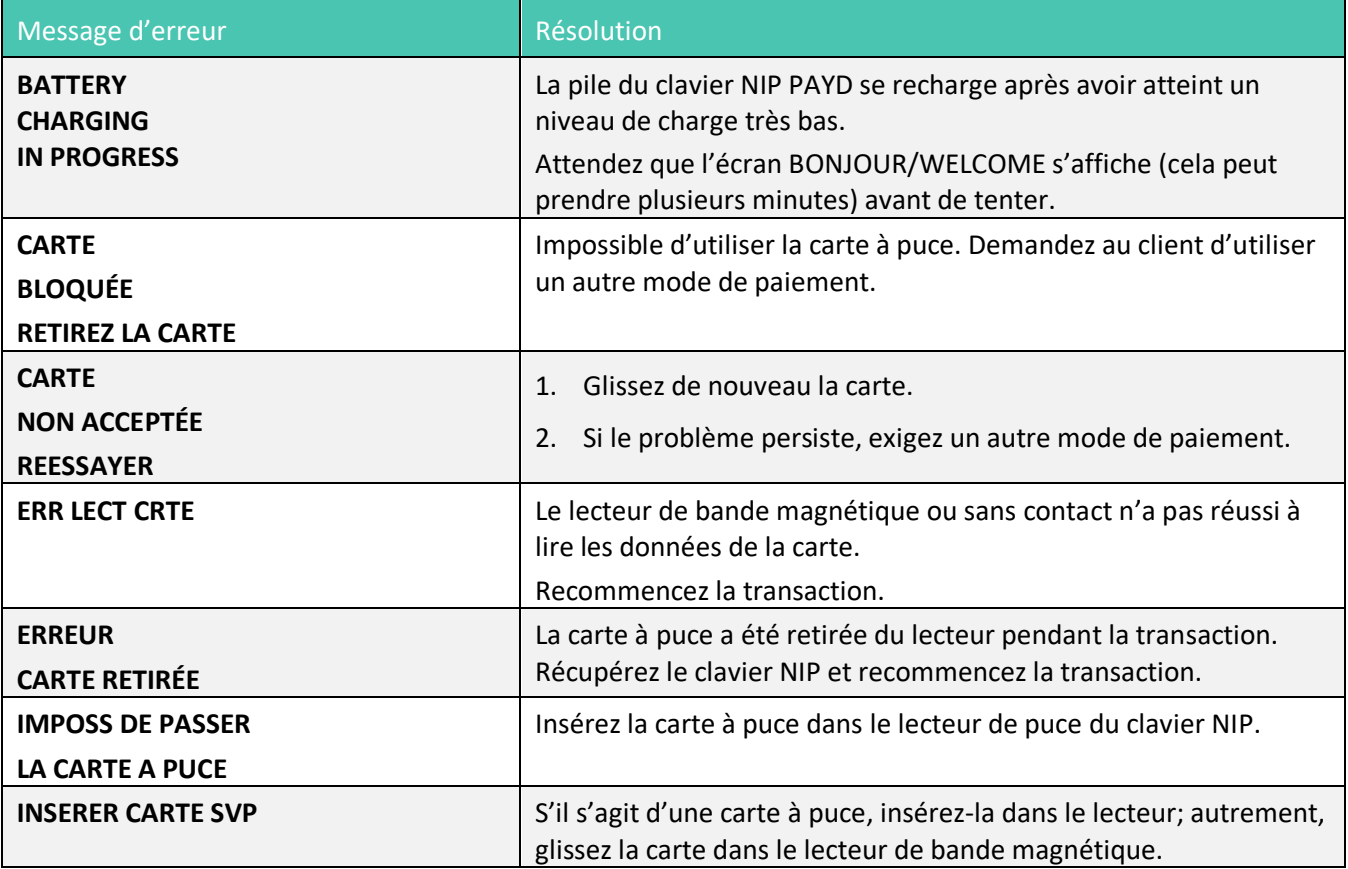

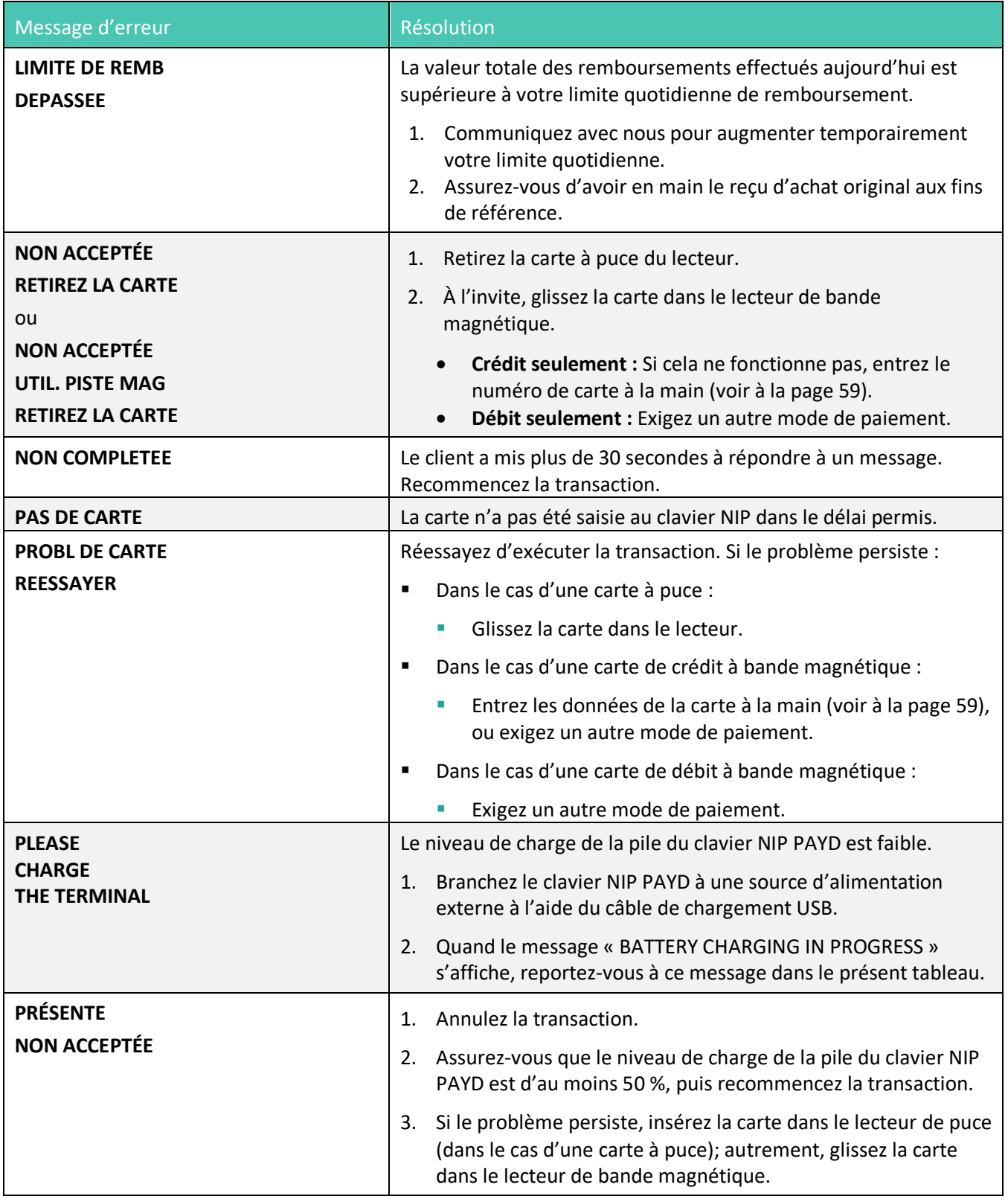

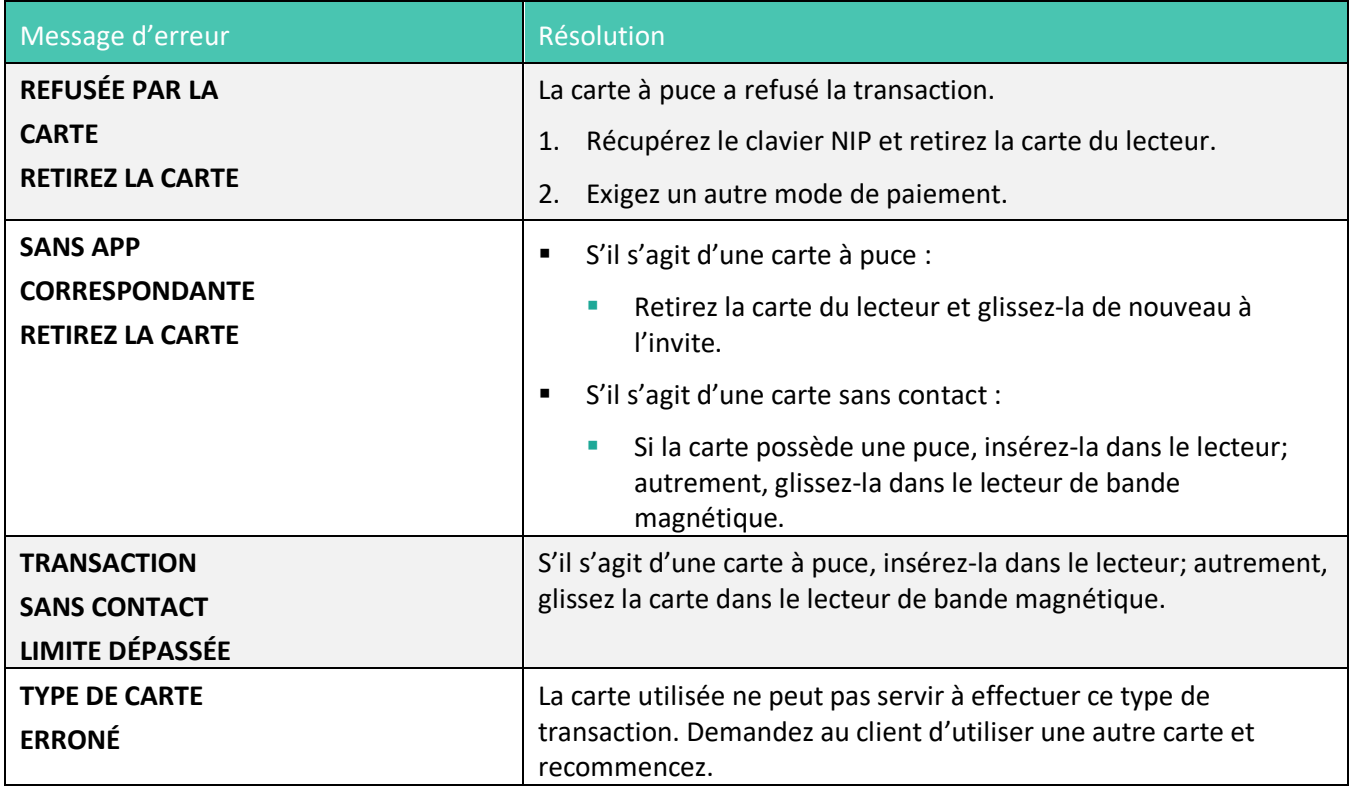

# Autres problèmes (claviers NIP)

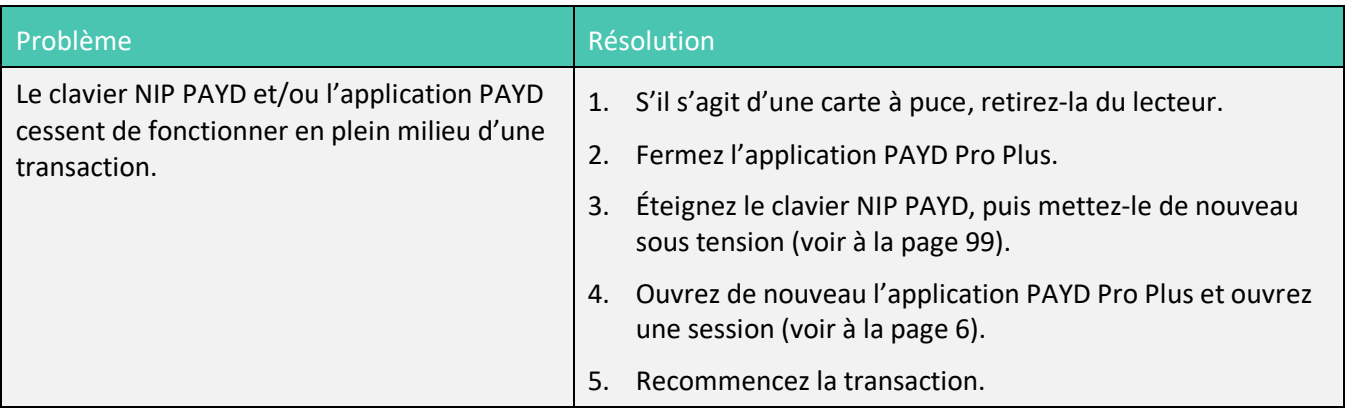

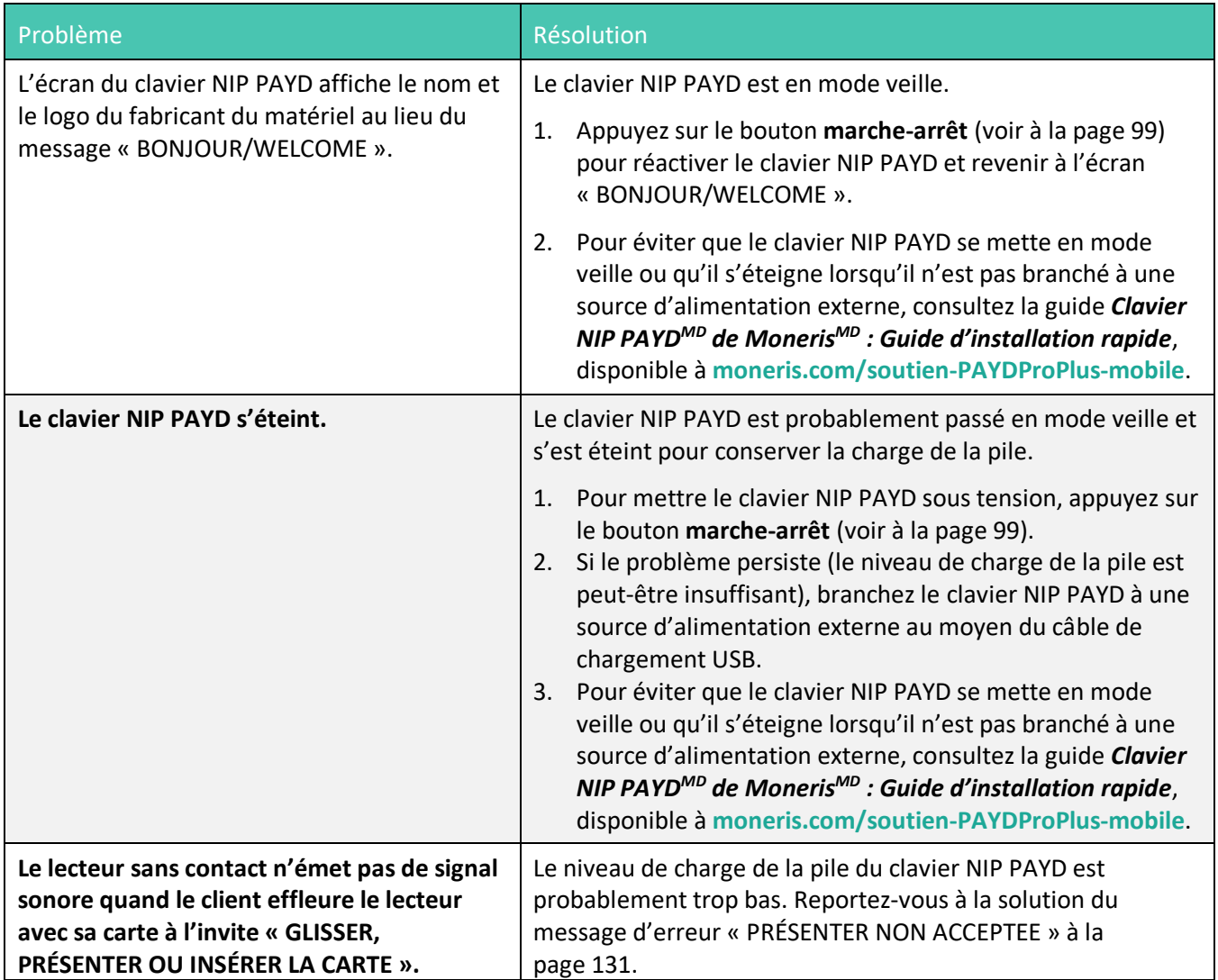

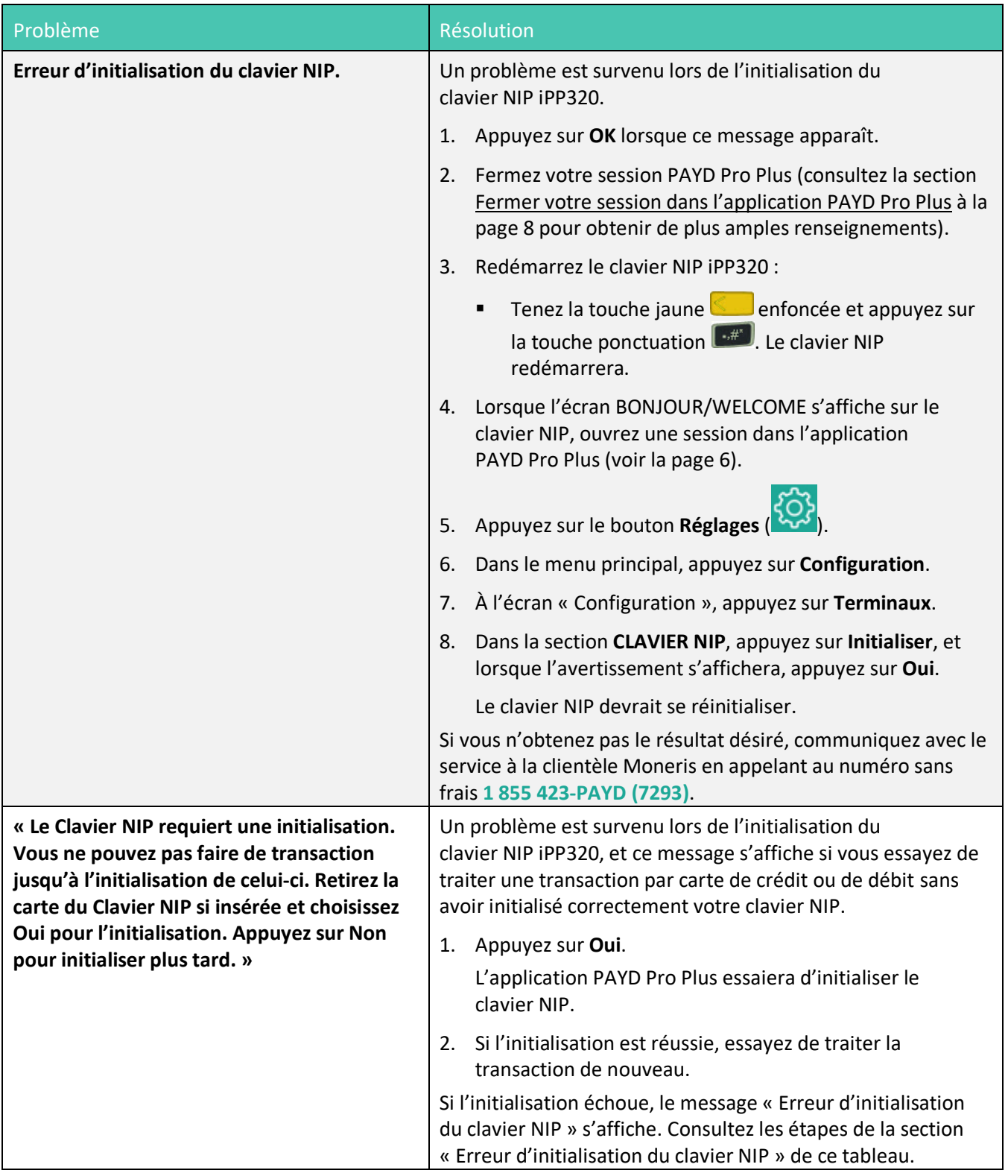

# **Soutien aux commerçants**

Chez Moneris, nous sommes toujours prêts à vous aider, 24 heures sur 24.

# **Si vous avez besoin d'aide pour utiliser votre solution de paiement, nous pouvons vous aider en tout temps.**

#### Nous ne sommes qu'à un clic près.

- Voici comment accéder à l'*aide en ligne de PAYD Pro Plus* (en anglais seulement) :
	- Pour accéder à l'aide contextuelle d'Administration PAYD, cliquez sur le bouton d'**aide** ( ).
	- Pour accéder à l'aide en ligne complète au moyen d'une fenêtre contextuelle, appuyez sur le lien « **Show** » situé dans le coin supérieur gauche de la fenêtre. La table des matières de l'aide en ligne s'affichera dans la partie gauche de la fenêtre.

*Remarque : L'aide contextuelle et l'aide en ligne sont offertes en anglais seulement.* 

- Visitez **[moneris.com/soutien-PAYDProPlus-mobile](https://moneris.com/soutien-PAYDProPlus-mobile)** pour :
	- consulter la FAQ concernant la configuration et l'utilisation de PAYD Pro Plus;
	- télécharger les guides PAYD Pro Plus pour obtenir de l'aide au sujet du démarrage, de l'installation du matériel, de la configuration et de l'utilisation.
- Visitez **[magasin.moneris.com](https://shop.moneris.com/fr/)** pour acheter vos fournitures pour point de vente et vos rouleaux de papier.
- Visitez **[moneris.com/ressources](http://ressources.moneris.com/h/)** pour obtenir des nouvelles et des tendances au sujet de l'industrie du paiement, des histoires de réussite des clients, ainsi que des rapports trimestriels et des aperçus.

#### Vous avez besoin de nous sur place? Nous y serons.

Moneris offre une installation sur place rapide et sans souci de votre solution de PDV complète sur iPad par nos techniciens. Communiquez avec nous en composant le **1 866 MONERIS** ou consultez la page **[moneris.com/PDViPad](https://www.moneris.com/fr-ca/produits-services/telephone-mobile-tablette/solutions-de-pdv-sur-ipad/)** pour en savoir plus.

#### Vous ne trouvez pas ce que vous cherchez?

Appelez le centre d'assistance à la clientèle de Moneris (ouvert en tout temps) au **1 866 319-7450**. Un agent sera ravi de vous aider.

Vous pouvez aussi nous envoyer un message sécuritaire en ouvrant une session Marchand Direct<sup>MD</sup> à l'adresse **[moneris.com/monmarchanddirect](https://www1.moneris.com/cgi-bin/rbaccess/rbunxcgi?F6=1&F7=L8&F21=PB&F22=L8&REQUEST=ClientSignin&LANGUAGE=FRENCH)**.

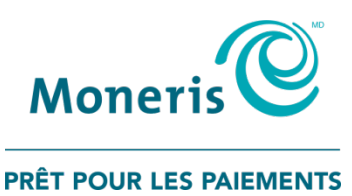

MONERIS, MONERIS PRÊT POUR LES PAIEMENTS & dessin et MARCHAND DIRECT sont des marques de commerce déposées de Corporation Solutions Moneris. MONERIS PAYD et PAYD PRO PLUS sont des marques de commerce déposées de Corporation Solutions Moneris. APPLE et IPAD sont des marques de commerce d'Apple Inc. déposées aux États-Unis et dans d'autres pays. BLUETOOTH est une marque de commerce déposée de Bluetooth SIG inc. INTERAC est une marque de commerce déposée d'Interac Inc. Toutes les autres marques ou marques de commerce déposées appartiennent à leurs titulaires respectifs.

© 2019 Corporation Moneris Solutions, 3300, rue Bloor Ouest, Toronto (Ontario), M8X 2X2. Tous droits réservés. Il est interdit de reproduire ou de diffuser le présent document, que ce soit en partie ou en totalité, sous quelque forme ou par quelque moyen que ce soit, électronique ou mécanique, y compris par photocopie, sans l'autorisation de Corporation Solutions Moneris.

Le présent document est uniquement fourni à titre informatif. Ni Corporation Solutions Moneris ni l'une de ses sociétés affiliées ne sont responsables de tout dommage direct, indirect, accessoire, consécutif ou exemplaire découlant de l'utilisation de tout renseignement contenu dans le présent document. Ni Moneris, ni l'une de ses sociétés affiliées, ni l'un de ses ou de leurs concédants ou titulaires de licence, prestataires de services ou fournisseurs ne garantit ni ne fait de déclaration concernant l'utilisation ou les résultats découlant de l'utilisation des renseignements, du contenu et du matériel se trouvant dans le présent guide en ce qui a trait à leur bien-fondé, leur exactitude, leur fiabilité ou autrement. Le présent document n'a pas été autorisé, commandité ou autrement approuvé par Apple Inc.

Votre traitement des cartes-cadeaux est régi par votre entente associée aux services du programme de cartes-cadeaux conclue avec Corporation Solutions Moneris. Votre traitement des transactions par cartes de débit et de crédit est régi par les modalités de vos ententes associées aux services de traitement des transactions par cartes de débit et de crédit PAYD conclues avec Corporation Solutions Moneris. Il vous incombe de suivre en tout temps les procédures de traitement des transactions par carte appropriées. Pour obtenir de plus amples renseignements, veuillez consulter le *Manuel d'utilisation à l'intention du commerçant* à l'adresse **[moneris.com/soutien](https://www.moneris.com/fr-ca/soutien)** ainsi que les modalités de vos ententes associées au traitement des transactions par cartes de débit et de crédit ou aux autres services applicables conclues avec Corporation Solutions Moneris.

PPPM UYA Ref Guide\_FR (09/19)